# **ViewSonic®**

# **PJD7383/ PJD7383i PJD7583w/PJD7583wi DLP Projector**

IMPORTANT: Please read this User Guide to obtain important information on installing and using your product in a safe manner, as well as registering your product for future service. Warranty information contained in this User Guide will describe your limited coverage from ViewSonic Corporation, which is also found on our web site at http://www.viewsonic.com in English, or in specific languages using the Regional selection box in the upper right corner of our website. "Antes de operar su equipo lea cuidadosamente las instrucciones en este manual"

- **User Guide**
- **Guide de l'utilisateur**
- **Bedienungsanleitung**
- **Guía del usuario**
- **Guida dell'utente**
- **Guia do usuário**
- **Användarhandbok**
- **Käyttöopas**
- **Podręcznik użytkownika**
- **Pyководство пользователя**
- **Kullanιcι kιlavuzu**
- 使用手冊(繁中)
- 使用手册 (简体)
- 사용자 안내서

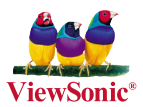

**Model No. : VS13339 VS13340** Download from Www.Somanuals.com. All Manuals Search And Download.

# **Compliance Information**

#### **FCC Statement**

This device complies with part 15 of FCC Rules. Operation is subject to the following two conditions: (1) this device may not cause harmful interference, and (2) this device must accept any interference received, including interference that may cause undesired operation.

This equipment has been tested and found to comply with the limits for a Class B digital device, pursuant to part 15 of the FCC Rules. These limits are designed to provide reasonable protection against harmful interference in a residential installation. This equipment generates, uses, and can radiate radio frequency energy, and if not installed and used in accordance with the instructions, may cause harmful interference to radio communications. However, there is no guarantee that interference will not occur in a particular installation. If this equipment does cause harmful interference to radio or television reception, which can be determined by turning the equipment off and on, the user is encouraged to try to correct the interference by one or more of the following measures:

- Reorient or relocate the receiving antenna.
- Increase the separation between the equipment and receiver.
- Connect the equipment into an outlet on a circuit different from that to which the receiver is connected.
- Consult the dealer or an experienced radio/TV technician for help.

**Warning:** You are cautioned that changes or modifications not expressly approved by the party responsible for compliance could void your authority to operate the equipment.

#### **For Canada**

- This Class B digital apparatus complies with Canadian ICES-003.
- Cet appareil numérique de la classe B est conforme à la norme NMB-003 du Canada.

#### **CE Conformity for European Countries**

The device complies with the EMC Directive 2004/108/EC and Low Voltage Directive 2006/95/EC.

#### **Following information is only for EU-member states:**

The mark is in compliance with the Waste Electrical and Electronic Equipment Directive 2002/96/EC (WEEE).

The mark indicates the requirement NOT to dispose the equipment including any spent or discarded batteries or accumulators as unsorted municipal waste, but use the return and collection systems available.

If the batteries, accumulators and button cells included with this equipment, display the chemical symbol Hg, Cd, or Pb, then it means that the battery has a heavy metal content of more than 0.0005% Mercury or more than, 0.002% Cadmium, or more than 0.004% Lead.

#### **Industry Canada Notice**

This wireless module device complies with Canadian RSS-210.To prevent radio interference to the licensed service, this device is intended to be operated indoors and away from windows to provide maximum shielding. Equipment (or its transmitting antenna) that is installed outdoors is subject to licensing. The installer of this radio equipment must ensure that the antenna is located or pointed such that it does not emit RF field in excess of Health Canada limits for the general population; consult Safety Code 6, obtainable from Health Canada's web site www.hc-sc.gc.ca/rpb.

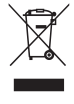

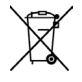

# **Important Safety Instructions**

- 1. Read these instructions.
- 2. Keep these instructions.
- 3. Heed all warnings.
- 4. Follow all instructions.
- 5. Do not use this unit near water.
- 6. Clean with a soft, dry cloth.
- 7. Do not block any ventilation openings. Install the unit in accordance with the manufacturer's instructions.
- 8. Do not install near any heat sources such as radiators, heat registers, stoves, or other devices (including amplifiers) that produce heat.
- 9. Do not defeat the safety purpose of the polarized or grounding-type plug. A polarized plug has two blades with one wider than the other. A grounding type plug has two blades and a third grounding prong. The wide blade and the third prong are provided for your safety. If the provided plug does not fit into your outlet, consult an electrician for replacement of the obsolete outlet.
- 10. Protect the power cord from being walked on or pinched particularly at plugs. Convenience receptacles and the point where they exit from the unit. Be sure that the power outlet is located near the unit so that it is easily accessible.
- 11. Only use attachments/accessories specified by the manufacturer.
- 12. Use only with the cart, stand, tripod, bracket, or table specified by the manufacturer, or sold with the unit. When a cart is used, use caution when moving the cart/unit combination to avoid injury from tipping over.

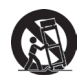

- 13. Unplug this unit when unused for long periods of time.
- 14. Refer all servicing to qualified service personnel. Servicing is required when the unit has been damaged in any way, such as: if the power-supply cord or plug is damaged, if liquid is spilled onto or objects fall into the unit, if the unit is exposed to rain or moisture, or if the unit does not operate normally or has been dropped.

# **Declaration of RoHS Compliance**

This product has been designed and manufactured in compliance with Directive 2002/95/EC of the European Parliament and the Council on restriction of the use of certain hazardous substances in electrical and electronic equipment (RoHS Directive) and is deemed to comply with the maximum concentration values issued by the European Technical Adaptation Committee (TAC) as shown below:

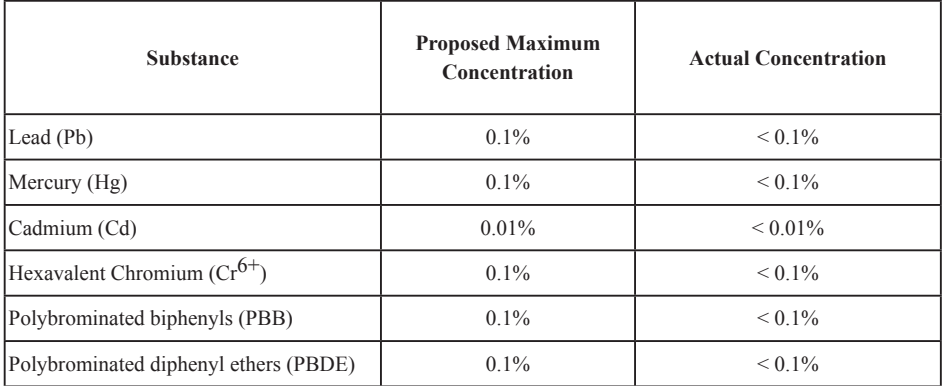

Certain components of products as stated above are exempted under the Annex of the RoHS Directives as noted below:

Examples of exempted components are:

- 1. Mercury in compact fluorescent lamps not exceeding 5 mg per lamp and in other lamps not specifically mentioned in the Annex of RoHS Directive.
- 2. Lead in glass of cathode ray tubes, electronic components, fluorescent tubes, and electronic ceramic parts (e.g. piezoelectronic devices).
- 3. Lead in high temperature type solders (i.e. lead-based alloys containing 85% by weight or more lead).
- 4. Lead as an allotting element in steel containing up to 0.35% lead by weight, aluminium containing up to 0.4% lead by weight and as a cooper alloy containing up to 4% lead by weight.

# **Copyright Information**

Copyright © ViewSonic® Corporation, 2011. All rights reserved.

Macintosh and Power Macintosh are registered trademarks of Apple Inc.

Microsoft, Windows, Windows NT, and the Windows logo are registered trademarks of Microsoft Corporation in the United States and other countries.

ViewSonic, the three birds logo, OnView, ViewMatch, and ViewMeter are registered trademarks of ViewSonic Corporation.

VESA is a registered trademark of the Video Electronics Standards Association. DPMS and DDC are trademarks of VESA.

PS/2, VGA and XGA are registered trademarks of International Business Machines Corporation. Disclaimer: ViewSonic Corporation shall not be liable for technical or editorial errors or omissions contained herein; nor for incidental or consequential damages resulting from furnishing this material, or the performance or use of this product.

In the interest of continuing product improvement, ViewSonic Corporation reserves the right to change product specifications without notice. Information in this document may change without notice.

No part of this document may be copied, reproduced, or transmitted by any means, for any purpose without prior written permission from ViewSonic Corporation.

# **Product Registration**

To meet your future needs, and to receive any additional product information as it becomes available, please register your product on the Internet at: www.viewsonic.com. The ViewSonic® Wizard CD-ROM also provides an opportunity for you to print the registration form, which you may mail or fax to ViewSonic.

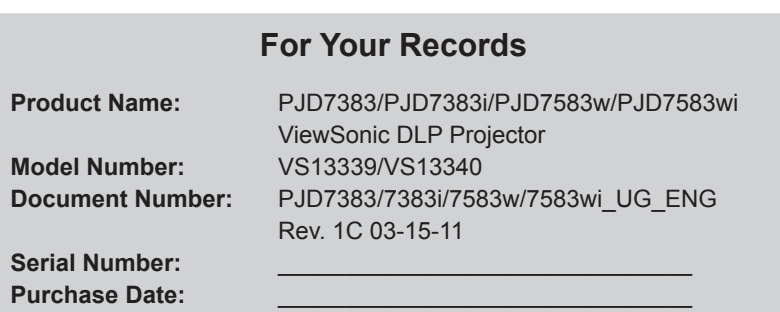

#### **Product disposal at end of product life**

The lamp in this product contains mercury which can be dangerous to you and the environment. Please use care and dispose of in accordance with local, state or federal laws.

ViewSonic respects the environment and is committed to working and living green. Thank you for being part of Smarter, Greener Computing. Please visit ViewSonic website to learn more.

USA & Canada: http://www.viewsonic.com/company/green/recycle-program/

Europe: http://www.viewsoniceurope.com/uk/support/recycling-information/

Taiwan: http://recycle.epa.gov.tw/recycle/index2.aspx

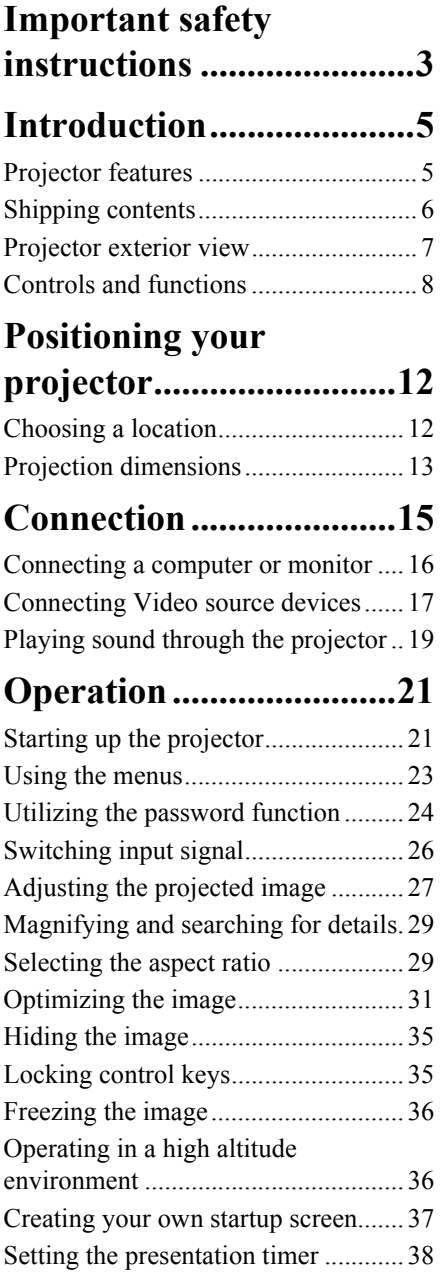

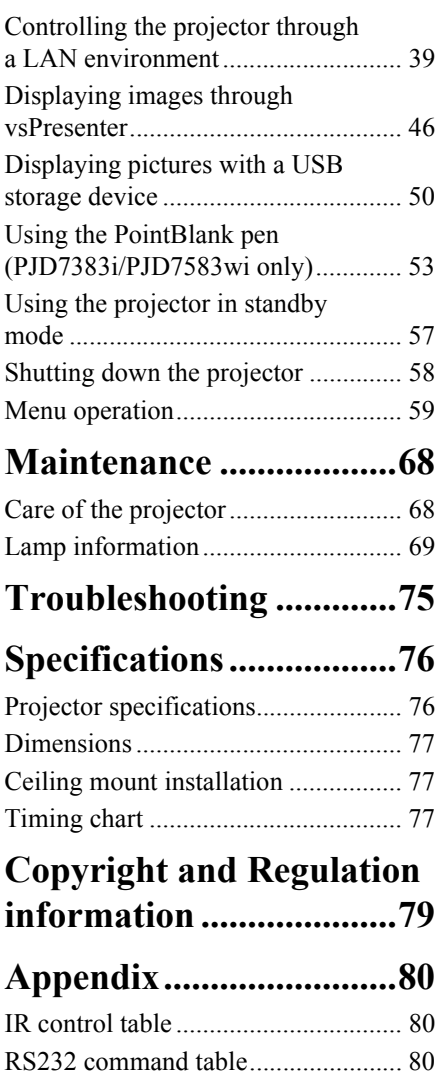

<span id="page-6-0"></span>Your projector is designed and tested to meet the latest standards for safety of information technology equipment. However, to ensure safe use of this product, it is important that you follow the instructions mentioned in this manual and marked on the product.

### **Safety Instructions**

- 1. **Please read this manual before you operate your projector.** Save it for future reference.
- 2. **Do not look straight at the projector lens during operation.** The intense light beam may damage your eyes.
- 3. **Refer servicing to qualified service personnel.**
- 4. **Always open the lens shutter or remove the lens cap when the projector lamp is on.**
- 5. In some countries, the line voltage is NOT stable. This projector is designed to operate safely within a mains voltage between 100 to 240 volts AC, but could fail if power cuts or surges of  $\pm 10$  volts occur. In areas where the mains voltage may fluctuate **or cut out, it is recommended that you connect your projector through a power stabilizer, surge protector or uninterruptible power supply (UPS).**
- 6. Do not block the projection lens with any objects when the projector is under operation as this could cause the objects to become heated and deformed or even cause a fire. To temporarily turn off the lamp, press BLANK on the projector or remote control.
- 7. The lamp becomes extremely hot during operation. Allow the projector to cool for approximately 45 minutes prior to removing the lamp assembly for replacement.
- 8. Do not operate lamps beyond the rated lamp life. Excessive operation of lamps beyond the rated life could cause them to break on rare occasions.
- 9. Never replace the lamp assembly or any electronic components unless the projector is unplugged.
- 10. Do not place this product on an unstable cart, stand, or table. The product may fall, sustaining serious damage.

11. Do not attempt to disassemble this projector. There are dangerous high voltages inside which may cause death if you should come into contact with live parts. The only user serviceable part is the lamp which has its own removable cover.

Under no circumstances should you ever undo or remove any other covers. Refer servicing only to suitably qualified professional service personnel.

- 12. Do not place this projector in any of the following environments.
	- Space that is poorly ventilated or confined. Allow at least 50 cm clearance from walls and free flow of air around the projector.
	- Locations where temperatures may become excessively high, such as the inside of a car with all windows rolled up.
	- Locations where excessive humidity, dust, or cigarette smoke may contaminate optical components, shortening the projector's life span and darkening the picture.
	- Locations near fire alarms
	- Locations with an ambient temperature above 40°C / 104°F
	- Locations where the altitudes are higher than 3000 m (10000 feet).
- 13. Do not block the ventilation holes. If the ventilation holes are seriously obstructed, overheating inside the projector may result in a fire.
	- Do not place this projector on a blanket, bedding or any other soft surface.
	- Do not cover this projector with a cloth or any other item.
	- Do not place inflammables near the projector.
- 14. Always place the projector on a level, horizontal surface during operation.
	- Do not use if tilted at an angle of more than 10 degrees left to right, nor at angle of more than 15 degrees front to back. Using the projector when it is not fully horizontal may cause a malfunction of, or damage to, the lamp.
- 15. Do not stand the projector on end vertically. Doing so may cause the projector to fall over, causing injury or resulting in damage to the projector.
- 16. Do not step on the projector or place any objects upon it. Besides probable physical damage to the projector, doing so may result in accidents and possible injury.
- 17. Do not place liquids near or on the projector. Liquids spilled into the projector may cause it to fail. If the projector does become wet, disconnect it from the power supply's wall socket and call your local service center to have the projector serviced.
- 18. This product is capable of displaying inverted pictures for ceiling mount installation.

#### **Use only qualified ceiling mount kit for mounting the projector and ensure it is**   $\bigwedge$ **securely installed.**

- 19. When the projector is under operation, you may sense some heated air and odor from its ventilation grill. It is a normal phenomenon and not a product defect.
- 20. Do not use the Security bar for transporting or installation. It should be used with a commercially available theft prevention cable.

### **Safety instructions for ceiling mounting of the projector**

We want you to have a pleasant experience using your projector, so we need to bring this safety matter to your attention to prevent damage to person and property.

If you intend to mount your projector on the ceiling, we strongly recommend that you use a proper fitting projector ceiling mount kit and that you ensure it is securely and safely installed.

If you use an inappropriate projector ceiling mount kit, there is a safety risk that the projector may fall from the ceiling due to an improper attachment through the use of the wrong gauge or length screws.

You can purchase a projector ceiling mount kit from the place you purchased your projector. We recommends that you also purchase a separate Kensington lock compatible security cable and attach it securely to both the Kensington lock slot on the projector and the base of the ceiling mount bracket. This will perform the secondary role of restraining the projector should its attachment to the mounting bracket become loose.

#### 4 Important safety instructions

# <span id="page-8-1"></span><span id="page-8-0"></span>**Projector features**

The projector integrates high-performance optical engine projection and a user-friendly design to deliver high reliability and ease of use.

The projector offers the following features.

- Short throw lens to create larger images with less distance between the projector and the screen
- Presentation timer for better control of time during presentations
- PointBlank pen for interactive function (PJD7383i/PJD7583wi only)
- LAN Settings allowing management of projector status from a remote compute
- LAN display available
- USB display supports computer connection via a USB mini-B type to A type cable
- Support USB flash drive for JPEG presentation
- Support 3D DLP Link
- Color management allowing color adjustments to your liking
- 12V output ready to trigger external device such as an electric screen
- Microphone input with 10W speaker
- Less then 1W power consumption in standby mode
- Screen Color correction allowing projection on surfaces of several predefined colors
- Quick auto search speeding up the signal detecting process
- Up to 8 sets of picture modes providing multiple choices for different projection purposes
- One-key auto-adjustment to display the best picture quality
- Digital keystone correction to correct distorted images
- Adjustable color balance control for data/video display
- High brightness projection lamp
- Ability to display 16.7 million colors
- Multi-language On-Screen Display (OSD) menus
- Switchable normal and economic modes to reduce the power consumption
- Component HDTV compatibility (YPbPr)
- PJLink™ compatible
- **•** The apparent brightness of the projected image will vary depending on the ambient **lighting conditions, selected input signal contrast/brightness settings, and is directly proportional to projection distance.**
	- **The lamp brightness will decline over time and may vary within the lamp manufacturers specifications. This is normal and expected behavior.**

# <span id="page-9-0"></span>**Shipping contents**

Carefully unpack and verify that you have all of the items shown below. If any of these items are missing, please contact your place of purchase.

### **Standard accessories**

**The supplied accessories will be suitable for your region, and may differ from those**   $\sqrt{ }$ **illustrated.**

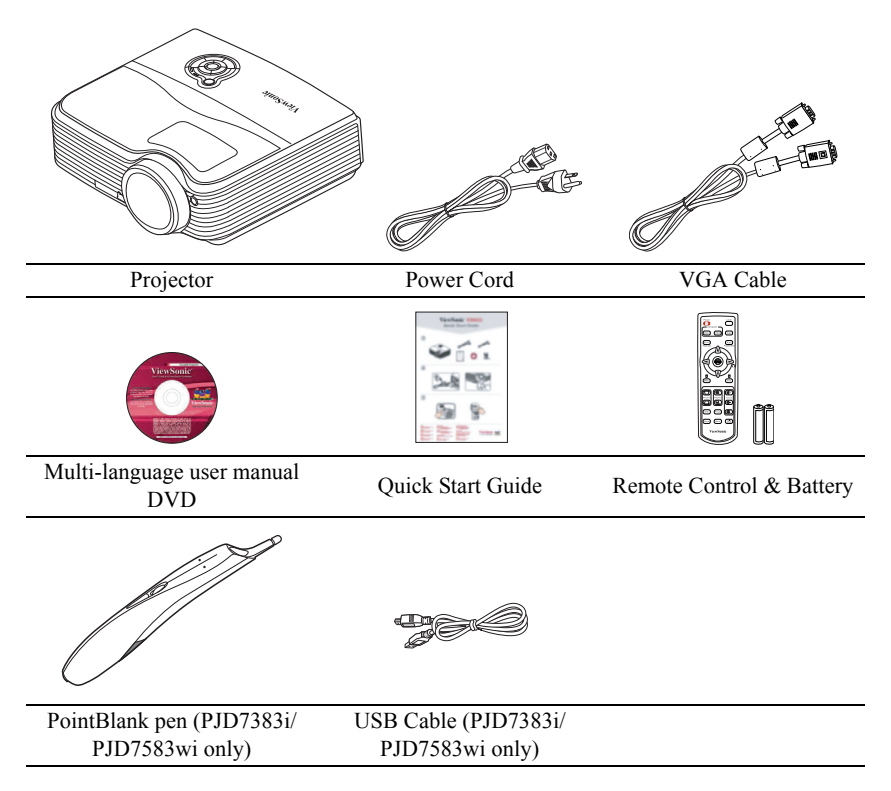

### **Optional accessories**

- 1. Ceiling mount
- 2. Replacement lamp
- 3. Soft carry case

# <span id="page-10-0"></span>**Projector exterior view**

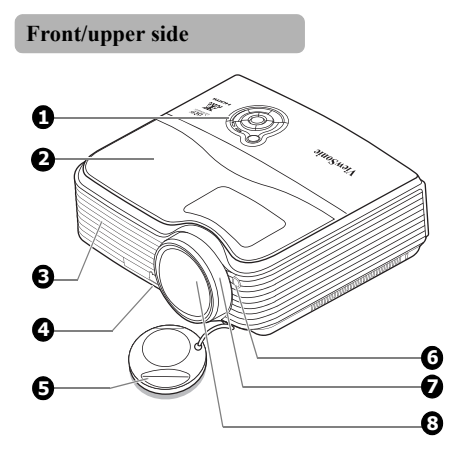

**Rear/lower side**

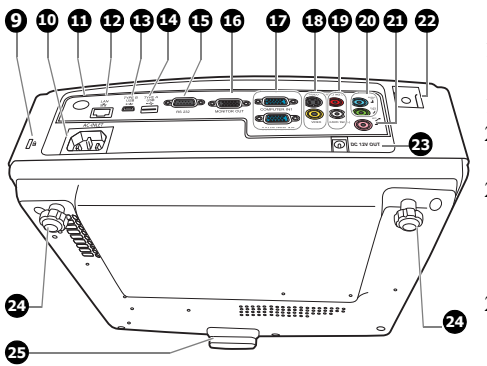

#### **Warning**

**• THIS APPARATUS MUST BE EARTHED.**

- <span id="page-10-2"></span>1. External control panel (See ["Projector" on page 8](#page-11-1) for details.)
- <span id="page-10-22"></span>2. Lamp cover
- <span id="page-10-3"></span>3. Vent (heated air exhaust)
- <span id="page-10-4"></span>4. Quick-release button
- <span id="page-10-5"></span>5. Lens cover
- <span id="page-10-7"></span>6. Front IR remote sensor
- <span id="page-10-6"></span>7. Focus ring
- <span id="page-10-1"></span>8. Projection lens
- <span id="page-10-20"></span>9. Kensington anti-theft lock slot
- <span id="page-10-21"></span>10. AC power cord inlet
- <span id="page-10-14"></span>11. Rear IR remote sensor
- <span id="page-10-15"></span>12. RJ45 LAN input port
- <span id="page-10-19"></span>13. Mini B USB port
- <span id="page-10-24"></span>14. Type A USB port
- <span id="page-10-13"></span>15. RS-232 control port
- <span id="page-10-11"></span>16. RGB signal output socket
- <span id="page-10-12"></span>17. RGB (PC)/Component video (YPbPr/YCbCr) signal input socket-1/2
- <span id="page-10-16"></span>18. Video input socket/ S-Video input socket
- <span id="page-10-23"></span>19. Audio signal input socket (L/R)
- <span id="page-10-17"></span>20. Audio signal input socket Audio signal output socket
- <span id="page-10-18"></span>21. Microphone input socket Connects a microphone with a 3.5 mm mini jack cable or wireless module.
- <span id="page-10-10"></span>22. Security bar Connects a commercially available theft prevention cable.
- <span id="page-10-25"></span>23. 12V DC output terminal Used to trigger external devices such as an electric screen or light control, etc. Consult your dealer for how to connect these devices.
- <span id="page-10-9"></span>24. Rear adjuster foot
- <span id="page-10-8"></span>25. Quick-release foot
- **When installing the unit, incorporate a readily accessible disconnect device in the fixed wiring, or connect the power plug to an easily accessible socket-outlet near the unit. If a fault should occur during operation of the unit, operate the disconnect device to switch the power supply off, or disconnect the power plug.**

# <span id="page-11-0"></span>**Controls and functions**

# <span id="page-11-1"></span>**Projector**

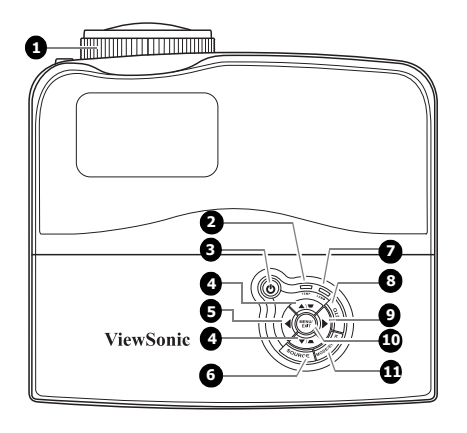

#### <span id="page-11-5"></span>**1. Focus ring**

Adjusts the focus of the projected image.

- <span id="page-11-10"></span>**2. TEMPerature indicator light** Lights up red if the projector's temperature becomes too high.
- <span id="page-11-11"></span>**3. POWER indicator light** Lights up or flashes when the projector is under operation.

# **b POWER**

Toggles the projector between standby mode and on.

<span id="page-11-2"></span>**4.** Keystone/Arrow keys ( $\blacksquare$ / $\blacksquare$ / **Down)**

Manually corrects distorted images resulting from an angled projection.

#### <span id="page-11-3"></span>**5. Left/Blank**

Hides the screen picture.

#### <span id="page-11-8"></span>**6. SOURCE**

Displays the source selection bar.

#### <span id="page-11-7"></span>**7. LAMP indicator light**

Indicates the status of the lamp. Lights up or flashes when the lamp has developed a problem.

#### <span id="page-11-6"></span>**8. AUTO**

Automatically determines the best picture timings for the displayed image.

#### <span id="page-11-4"></span>**9.** Right/**n**

Activates panel key lock.

When the On-Screen Display (OSD) menu is activated, the #[4,](#page-11-2) [#5](#page-11-3), and #[9](#page-11-4) keys are used as directional arrows to select the desired menu items and to make adjustments.

#### <span id="page-11-9"></span>**10. MENU/EXIT**

Turns on the On-Screen Display (OSD) menu. Goes back to previous OSD menu, exits and saves menu settings.

#### <span id="page-11-12"></span>**11. MODE/ENTER**

Selects an available picture setup mode. Enacts the selected On-Screen Display (OSD) menu item.

### **Remote control**

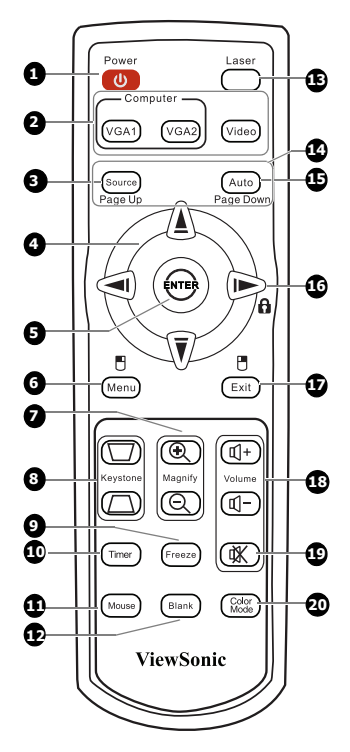

**To use the remote mouse control**   $\mathbb{C}^7$ keys (Page Up, Page Down, <sup>1</sup>, and **), see ["Using the remote mouse](#page-13-8)  [control" on page 10](#page-13-8) for details.**

# <span id="page-12-5"></span>**1.** *b* **POWER**

Toggles the projector between standby mode and on.

<span id="page-12-6"></span>**2. Source selection keys (VGA 1/VGA 2/Video)**

Selects an input source for display.

<span id="page-12-0"></span>**3. Source**

Displays the source selection bar.

#### <span id="page-12-2"></span>4.  $\blacktriangleleft / \blacktriangle / \blacktriangledown / \blacktriangleright$

Selects the desired menu items and makes adjustments.

#### <span id="page-12-9"></span>**5. ENTER**

Enacts the selected On-Screen Display (OSD) menu item.

#### <span id="page-12-8"></span>**6. Menu/**

Turns on the On-Screen Display (OSD) menu.

Performs the same function as the left mouse button when the mouse mode is activated.

#### <span id="page-12-4"></span>**7. Magnify keys (+, -)**

Magnifies or reduces the projected picture size.

#### <span id="page-12-7"></span>**8.** Keystone keys ( $\blacksquare$ / $\blacksquare$ )

Manually corrects distorted images resulting from an angled projection.

<span id="page-12-1"></span>**9. Freeze**

Freezes the projected image.

#### <span id="page-12-10"></span>**10. Timer**

Displays the presentation timer settings menu.

#### <span id="page-12-11"></span>**11. Mouse**

Switches between the normal and mouse modes.

**Page Up, Page Down,**  $\exists$ **,**  $\exists$ : active after pressing **Mouse**. An icon appears on the screen to indicate the activation of the mouse mode.

#### <span id="page-12-3"></span>**12. Blank**

Hides the screen picture.

#### <span id="page-13-5"></span>**13. Laser**

Emits visible laser pointer light for presentation purposes.

#### <span id="page-13-7"></span>**14. Page Up/Page Down**

Operates your display software program (on a connected PC) which responds to page up/down commands (like Microsoft PowerPoint) when the mouse mode is activated.

#### <span id="page-13-6"></span>**15. AUTO**

Automatically determines the best picture timings for the displayed image.

#### <span id="page-13-4"></span>**16.** ▶ Right/**A**

Activates panel key lock.

#### <span id="page-13-1"></span>**17. Exit/**

Goes back to previous OSD menu, exits and saves menu settings.

Performs the same function as the right mouse button when the mouse mode is activated.

#### <span id="page-13-3"></span>**18. Volume keys (+, -)**

Magnifies or reduces the volume level.

#### <span id="page-13-2"></span>**19.** ФK

Toggles the projector audio between on and off.

#### <span id="page-13-0"></span>**20. Color Mode**

Selects an available picture setup mode.

#### **Operating the Laser pointer**

The Laser Pointer is a presentation aid for professionals. It emits red colored light when you press it and the indicator lights up red.

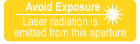

The laser beam is visible. It is necessary to press and hold **LASER** for continuous output.

The laser pointer is not a toy. Parents should be mindful of the dangers of laser energy and keep this remote control out of the reach of children.

**Do not look into the laser light window or**   $/$ **shine the laser light beam on yourself or others. See the warning messages on the back of the remote control prior to using it.**

#### <span id="page-13-8"></span>**Using the remote mouse control**

The capability of operating your computer with the remote control gives you more flexibility when delivering presentations.

- 1. Connect the projector to your PC or notebook with a USB cable prior to using the remote control in place of your computer's mouse.
- 2. Set the input signal to **D-Sub / Comp. 1** or **D-Sub / Comp. 2**.
- 3. Press **Mouse** on the remote control to switch from the normal mode to the mouse mode. An icon appears on the screen to indicate the activation of the mouse mode.
- 4. Perform the desired mouse controls on your remote control.
	- To move the cursor on the screen, press  $\blacktriangle$  /  $\blacktriangle$  /  $\ntriangleright$  .
	- To left-click, press  $\blacksquare$ .
	- To right-click, press  $\blacksquare$ .
	- To drag-and-drop, press and hold ENTER, press  $\blacktriangle/\blacktriangle/\blacktriangledown/\blacktriangleright$  to drag. When it is where you want it, press ENTER again.
	- To operate your display software program (on a connected PC) which responds to page up/down commands (like Microsoft PowerPoint), press Page Up/Page Down.
	- To return to the normal mode, press Mouse again or other keys except for the mouse related multi-function keys.

### **Remote control effective range**

Infra-Red (IR) remote control sensors are located on the front and the back of the projector. The remote control must be held at an angle within 30 degrees perpendicular to the projector's IR remote control sensors to function correctly. The distance between the remote control and the sensors should not exceed 8 meters (~ 26 feet).

Make sure that there are no obstacles between the remote control and the IR sensors on the projector that might obstruct the infra-red beam.

#### **• Operating the projector from the front • Operating the projector from the rear**

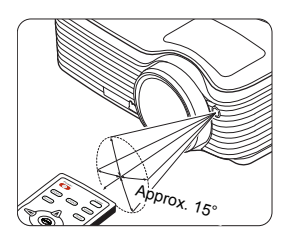

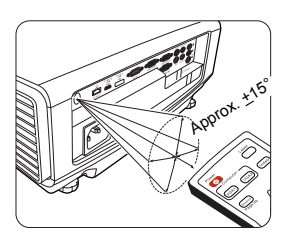

#### **Replacing the remote control batteries**

- 1. To open the battery cover, turn the remote control over to view its back, push on the finger grip on the cover and slide it in the direction of the arrow as illustrated. The cover will slide off.
- 2. Remove any existing batteries (if necessary) and install two AAA batteries observing the battery polarities as indicated in the base of the battery compartment. Positive  $(+)$ goes to positive and negative (-) goes to negative.
- 3. Refit the cover by aligning it with the base and sliding it back down into position. Stop when it clicks into place.

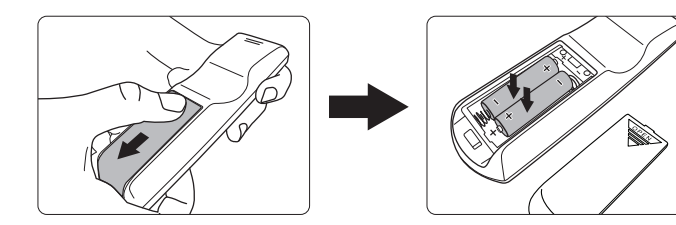

- **Avoid leaving the remote control and batteries in an excessive heat or humid environment like the kitchen, bathroom, sauna, sunroom or in a closed car.**
	- **Replace only with the same or equivalent type recommended by the battery manufacturer.**
	- **Dispose of the used batteries according to the manufacturer's instructions and local environment regulations for your region.**
	- **Never throw the batteries into a fire. There may be danger of an explosion.**
	- **If the batteries are dead or if you will not be using the remote control for an extended period of time, remove the batteries to avoid damage to the remote control from possible battery leakage.**

# <span id="page-15-1"></span><span id="page-15-0"></span>**Choosing a location**

Your room layout or personal preference will dictate which installation location you select. Take into consideration the size and position of your screen, the location of a suitable power outlet, as well as the location and distance between the projector and the rest of your equipment.

Your projector is designed to be installed in one of four possible installation locations:

#### **1. Front Table**

Select this location with the projector placed near the floor in front of the screen. This is the most common way to position the projector for quick setup and portability.

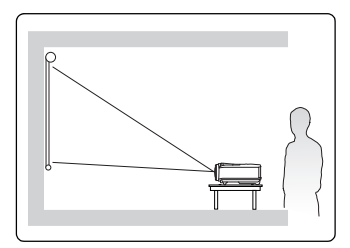

#### **2. Front Ceiling**

Select this location with the projector suspended upside-down from the ceiling in front of the screen.

Purchase the projector ceiling mount kit from your dealer to mount your projector on the ceiling.

#### Set **Front Ceiling** in the **SYSTEM SETUP:**

**Basic** > **Projector Position** menu after you turn the projector on.

#### **3. Rear Ceiling**

Select this location with the projector suspended upside-down from the ceiling behind the screen.

Note that a special rear projection screen and the projector ceiling mounting kit are required for this installation location.

Set **Rear Ceiling** in the **SYSTEM SETUP: Basic** > **Projector Position** menu after you turn the projector on.

#### **4. Rear Table**

Select this location with the projector placed near the floor behind the screen.

Note that a special rear projection screen is required.

Set **Rear Table** in the **SYSTEM SETUP: Basic** > **Projector Position** menu after you turn the projector on.

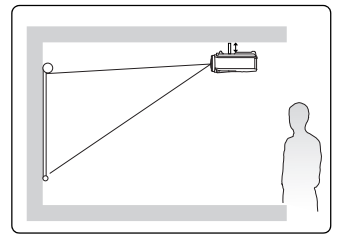

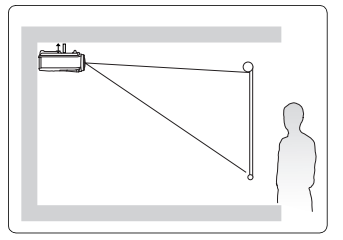

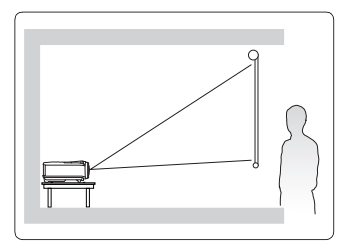

#### 12 Positioning your projector

# <span id="page-16-0"></span>**Projection dimensions**

Refer to ["Dimensions" on page 77](#page-80-3) for the center of lens dimensions of this projector before calculating the appropriate position.

# **PJD7383/PJD7383i**

• 4:3 image on a 4:3 screen

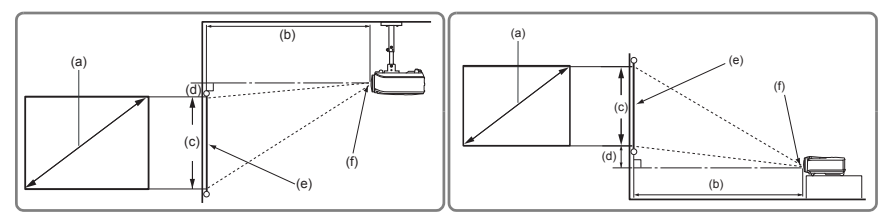

16:9 image on a 4:3 screen

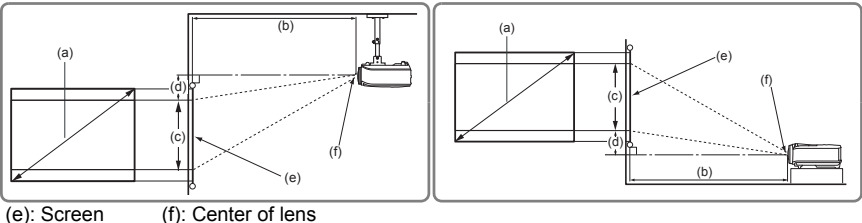

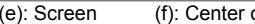

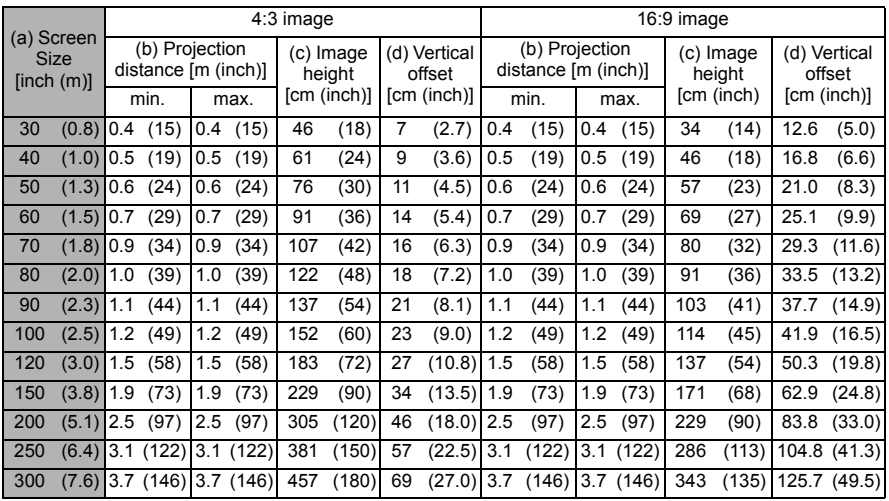

# **PJD7583w/PJD7583wi**

• 16:10 image on a 16:10 screen

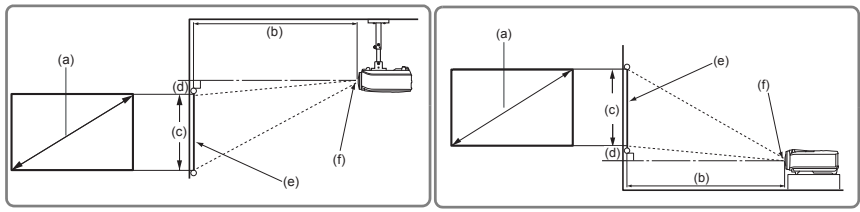

• 16:10 image on a 4:3 screen

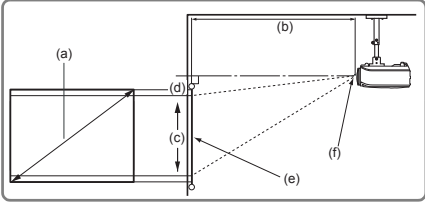

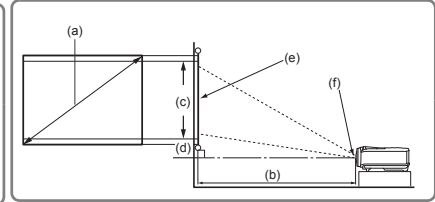

(e): Screen (f): Center of lens

|                                        |       | 16:10 image                                    |       |                                    |       |                                       |                    |                                             |       | 16:10 image                                 |       |                                   |       |                                       |        |
|----------------------------------------|-------|------------------------------------------------|-------|------------------------------------|-------|---------------------------------------|--------------------|---------------------------------------------|-------|---------------------------------------------|-------|-----------------------------------|-------|---------------------------------------|--------|
| (a) 16:10<br>Screen Size<br>[inch (m)] |       | (b)<br>Projection<br>distance [m<br>$(inch)$ ] |       | (c) Image<br>height<br>[cm (inch)] |       | (d) Vertical<br>offset<br>[cm (inch)] |                    | (a) 4:3<br><b>Screen Size</b><br>[inch (m)] |       | (b)<br>Projection<br>distance [m<br>(inch)] |       | (c) Image<br>height<br>[cm (inch) |       | (d) Vertical<br>offset<br>[cm (inch)] |        |
| 30                                     | (0.8) | 0.32                                           | (12)  | 40                                 | (16)  | $\overline{2}$                        | (0.8)              | 30                                          | (0.8) | 0.3                                         | (12)  | 38                                | (15)  | 3.8                                   | (1.5)  |
| 40                                     | (1.0) | 0.42                                           | (17)  | 54                                 | (21)  | 3                                     | (1.1)              | 40                                          | (1.0) | 0.4                                         | (16)  | 51                                | (20)  | 5.1                                   | (2.0)  |
| 50                                     | (1.3) | 0.53                                           | (21)  | 67                                 | (26)  | 3                                     | (1.3)              | 50                                          | (1.3) | 0.5                                         | (20)  | 64                                | (25)  | 6.4                                   | (2.5)  |
| 60                                     | (1.5) | 0.63                                           | (25)  | 81                                 | (32)  | 4                                     | (1.6)              | 60                                          | (1.5) | 0.6                                         | (23)  | 76                                | (30)  | 7.6                                   | (3.0)  |
| 70                                     | (1.8) | 0.74                                           | (29)  | 94                                 | (37)  | 5                                     | (1.9)              | 70                                          | (1.8) | 0.70                                        | (27)  | 89                                | (35)  | 8.9                                   | (3.5)  |
| 80                                     | (2.0) | 0.84                                           | (33)  | 108                                | (42)  | 5                                     | (2.1)              | 80                                          | (2.0) | 0.79                                        | (31)  | 102                               | (40)  | 10.2                                  | (4.0)  |
| 90                                     | (2.3) | 0.95                                           | (37)  | 121                                | (48)  | 6                                     | (2.4)              | 90                                          | (2.3) | 0.89                                        | (35)  | 114                               | (45)  | 11.4                                  | (4.5)  |
| 100                                    | (2.5) | 1.05                                           | (41)  | 135                                | (53)  | 7                                     | $\overline{(2.6)}$ | 100                                         | (2.5) | 0.99                                        | (39)  | 127                               | (50)  | 12.7                                  | (5.0)  |
| 120                                    | (3.0) | 1.26                                           | (50)  | 162                                | (64)  | 8                                     | (3.2)              | 120                                         | (3.0) | 1.19                                        | (47)  | 152                               | (60)  | 15.2                                  | (6.0)  |
| 150                                    | (3.8) | 1.58                                           | (62)  | 202                                | (79)  | 10                                    | (4.0)              | 150                                         | (3.8) | 1.49                                        | (59)  | 191                               | (75)  | 19.1                                  | (7.5)  |
| 200                                    | (5.1) | 2.11                                           | (83)  | 269                                | (106) | 13                                    | (5.3)              | 200                                         | (5.1) | 1.99                                        | (78)  | 254                               | (100) | 25.4                                  | (10.0) |
| 250                                    | (6.4) | 2.63                                           | (104) | 337                                | (132) | 17                                    | (6.6)              | 250                                         | (6.4) | 2.48                                        | (98)  | 318                               | (125) | 31.8                                  | (12.5) |
| 300                                    | (7.6) | 3.16                                           | (124) | 404                                | (159) | 20                                    | (7.9)              | 300                                         | (7.6) | 2.98                                        | (117) | 381                               | (150) | 38.1                                  | (15.0) |

**There is 3% tolerance among these numbers due to optical component variations. It is recommended that if you intend to permanently install the projector, you should physically test the projection size and distance using the actual projector in situ before you permanently install it, so as to make allowance for this projector's optical characteristics. This will help you determine the exact mounting position so that it best suits your installation location.**

<span id="page-18-0"></span>When connecting a signal source to the projector, be sure to:

- 1. Turn all equipment off before making any connections.
- 2. Use the correct signal cables for each source.
- 3. Ensure the cables are firmly inserted.
- **•** In the connections shown below, some cables may not be included with the projector (see **["Shipping contents" on page 6](#page-9-0)). They are commercially available from electronics stores.**
	- **The connection illustrations below are for reference only. The rear connecting jacks available on the projector vary with each projector model.**
	- **For detailed connection methods, see pages [16-](#page-19-0)[18.](#page-21-0)**

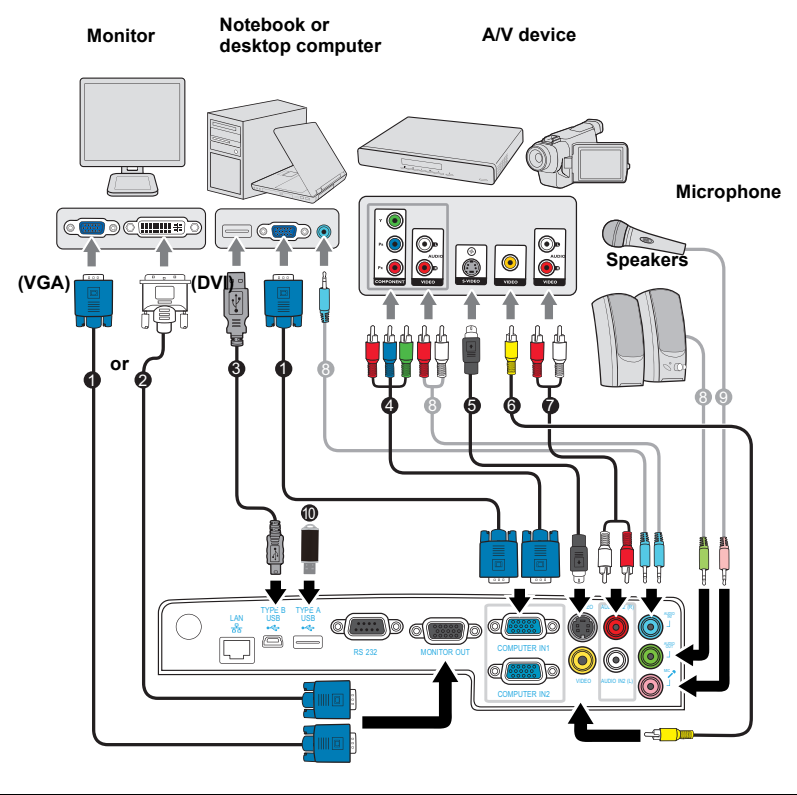

- 1. VGA cable 2. VGA to DVI-A cable
- 3. USB cable
- 4. Component Video to VGA (D-Sub) adapter cable
- 5. S-Video cable
- 6. Video cable
- 7. Audio L/R cable
- 8. Audio cable
- 9. Microphone 3.5 mini jack cable
- 10. USB flash drive/USB wireless dongle

# <span id="page-19-0"></span>**Connecting a computer or monitor**

### <span id="page-19-1"></span>**Connecting a computer**

The projector provides two VGA input sockets that allow you to connect them to both IBM® compatibles and Macintosh® computers. A Mac adapter is needed if you are connecting legacy version Macintosh computers.

#### **To connect the projector to a notebook or desktop computer:**

#### **• Using a VGA cable**

- 1. Take the supplied VGA cable and connect one end to the D-Sub output socket of the computer.
- 2. Connect the other end of the VGA cable to the **COMPUTER IN 1** or **COMPUTER IN 2** signal input socket on the projector.

#### **• Using a USB cable**

- 1. Take a USB mini-B type to USB A type cable and connect one end to the A type jack of the computer.
- 2. Connect the other end of the cable to the mini-B jack on the projector.
- 3. Press **Source** to select **USB B** as the input signal.
- **Many notebooks do not turn on their external video ports when connected to a projector. Usually a key combo like FN + F3 or CRT/LCD key turns the external display on/off. Locate a function key labeled CRT/LCD or a function key with a monitor symbol on the notebook. Press FN and the labeled function key simultaneously. Refer to your notebook's documentation to find your notebook's key combination.**

### **Connecting a monitor**

If you want to view your presentation close-up on a monitor as well as on the screen, you can connect the **MONITOR OUT** signal output socket on the projector to an external monitor with a VGA cable following the instructions below:

#### **To connect the projector to a monitor:**

- 1. Connect the projector to a computer as described in ["Connecting a computer" on page](#page-19-1)  [16](#page-19-1).
- 2. Take a suitable VGA cable (only one supplied) and connect one end of the cable to the D-Sub input socket of the video monitor.

Or if your monitor is equipped with a DVI input socket, take a VGA to DVI-A cable and connect the DVI end of the cable to the DVI input socket of the video monitor.

- 3. Connect the other end of the cable to the **MONITOR OUT** socket on the projector.
- **•** The MONITOR OUT output only works when COMPUTER IN 1 or COMPUTER IN 2 is made **to the projector.**
	- **To use this connection method when the projector is in standby mode, turn on the Active VGA Out function under the SYSTEM SETUP: Advanced > Standby Settings menu.**

# <span id="page-20-0"></span>**Connecting Video source devices**

You can connect your projector to various Video source devices that provide any one of the following output sockets:

- Component Video
- S-Video
- Video (composite)

You need only connect the projector to a Video source device using just one of the above connecting methods, however each provides a different level of video quality. The method you choose will most likely depend upon the availability of matching terminals on both the projector and the Video source device as described below:

#### **Best video quality**

The best available video connection method is Component Video (not to be confused with composite Video). Digital TV tuner and DVD players output Component Video natively, so if available on your devices, this should be your connection method of choice in preference to (composite) Video.

See ["Connecting a Component Video source device" on page 18](#page-21-1) for how to connect the projector to a component video device.

#### **Better video quality**

The S-Video method provides a better quality analog video than standard composite Video. If you have both composite Video and S-Video output terminals on your Video source device, you should elect to use the S-Video option.

See ["Connecting an S-Video source device" on page 18](#page-21-0) for how to connect the projector to an S-Video device.

#### **Least video quality**

Composite Video is an analog video and will result in a perfectly acceptable, but less than optimal result from your projector, being the least video quality of the available methods described here.

See ["Connecting a composite Video source device" on page 19](#page-22-1) for how to connect the projector to a composite Video device.

# <span id="page-21-1"></span>**Connecting a Component Video source device**

Examine your Video source device to determine if it has a set of unused Component Video output sockets available:

- If so, you can continue with this procedure.
- If not, you will need to reassess which method you can use to connect to the device.

#### **To connect the projector to a Component Video source device:**

- 1. Take a Component Video to VGA (D-Sub) adaptor cable and connect the end with 3 RCA type connectors to the Component Video output sockets of the Video source device. Match the color of the plugs to the color of the sockets; green to green, blue to blue, and red to red.
- 2. Connect the other end of the Component Video to VGA (D-Sub) adaptor cable (with a D-Sub type connector) to the **COMPUTER IN 1** or **COMPUTER IN 2** socket on the projector.
- **•** If the selected video image is not displayed after the projector is turned on and the correct **video source has been selected, check that the Video source device is turned on and operating correctly. Also check that the signal cables have been connected correctly.**

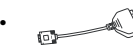

**VGA-Component adapter (ViewSonic P/N: CB-00008906)**

### <span id="page-21-0"></span>**Connecting an S-Video source device**

Examine your Video source device to determine if it has an unused S-Video output socket available:

- If so, you can continue with this procedure.
- If not, you will need to reassess which method you can use to connect to the device.

#### **To connect the projector to an S-Video source device:**

- 1. Take an S-Video cable and connect one end to the S-Video output socket of the Video source device.
- 2. Connect the other end of the S-Video cable to the **S-VIDEO** socket on the projector.
- **If the selected video image is not displayed after the projector is turned on and the correct video source has been selected, check that the Video source device is turned on and operating correctly. Also check that the signal cables have been connected correctly.**
	- **If you have already made a Component Video connection between the projector and this S-Video source device using Component Video connections, you need not connect to this device using an S-Video connection as this makes an unnecessary second connection of poorer picture quality. See ["Connecting Video source devices" on page 17](#page-20-0) for details.**

### <span id="page-22-1"></span>**Connecting a composite Video source device**

Examine your Video source device to determine if it has a set of unused composite Video output sockets available:

- If so, you can continue with this procedure.
- If not, you will need to reassess which method you can use to connect to the device.

#### **To connect the projector to a composite Video source device:**

- 1. Take a Video cable and connect one end to the composite Video output socket of the Video source device.
- 2. Connect the other end of the Video cable to the **VIDEO** socket on the projector.
- **•** If the selected video image is not displayed after the projector is turned on and the correct **video source has been selected, check that the Video source device is turned on and operating correctly. Also check that the signal cables have been connected correctly.**
	- **You need only connect to this device using a composite Video connection if Component Video and S-Video inputs are unavailable for use. See ["Connecting Video source devices"](#page-20-0)  [on page 17](#page-20-0) for details.**

# <span id="page-22-0"></span>**Playing sound through the projector**

You can make use of the projector (mixed mono) speaker in your presentations, and also connect separate amplified speakers to the **AUDIO OUT** socket of the projector.

If you have a separate sound system, you will most likely want to connect the audio output of your Video source device to that sound system, instead of to the mono audio projector.

You can also use a microphone to output the sound through the projector speaker.

Once connected, the audio can be controlled by the projector On-Screen Display (OSD) menus. See ["Audio Settings" on page 66](#page-69-0) for details.

The table below describes the connection methods for different devices, and where the sound is from.

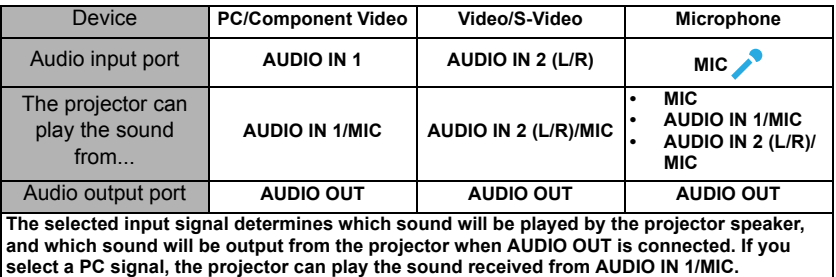

#### **About the microphone input**

- If you wish to use a microphone, connect a 3.5 mini jack cable microphone to the projector.
- You can use a wireless microphone as long as a wireless module is attached to the projector's microphone input jack and it works well with the associated devices. To

ensure a quality use of the wireless microphone, it is recommended that your microphone conforms to the specifications listed in the table below.

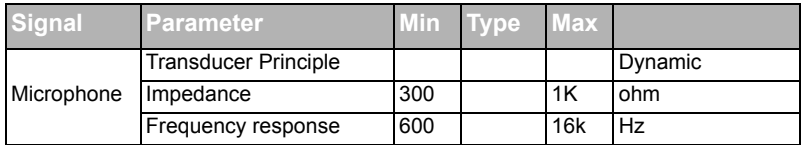

- There are two ways to adjust microphone volumes.
	- Directly set microphone volume levels in the SYSTEM SETUP: Advanced > Audio Settings > Microphone Volume menu.
	- Set projector volume levels in the SYSTEM SETUP: Advanced > Audio Settings > **Volume** menu, or press **Volume** keys  $(+, -)$  on the remote control. (The projector volume setting will affect the microphone volume.)
- To make the microphone input available when the projector is in standby mode, turn on the **SYSTEM SETUP: Basic** > **Standby Settings** > **Microphone** menu.
- If the microphone is not working, check the volume setting and cable connection.
- You might get feedback noise from the microphone when you are too close to the speaker of the projector. Move the microphone away from the speaker of the projector. The greater volume you require, the greater distance you need to be away from the speaker to prevent the noise.

# <span id="page-24-1"></span><span id="page-24-0"></span>**Starting up the projector**

- 1. Plug the power cord into the projector and into a wall socket. Turn on the wall socket switch (where fitted). Check that the **POWER indicator light** on the projector flashes blue after power has been applied.
- 2. Remove the lens cap. If it is closed, it could become deformed due to the heat produced by the projection lamp.
- 3. Press  $\bigcirc$  **POWER** on the projector or remote control to start the projector. The **POWER indicator light** stays blue when the projector is on.

(If necessary) Rotate the focus ring to adjust the image clearness.

- **•** If the projector is still hot from previous activity, it **will run the cooling fan for approximately 90 seconds before energizing the lamp.** 
	- **To maintain the lamp life, once you turn the projector on, wait at least 5 minutes before turning it off.**
	- 4. If the projector is activated for the first time, select your OSD language following the onscreen instructions.
	- 5. Switch all of the connected equipment on.

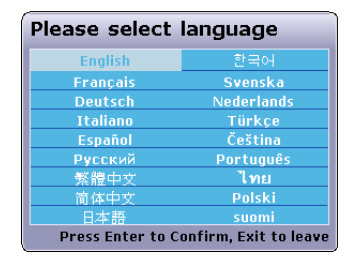

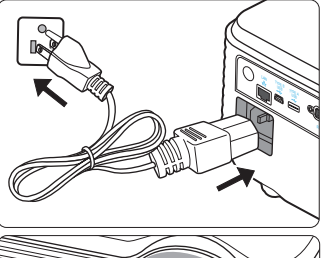

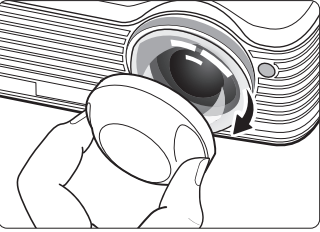

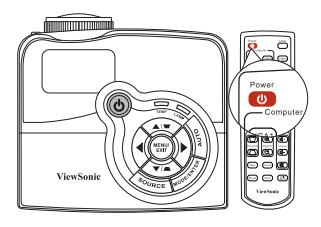

6. The projector will start to search for input signals. The current input signal being scanned appears in the upper left corner of the screen. If the projector doesn't detect a valid signal, the message '**No Signal**' will continue to be displayed until an input signal is found.

You can also press **SOURCE** on the projector or remote control to select your desired input signal. See ["Switching input signal" on page 26](#page-29-0) for details.

**If the frequency/resolution of the input signal exceeds the projector's operating range, you will see the message 'Out of Range' displayed on a blank screen. Please change to an input signal which is compatible with the projector's resolution or set the input signal to a lower setting. See ["Timing chart" on page 77](#page-80-4) for details.**

#### 22 Operation

# <span id="page-26-0"></span>**Using the menus**

The projector is equipped with On-Screen Display (OSD) menus for making various adjustments and settings.

Below is the overview of the OSD menu.

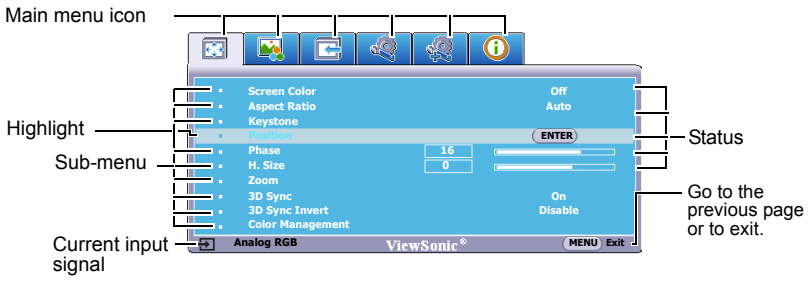

To use the OSD menus, please set them to your familiar language first.

1. Press **MENU/EXIT** on the projector or **Menu** on the remote control to turn the OSD menu on.

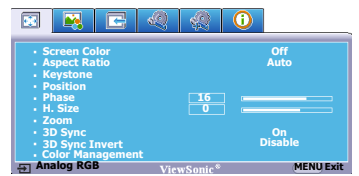

2. Use  $\blacktriangleleft$  / $\blacktriangleright$  to highlight the **SYSTEM SETUP: Basic** menu.

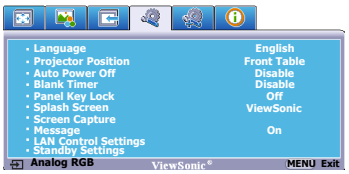

3. Press  $\blacktriangledown$  to highlight **Language** and press  $\blacktriangleleft$  / $\blacktriangleright$  to select a preferred language**.**

ENGLISH/ FRANCAIS/DEUTSCH/ ITALIANO/ESPAÑOL/РУССКИЙ/ 繁體中文/简体中文/日本語/한국어/ Svenska/Nederlands/Türkce/Čeština/ Português/ โปรตุเกส/Polski/Suomi

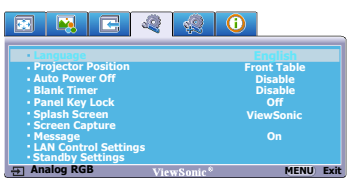

4. Press **MENU/EXIT** twice\* on the projector or **Exit** on the remote control to leave and save the settings.

> **\*The first press leads you back to the main menu and the second press closes the OSD menu.**

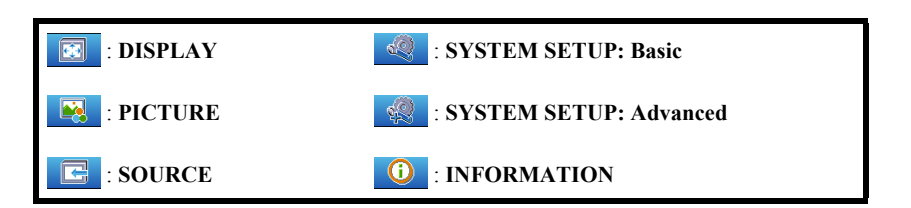

# <span id="page-27-0"></span>**Utilizing the password function**

For security purposes and to help prevent unauthorized use, the projector includes an option for setting up password security. The password can be set through the On-Screen Display (OSD) menu. For details of the OSD menu operation, please refer to ["Using the menus" on](#page-26-0)  [page 23.](#page-26-0)

**You will be inconvenienced if you activate the password functionality and subsequently forget the password. Print this user manual (if necessary) and write the password you used in this manual, and keep it in a safe place for later use.**

### **Setting a password**

- 1. Open the OSD menu and go to the **SYSTEM SETUP: Advanced** > **Security Settings** menu. Press **MODE/ENTER** on the projector or **ENTER** on the remote control. The **Security Settings** page is displayed.
- 2. Highlight **Power On Lock** and select **On** by pressing  $\blacktriangleleft/\blacktriangleright$ .
- 3. As pictured to the right, the four arrow keys  $(A, \cdot)$

 $\blacktriangleright$ ,  $\blacktriangleright$ ,  $\blacktriangleleft$ ) respectively represent 4 digits (1, 2, 3, 4). According to the password you desire to set, press the arrow keys to enter six digits for the password.

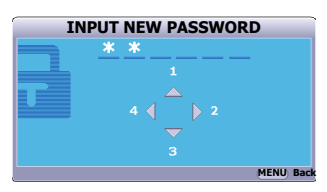

4. Confirm the new password by re-entering the new password.

Once the password is set, the OSD menu returns to the **Security Settings** page.

- 5. To leave the OSD menu, press **MENU/EXIT** on the projector or **Exit** on the remote control**.**
- **Once a password has been set, the projector cannot be used unless the correct password is entered every time the projector is started.**
	- **The digits being input will be displayed as asterisks on-screen. Write your selected password down here in this user manual in advance or right after the password is entered so that it is available to you should you ever forget it. Password:**

**Keep this user manual in a safe place.**

### **If you forget the password**

If the password function is activated, you will be asked to enter the six-digit password every time you turn on the projector. If you enter the wrong password, the password error message as pictured to the right is displayed lasting for three seconds, and the message **'INPUT PASSWORD'** follows. You can retry by entering another six-digit password, or if you did not

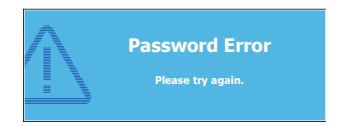

record the password in this user manual, and you absolutely do not remember it, you can use the password recall procedure. See ["Entering the password recall procedure" on page 25](#page-28-0) for details.

If you enter an incorrect password 5 times in succession, the projector will automatically shut down in a short time.

# <span id="page-28-0"></span>**Entering the password recall procedure**

- 1. Press and hold **AUTO** on the projector or remote control for 3 seconds. The projector will display a coded number on the screen.
- 2. Write down the number and turn off your projector.
- 3. Seek help from the local service center to decode the number. You may be required to provide proof of purchase documentation to verify that you are an authorized user of the projector.

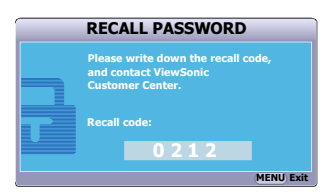

# **Changing the password**

- 1. Open the OSD menu and go to the **SYSTEM SETUP: Advanced** > **Security Settings** > **Change Password** menu.
- 2. Press **MODE/ENTER** on the projector or **ENTER** on the remote control. The message **'INPUT CURRENT PASSWORD'** is displayed.
- 3. Enter the old password.
	- If the password is correct, another message 'INPUT NEW PASSWORD' is displayed.
	- If the password is incorrect, the password error message is displayed lasting for three seconds, and the message **'INPUT CURRENT PASSWORD'** is displayed for your retry. You can press **MENU/EXIT** on the projector or **Exit** on the remote control to cancel the change or try another password.
- 4. Enter a new password.
- 5. Confirm the new password by re-entering the new password.
- 6. You have successfully assigned a new password to the projector. Remember to enter the new password next time the projector is started.
- 7. To leave the OSD menu, press **MENU/EXIT** on the projector or **Exit** on the remote control**.**
- **The digits being input will be displayed as asterisks on-screen. Write your selected password down here in this user manual in advance or right after the password is entered so that it is available to you should you ever forget it.**

Password:

**Keep this user manual in a safe place.**

# **Disabling the password function**

To disable password protection, go back to the **SYSTEM SETUP: Advanced** > **Security Settings > Power On Lock** menu after opening the OSD menu system. Select **Off** by pressing / **.** The message **'INPUT PASSWORD'** is displayed. Enter the current password.

- If the password is correct, the OSD menu returns to the **Security Settings** page with **'Off'** shown in the row of **Power On Lock**. You will not have to enter the password next time you turn on the projector.
- If the password is incorrect, the password error message is displayed lasting for three seconds, and the message **'INPUT PASSWORD'** is displayed for your

retry. You can press **MENU/EXIT** on the projector or **Exit** on the remote control to cancel the change or try another password.

**Though the password function is disabled, you need to keep the old password in hand should you ever need to re-activate the password function by entering the old password.**

# <span id="page-29-0"></span>**Switching input signal**

The projector can be connected to multiple devices at the same time. However, it can only display one full screen at a time.

Be sure the **Quick Auto Search** function in the **SOURCE** menu is **On** if you want the projector to automatically search for the signals.

You can also manually select the desired signal by pressing one of the source selection keys on the remote control, or cycle through the available input signals.

- <span id="page-29-1"></span>1. Press **SOURCE** on the projector or remote control. A source selection bar is displayed.
- <span id="page-29-2"></span>2. Press  $\triangle$  / $\nabla$  until your desired signal is selected and press **MODE/ENTER** on the projector or **ENTER** on the remote control. Once detected, the selected source information will be displayed on the screen for seconds. If there are multiple devices connected to the projector, repeat steps [1-](#page-29-1)[2](#page-29-2) to search for another signal.
- **The brightness level of the projected image will change accordingly when you switch between different input signals. Data (graphic) "PC" presentations using mostly static images are generally brighter than "Video" using mostly moving images (movies).**
	- **The input signal type effects the options available for the Color Mode. See ["Selecting a picture](#page-34-1)  [mode" on page 31](#page-34-1) for details.**
	- **The native display resolution of this projector is in a 4:3 aspect ratio. For best display picture results, you should select and use an input signal which outputs at this resolution. Any other resolutions will be scaled by the projector depending upon the 'aspect ratio' setting, which may cause some image distortion or loss of picture clarity. See ["Selecting the aspect ratio" on page 29](#page-32-1) for details.**

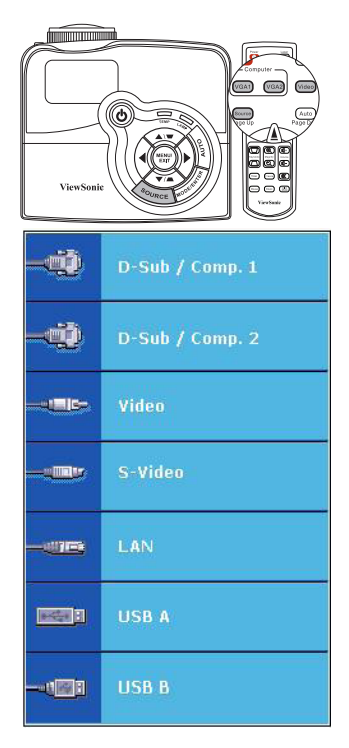

# <span id="page-30-0"></span>**Adjusting the projected image**

# **Adjusting the projection angle**

The projector is equipped with 1 quick-release adjuster foot and 2 rear adjuster feet. These adjusters change the image height and projection angle. To adjust the projector:

- 1. Press the quick-release button and lift the front of the projector. Once the image is positioned where you want it, release the quick-release button to lock the foot in position.
- 2. Screw the rear adjuster feet to fine tune the horizontal angle.

To retract the foot, hold up the projector while pressing the quick-release button, then slowly lower the projector. Screw the rear adjuster feet in a reverse direction.

If the projector is not placed on a flat surface or the screen and the projector are not perpendicular to each other, the projected image becomes trapezoidal. To correct this situation, see ["Correcting keystone" on page 28](#page-31-0) for details.

- **Do not look into the lens while the lamp is on. The strong light from the lamp may cause damage to your eyes.**
	- **Be careful when you press the adjuster button as it is close to the exhaust vent where hot air comes from.**

# **Auto-adjusting the image**

In some cases, you may need to optimize the picture quality. To do this, press **AUTO** on the projector or remote control. Within 3 seconds, the built-in Intelligent Auto Adjustment function will re-adjust the values of Frequency and Clock to provide the best picture quality.

The current source information will be displayed in the upper left corner of the screen for 3 seconds.

- **The screen will be blank while AUTO is functioning.**
	- **This function is only available when PC signal (analog RGB) is selected.**

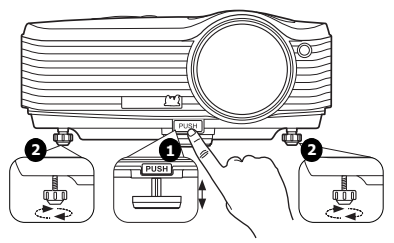

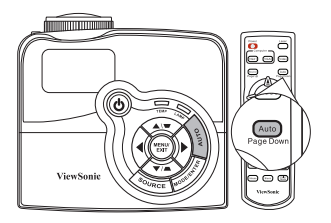

### **Fine-tuning the image clarity**

Sharpen the image by rotating the focus ring.

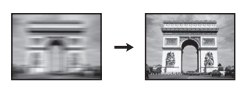

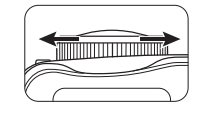

### <span id="page-31-0"></span>**Correcting keystone**

Keystoning refers to the situation where the projected image is noticeably wider at either the top or bottom. It occurs when the projector is not perpendicular to the screen.

To correct this, besides adjusting the height of the projector, you will need to manually correct it following one of these steps.

Using the remote control

Press  $\blacktriangleright$  / $\blacktriangle$  on the projector or remote control to display the Keystone correction page. Press  $\blacksquare$  to correct keystoning at the top of the image. Press to correct keystoning at the bottom of the image.

- Using the OSD menu
- 1. Press **MENU/EXIT** on the projector or **Menu** on the remote control and then press / until the **DISPLAY** menu is highlighted.
- 2. Press **v** to highlight **Keystone** and press **MODE/ENTER** on the projector or **ENTER** on the remote control. The **Keystone** correction page is displayed.
- 3. Press  $\blacksquare$  to correct keystoning at the top of the image or press  $\blacksquare$  to correct keystoning at the bottom of the image.

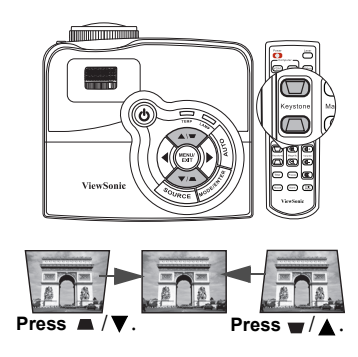

# <span id="page-32-0"></span>**Magnifying and searching for details**

If you need to find the details on the projected picture, magnify the picture. Use the direction arrow keys for navigating the picture.

- <span id="page-32-4"></span>• Using the remote control
- 1. Press **Magnify +/-** to display the Zoom bar.
- <span id="page-32-2"></span>2. Press **Magnify +** to magnify the center of the picture. Press the key repeatedly until the picture size is suitable for your need.
- 3. Use the directional arrows ( $\blacktriangle, \blacktriangledown, \blacktriangle, \blacktriangleright$ ) on the projector or remote control to navigate the picture.
- <span id="page-32-3"></span>4. To restore the picture to its original size, press **AUTO**. You can also press **Magnify -**. When the key is pressed again, the picture is further reduced until it is restored to the original size.

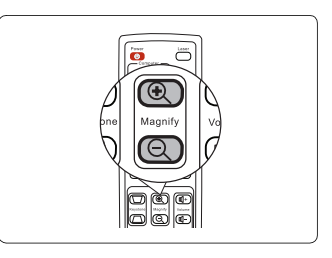

- Using the OSD menu
- 1. Press **MENU/EXIT** on the projector or **Menu** on the remote control and then press / until the **DISPLAY** menu is highlighted.
- 2. Press  $\blacktriangledown$  to highlight **Zoom** and press **MODE/ENTER** on the projector or **ENTER** on the remote control. The Zoom bar is displayed.
- 3. Repeat steps [2-](#page-32-2)[4](#page-32-3) in the section of [Using the remote control](#page-32-4) above. Or if you are using the projector control panel, continue to the following steps.
- 4. Press  $\triangle$  on the projector repeatedly to magnify the picture to a desired size.
- 5. To navigate the picture, press **MODE/ENTER** on the projector or **ENTER** on the remote control to switch to the paning mode and press the directional arrows ( $\blacktriangle$ ,  $\nabla$ ,  $\blacktriangleleft$ ,  $\blacktriangleright$  ) to navigate the picture.
- 6. Use the directional arrows  $(\blacktriangle, \blacktriangledown, \blacktriangle, \blacktriangleright)$  on the projector or remote control to navigate the picture.
- 7. To reduce size of the picture, press **MODE/ENTER** on the projector or **ENTER** on the remote control to switch back to the zoom in/out functionality, and press **AUTO** to restore the picture to its original size. You can also press  $\nabla$  repeatedly until it is restored to the original size.
- **The picture can only be navigated after the picture is magnified. You can further magnify the picture while searching for details.**

# <span id="page-32-1"></span>**Selecting the aspect ratio**

The 'aspect ratio' is the ratio of the image width to the image height. Most analog TV and computers are in 4:3 ratio, and digital TV and DVDs are usually in 16:9 ratio.

With the advent of digital signal processing, digital display devices like this projector can dynamically stretch and scale the image output to a different aspect than that of the image input signal.

To change the projected image ratio (no matter what aspect the source is):

- 1. Press **MENU/EXIT** on the projector or **Menu** on the remote control and then press / until the **DISPLAY** menu is highlighted.
- 2. Press  $\nabla$  to highlight **Aspect Ratio**.

3. Press  $\blacktriangleleft$  to select an aspect ratio to suit the format of the video signal and your display requirements.

### **About the aspect ratio**

- **In the pictures below, the black portions are inactive areas and the white portions are active areas. OSD menus can be displayed on those unused black areas.**
	- 1. **Auto**: Scales an image proportionally to fit the projector's native resolution in its horizontal width. This is suitable for the incoming image which is neither in 4:3 nor 16:9 and you want to make most use of the screen without altering the image's aspect ratio.
- 15:9 picture

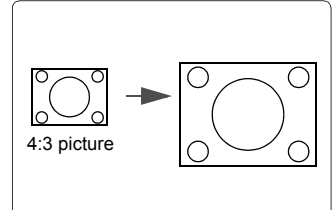

∩ 16:9 picture

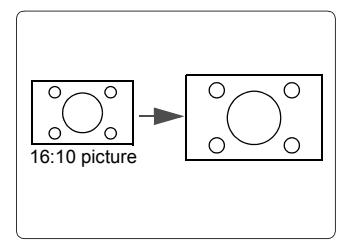

- 2. **4:3**: Scales an image so that it is displayed in the center of the screen with a 4:3 aspect ratio. This is most suitable for 4:3 images like computer monitors, standard definition TV and 4:3 aspect DVD movies, as it displays them without aspect alteration.
- 3. **16:9**: Scales an image so that it is displayed in the center of the screen with a 16:9 aspect ratio. This is most suitable for images which are already in a 16:9 aspect, like high definition TV, as it displays them without aspect alteration.
- 4. **16:10 (PJD7583w/PJD7583wi only)**: Scales an image so that it is displayed in the center of the screen with a 16:10 aspect ratio. This is most suitable for images which are already in a 16:10 aspect as it displays them without aspect alteration.

# <span id="page-34-0"></span>**Optimizing the image**

### <span id="page-34-1"></span>**Selecting a picture mode**

The projector is preset with several predefined picture modes so that you can choose one to suit your operating environment and input signal picture type.

To select an operation mode that suits your need, you can follow one of the following steps.

• Press **MODE/ENTER** on the projector or **Color Mode** on the remote control repeatedly until your desired mode is selected.

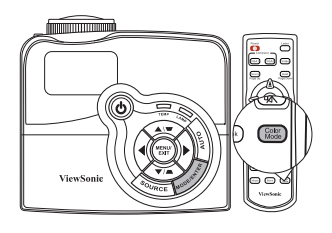

Go to the **PICTURE** > Color Mode menu and press  $\blacktriangleleft$  / $\blacktriangleright$  to select a desired mode.

#### **Picture modes for different types of signals**

The picture modes available for different types of signals are listed below.

#### **PC input signals: D-Sub / Comp. 1/2 (analog RGB)**

- 1. **Brightest mode**: Maximizes the brightness of the projected image. This mode is suitable for environments where extra-high brightness is required, such as using the projector in well lit rooms.
- 2. **PC mode**: Is designed for presentations under daylight environment to match PC and notebook coloring.
- 3. **ViewMatch mode**: Switches between high brightness performance and accurate color performance.
- 4. **Cinema mode**: Is appropriate for playing colorful movies, video clips from digital cameras or DVs through the PC input for best viewing in a blackened (little light) environment.
- 5. **User 1/User 2 mode**: Recalls the settings customized based on the current available picture modes. See ["Setting the User 1/User 2 mode" on page 32](#page-35-0) for details.

#### **Video input signals: S-Video, Video, D-Sub / Comp. 1/2 (YPbPr)**

- 1. **Brightest mode**: Optimized for daylight viewing, with living room level ambient brightness.
- 2. **Gaming mode**: Suitable for all types of entertainment media, including gaming and movies.
- 3. **ViewMatch mode**: Switches between high brightness performance and accurate color performance.
- 4. **Cinema mode**: Is suitable for enjoying dark movies or DVD movies best viewed in a blackened (little light) home cinema or lounge room environment.
- 5. **User 1/User 2 mode**: Recalls the settings customized based on the current available picture modes. See ["Setting the User 1/User 2 mode" on page 32](#page-35-0) for details.

#### <span id="page-35-0"></span>**Setting the User 1/User 2 mode**

There are two user-definable modes if the current available picture modes are not suitable for your need. You can use one of the picture modes (except the **User 1**/**User 2**) as a starting point and customize the settings.

- 1. Press **MENU/EXIT** on the projector or **Menu** on the remote control to open the On-Screen Display (OSD) menu.
- 2. Go to the **PICTURE** > **Color Mode** menu.
- 3. Press / to select **User 1** or **User 2**.
- 4. Press to highlight **Reference Mode**.

**This function is only available when User 1 or User 2 mode is selected up in the Color Mode sub-menu item.**

- 5. Press  $\blacktriangleleft$  / $\blacktriangleright$  to select a picture mode that is closest to your need.
- 6. Press  $\blacktriangledown$  to select a sub-menu item to be changed and adjust the value with  $\blacktriangleleft$  . See [Fine-tuning the image quality in user modes](#page-35-1) below for details.
- 7. When all settings have been done, highlight **Save Settings** and press **MODE/ENTER** on the projector or **ENTER** on the remote control to store the settings.
- 8. The confirmation message '**Setting Saved**' is displayed.

### **Using Screen Color**

In the situation where you are projecting onto a colored surface such as a painted wall which may not be white, the **Screen Color** feature can help correct the projected picture's colors to prevent possible color difference between the source and projected pictures.

To use this function, go to the **DISPLAY** > **Screen Color** menu and press  $\blacktriangleleft$  / $\blacktriangleright$  to select a color which is closest to the color of the projection surface. There are several precalibrated colors to choose from: **Whiteboard**, **Greenboard**, and **Blackboard**.

**This function is only available when a PC type input signal is selected.** 

# <span id="page-35-1"></span>**Fine-tuning the image quality in user modes**

According to the detected signal type, there are some user-definable functions available when **User 1** or **User 2** mode is selected. You can make adjustments to these functions based on your needs.

#### **Adjusting Brightness**

Highlight the **PICTURE** > **Brightness** menu and press  $\blacktriangleleft$  / $\blacktriangleright$ .

The higher the value, the brighter the image. And the lower the setting, the darker the image. Adjust this control so the black areas of the image appear just as black and that detail in the dark areas is visible.

#### **Adjusting Contrast**

Highlight the **PICTURE** > **Contrast** menu and press  $\blacktriangleleft$  / $\blacktriangleright$ .

The higher the value, the greater the contrast. Use this to set the peak white level after you have previously adjusted the **Brightness** setting to suit your selected input and viewing environment.

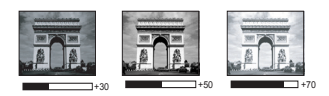

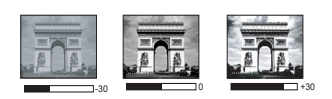
## <span id="page-36-4"></span>**Adjusting Color**

Highlight the **PICTURE** > Color menu and press  $\blacktriangleleft$  / $\blacktriangleright$ .

Lower setting produces less saturated colors. If the setting is too high, colors on the image will be overpowering, which makes the image unrealistic.

### <span id="page-36-0"></span>**Adjusting Tint**

Highlight the **PICTURE** > **Tint** menu and press  $\blacktriangleleft$  / $\blacktriangleright$ .

The higher the value, the more reddish the picture becomes. The lower the value, the more greenish the picture becomes.

### <span id="page-36-1"></span>**Adjusting Sharpness**

Highlight the **PICTURE** > **Sharpness** menu and press  $\blacktriangleleft$  / $\blacktriangleright$ .

The higher the value, the sharper the picture becomes. The lower the value, the softer the picture becomes.

### <span id="page-36-2"></span>**Adjusting Brilliant Color**

Highlight the **PICTURE** > **Brilliant Color** menu and press  $\blacktriangleleft$  / $\blacktriangleright$ .

This feature utilizes a new color-processing algorithm and system level enhancements to enable higher brightness while providing truer, more vibrant colors in the projected picture. It enables a greater than 50% brightness increase in mid-tone images, which are common in video and natural scenes, so the projector reproduces images in realistic and true colors. If you prefer images with that quality, select **On**. If you don't need it, select **Off**.

When **Off** is selected, the **Color Temperature** function is not available.

### <span id="page-36-3"></span>**Selecting a Color Temperature**

Highlight the **PICTURE** > Color **Temperature** menu and press  $\blacktriangleleft$  / $\blacktriangleright$ .

The options available for color temperature\* settings vary according to the signal type selected.

- 1. **T1:** With the highest color temperature, T1 makes the image appear the most bluish white than other settings.
- 2. **T2:** Makes images appear bluish white.
- 3. **T3:** Maintains normal colorings for white.
- 4. **T4:** Makes images appear reddish white.

#### **\*About color temperatures:**

There are many different shades that are considered to be "white" for various purposes. One of the common methods of representing white color is known as the "color temperature". A white color with a low color temperature appears to be reddish white. A white color with a high color temperature appears to have more blue in it.

### <span id="page-37-2"></span>**Color Management**

Only in permanent installations with controlled lighting levels such as boardrooms, lecture theaters, or home theaters, should color management be considered. Color management provides fine color control adjustment to allow for more accurate color reproduction, should you require it.

If you have purchased a test disc which contains various color test patterns and can be used to test the color presentation on monitors, TVs, projectors, etc., you can project any image from the disc on the screen and enter the **Color Management** menu to make adjustments.

#### **To adjust the settings:**

- 1. Go to the **DISPLAY** menu and highlight **Color Management**.
- 2. Press **MODE/ENTER** on the projector or **ENTER** on the remote control and the **Color Management** page is displayed.
- <span id="page-37-0"></span>3. Highlight **Primary Color** and press  $\blacktriangleleft / \blacktriangleright$  to select a color from among Red, Yellow, Green, Cyan, Blue, or Magenta.
- 4. Press  $\blacktriangledown$  to highlight **Hue** and press  $\blacktriangleleft$  / $\blacktriangleright$  to select its range. Increase in the range will include colors consisted of more proportions of its two adjacent colors.

Please refer to the illustration to the right for how the colors relate to each other.

For example, if you select Red and set its range at 0, only pure red in the projected picture will be selected. Increasing its range will include red close to yellow and red close to magenta.

5. Press ▼ to highlight **Saturation** and adjust

its values to your preference by pressing  $\blacktriangleleft$  /

. Every adjustment made will reflect to the image immediately.

For example, if you select Red and set its value at 0, only the saturation of pure red will be affected.

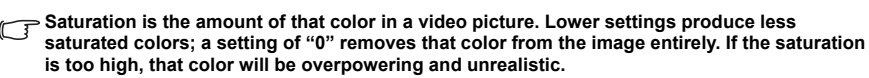

- <span id="page-37-1"></span>6. Press  $\blacktriangledown$  to highlight **Gain** and adjust its values to your preference by pressing  $\blacktriangleleft$   $\blacktriangleright$ . The contrast level of the primary color you select will be affected. Every adjustment made will reflect to the image immediately.
- 7. Repeat steps [3](#page-37-0) to [6](#page-37-1) for other color adjustments.
- 8. Make sure you have made all of the desired adjustments.
- 9. Press **MENU/EXIT** on the projector or **Exit** on the remote control to exit and save the settings.

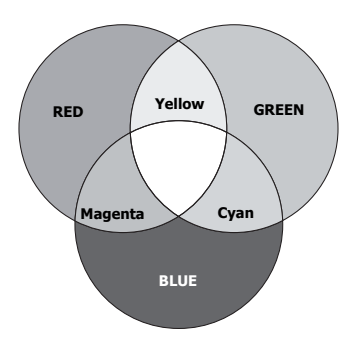

# <span id="page-38-0"></span>**Hiding the image**

In order to draw the audience's full attention to the presenter, you can use  $\triangleleft$  on the projector or **Blank** on the remote control to hide the screen image. Press any key on the projector or remote control to restore the image. The word '**BLANK**' appears at the lower right corner of the screen while the image is hidden.

You can set the blank time in the **SYSTEM SETUP: Basic > Blank Timer** menu to let the projector return the image automatically after a period of time when there is no action taken on the blank screen.

### **CAUTION**

**Do not block the projection lens from projecting as this could cause the blocking object to become heated and deformed or even cause a fire.**

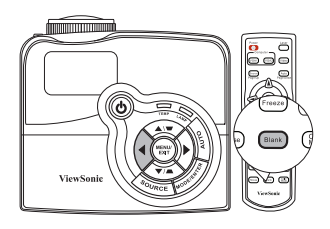

# <span id="page-38-1"></span>**Locking control keys**

With the control keys on the projector locked, you can prevent your projector settings from being changed accidentally (by children, for example). When the **Panel Key Lock** is on, no

control keys on the projector will operate except  $\Diamond$  **POWER**.

1. Press  $\triangleright$  on the projector or remote control, or go to the **SYSTEM SETUP: Basic > Panel Key Lock** menu, and select **On** by pressing

 $\blacktriangleleft$  / $\blacktriangleright$  on the projector or remote control.

2. A confirmation message is displayed. Select **Yes** to confirm.

To release panel key lock, press and hold  $\triangleright$  for 3 seconds on the projector.

You can also use the remote control to enter the **SYSTEM SETUP: Basic** > **Panel Key Lock** menu and press  $\blacktriangleleft$  / $\blacktriangleright$  to select **Off**.

- **Keys on the remote control are still functional when panel key lock is enabled.**
	- **•** If you press  $\circlearrowright$  POWER to turn off the projector **without disabling panel key lock, the projector will still be in locked status the next time it is turned on.**

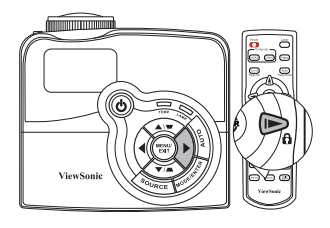

# **Freezing the image**

Press **Freeze** on the remote control to freeze the image. The word '**FREEZE**' will be displayed in the upper left corner of the screen. To release the function, press any key on the projector or remote control.

Even if an image is frozen on the screen, the pictures are running on the video or other device. If the connected devices have active audio output, you will still hear the audio even though the image is frozen on screen.

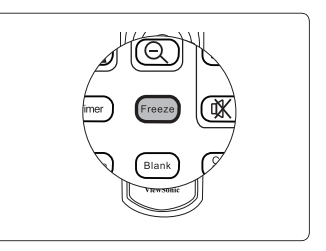

# <span id="page-39-0"></span>**Operating in a high altitude environment**

We recommend you use the **High Altitude Mode** when your environment is between 1500 m–3000 m above sea level, and temperature is between 0°C–35°C.

## $\bigwedge$ CAUTION

**Do not use the High Altitude Mode if your altitude is between 0 m and 1500 m and temperature is between 0°C and 35°C. The projector will be over cooled, if you turn the mode on under such a condition.**

To activate the **High Altitude Mode**:

- 1. Press **MENU/EXIT** on the projector or **Menu** on the remote control and then press  $\blacktriangleleft$  / $\blacktriangleright$  until the **SYSTEM SETUP: Advanced** menu is highlighted.
- 2. Press **v** to highlight **High Altitude Mode** and press  $\blacktriangleleft$  / $\blacktriangleright$  to select **On**. A confirmation message is displayed.

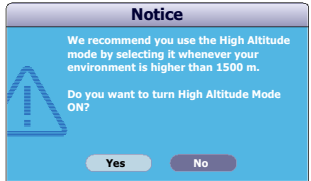

3. Highlight **Yes** and press **MODE/ENTER** on the projector or **ENTER** on the remote control.

Operation under "**High Altitude Mode**" may cause a higher decibel operating noise level because of increased fan speed necessary to improve overall system cooling and performance.

If you use this projector under other extreme conditions excluding the above, it may display auto shut-down symptoms, which is designed to protect your projector from over-heating. In cases like this, you should switch to **High Altitude Mode** to solve these symptoms. However, this is not to state that this projector can operate under any and all harsh or extreme conditions.

# <span id="page-40-0"></span>**Creating your own startup screen**

In addition to selecting the projector preset startup screen from among ViewSonic logo, Black or Blue screen, you can make your own startup screen that is a picture projected from your computer or video source.

To create your own startup screen, project the picture you want to use as your startup screen from either a computer or video source. The rest of the steps are as follows.

- 1. Press **MENU/EXIT** on the projector or **Menu** on the remote control and then press / until the **SYSTEM SETUP: Basic** menu is highlighted.
- 2. Press to highlight **Screen Capture** and press **MODE/ENTER** on the projector or **ENTER** on the remote control.
- 3. A confirmation message is displayed. Press **MODE/ENTER** on the projector or **ENTER** on the remote control again.
- 4. The message '**Screen Capturing...**' is displayed while the projector is processing the picture. Please wait.
- 5. If the action is successful, you see the message '**Capture Succeeded**' on the screen. The captured picture is saved as **Screen Capture**.
- 6. To view the captured picture displayed as the startup screen, set **Screen Capture** in the **SYSTEM SETUP: Basic** > **Splash Screen** menu and restart the projector.

In the unlikely event that the capturing action fails, change your target picture. When the resolution of the input signal is higher than the projector's native display resolution (See ["Projector specifications" on page 76](#page-79-0) for details.), the capture action may fail. When it happens, please set the resolution of the input signal under native resolution and try again.

# <span id="page-41-0"></span>**Setting the presentation timer**

Presentation timer can indicate the presentation time on the screen to help you achieve better time management when giving presentations. Follow these steps to utilize this function:

1. Press **Timer** on the remote control to access the **Presentation Timer** menu, or go to the **SYSTEM SETUP: Advanced > Presentation Timer** menu and press **MODE/ENTER** on the projector or **ENTER** on the remote control to display the **Presentation Timer** page.

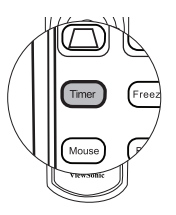

2. Highlight **Timer Period** and decide the time period by pressing  $\blacktriangleleft$  / $\blacktriangleright$ . The length of time can be set from 1 to 5 minutes in 1minute increments and 5 to 240 minutes in 5-minute increments.

**If the timer is already on, the timer will restart whenever the Timer Period is reset.** 

3. Press  $\blacktriangledown$  to highlight **Timer Display** and choose if you want the timer to show up on the screen by pressing  $\blacktriangleleft$   $\blacktriangleright$ .

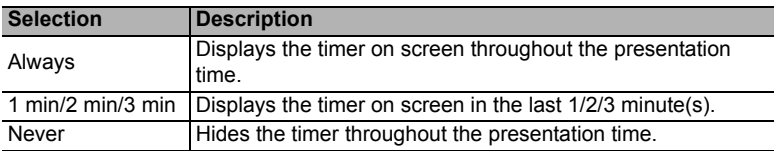

4. Press  $\blacktriangledown$  to highlight **Timer Position** and set the timer position by pressing  $\blacktriangleleft / \blacktriangleright$ .

Top-Left  $\rightarrow$  Bottom-Left  $\rightarrow$  Top-Right  $\rightarrow$  Bottom-Right

5. Press ▼ to highlight **Timer Counting Direction** and select your desired counting direction by pressing  $\blacktriangleleft$  / $\blacktriangleright$ .

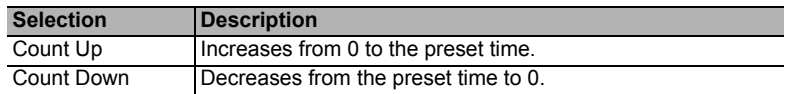

- 6. Press  $\blacktriangledown$  to highlight **Sound Reminder** and decide if you want to activate sound reminder by pressing  $\blacktriangleleft$  / $\blacktriangleright$ . If you select **On**, a double beep sound will be heard at the last 30 seconds of counting down/up, and a triple beep sound will be produced when the timer is up.
- 7. To activate the presentation timer, press  $\blacktriangledown$  and press  $\blacktriangleleft$  / $\blacktriangleright$  to highlight **On** and press **MODE/ENTER** on the projector or **ENTER** on the remote control.
- 8. A confirmation message displays. Highlight **Yes** and press **MODE/ENTER** on the projector or **ENTER** on the remote control to confirm. You will see the message "**Timer is On**" displaying on the screen. The timer starts counting when the timer is on.

# <span id="page-42-2"></span>**Controlling the projector through a LAN environment**

You can manage and control the projector from one or more remote computers when they are properly connected to the same local area network.

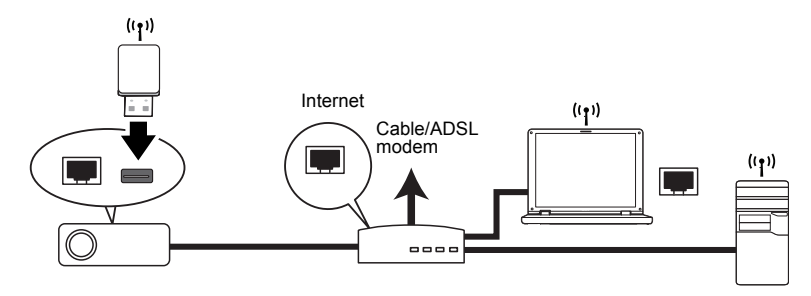

# **Wired LAN connection**

### **If you are in a DHCP environment:**

- <span id="page-42-0"></span>1. Take a RJ45 cable and connect one end to the RJ45 LAN input jack of the projector and the other end to the RJ45 port on your Ethernet or router.
- 2. Press **MENU/EXIT** on the projector or **Menu** on the remote control and then press / until the **SYSTEM SETUP: Basic** menu is highlighted.
- 3. Press to highlight **LAN Control Settings** and press **MODE/ENTER** on the projector or **ENTER** on the remote control. The **LAN Control Settings** page is displayed.
- 4. Highlight **Wired LAN** and press **MODE/ENTER** on the projector or **ENTER** on the remote control.
- <span id="page-42-1"></span>5. Make sure the **Status** is **Connect**.
- 6. Press  $\blacktriangledown$  to highlight **DHCP** and press  $\blacktriangleleft / \blacktriangleright$  to select **On**.
- 7. Press  $\blacktriangledown$  to highlight **Apply** and press **MODE/ENTER** on the projector or **ENTER** on the remote control.
- 8. Please wait for around 15 20 seconds, and then re-enter the **Wired LAN** page. The **IP Address**, **Subnet Mask**, **Default Gateway**, and **DNS** settings will be displayed. Note down the IP address displayed in the **IP Address** row.
- **If the Projector IP Address still does not appear, contact your network administrator.** 
	- **If the RJ45 cables are not properly connected, the IP Address, Subnet Mask, Default Gateway, and DNS settings will display 0.0.0.0. Make sure the cables are properly connected and perform the procedures above again.**
	- **If you wish to connect to the projector in its standby mode, be sure you have selected RJ45 and obtained the IP Address, Subnet Mask, Default Gateway, and DNS information when the projector is on.**

## **If you are in a non-DHCP environment:**

- 1. Repeat steps [1-](#page-42-0)[5](#page-42-1) above.
- 2. Press  $\blacktriangledown$  to highlight **DHCP** and press  $\blacktriangleleft / \blacktriangleright$  to select **Off**.
- 3. Contact your ITS administrator for information on the **IP Address**, **Subnet Mask**, **Default Gateway**, and **DNS** settings.
- 4. Press to select the item you want to modify and press **MODE/ENTER** on the projector or **ENTER** on the remote control.
- 5. Press  $\blacktriangle$  to move the cursor and the press  $\blacktriangle$  / $\nabla$  to enter the value.
- 6. To save the settings, press **MODE/ENTER** on the projector or **ENTER** on the remote control. If you do not want to save the settings, press **MENU/EXIT** on the projector or **Exit** on the remote control.
- 7. Press  $\blacktriangledown$  to highlight **Apply** and press **MODE/ENTER** on the projector or **ENTER** on the remote control.
- **Fig. •** If the RJ45 cables are not properly connected, the IP Address, Subnet Mask, Default **Gateway, and DNS settings will display 0.0.0.0. Make sure the cables are properly connected and perform the procedures above again.**
	- **If you wish to connect to the projector in its standby mode, be sure you have selected RJ45 and obtained the IP Address, Subnet Mask, Default Gateway, and DNS information when the projector is on.**

## **Wireless LAN connection**

To connect to the projector wirelessly, you have to plug a ViewSonic wireless dongle (optional) to the USB Type A connector on the projector, and then only a few OSD configuration steps are required.

- 1. Make sure the projector is turned on.
- 2. Press **MENU/EXIT** on the projector or **Menu** on the remote control and then press / until the **SYSTEM SETUP: Basic** menu is highlighted.
- 3. Press to highlight **LAN Control Settings** and press **MODE/ENTER** on the projector or **ENTER** on the remote control. The **LAN Control Settings** page is displayed.
- 4. Highlight **Wireless LAN Status** and press **MODE/ENTER** on the projector or **ENTER** on the remote control.
- 5. Check the information displayed on the menu.

You can change the wireless settings on the Network Control > Administrator Login > Network Setup page. To access the page, see page [42](#page-45-0) for details.

### **About AP and Infrastructure modes**

In **AP** mode, you need to use your computer's wireless connection utility to search for the projector's SSID and connect to it. Then you can search for the projector with vsPresenter. In **Infrastructure** mode, you should connect both your computer and projector to the same AP router and make connections with the IP address.

The following diagram describes how to access the Internet in **AP** and **Infrastructure** modes.

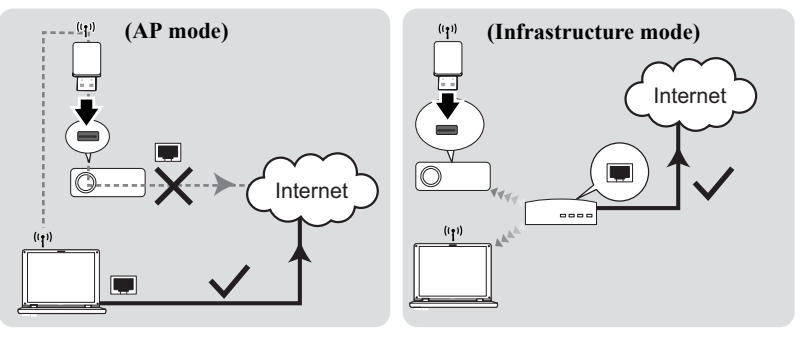

**If you need more information about AP and Infrastructure modes, please refer to user documentations for Wireless Routers which are usually available on 3C stores.**

## **Resetting the network settings**

If you encounter a malfunctiom of network connection and need to reset the network settings, you can go into the **SYSTEM SETUP: Basic** > **LAN Control Settings** > **Network Reset** menu to return the network settings to default values.

If you want to return the network settings to default values and reset the passwords for the network related software, press +**SOURCE**+**MODE/ENTER** on the projector control panel.

# **Controlling the projector through a web browser**

Once you have the correct IP address for the projector and the projector is on or in standby mode, you can use any computer that is on the same local area network to control the projector.

- **If you are using Microsoft Internet Explorer, make sure it is version 7.0 or higher.** 
	- **The screen shots in this manual are for reference only, and may differ from the actual design.**
	- 1. Enter the address of the projector in the address bar of your browser and press Enter.

<span id="page-44-4"></span>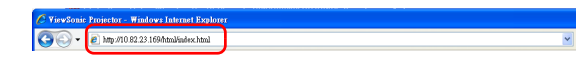

<span id="page-44-3"></span>2. The main page of the Network Control appears.

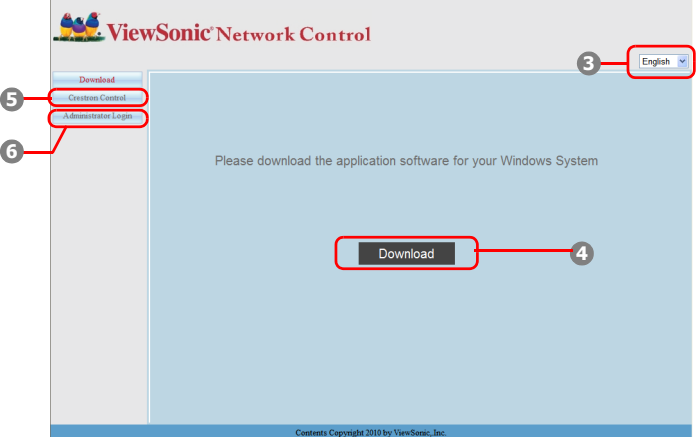

- <span id="page-44-1"></span>3. To change the language for the web pages, click the down arrow (v) to reveal a drop down list and select a desired language.
- <span id="page-44-0"></span>4. To download vsPresenter, click Download. See ["Displaying images through](#page-49-0)  [vsPresenter" on page 46](#page-49-0) for details.
- <span id="page-44-2"></span>5. The Crestron (eControl) page displays the Crestron eControl user interface. See ["About Crestron control" on page 42](#page-45-1) for details.

<span id="page-45-0"></span>6. To have access to the Administrator page, you need to enter a password. The default password is "0000".

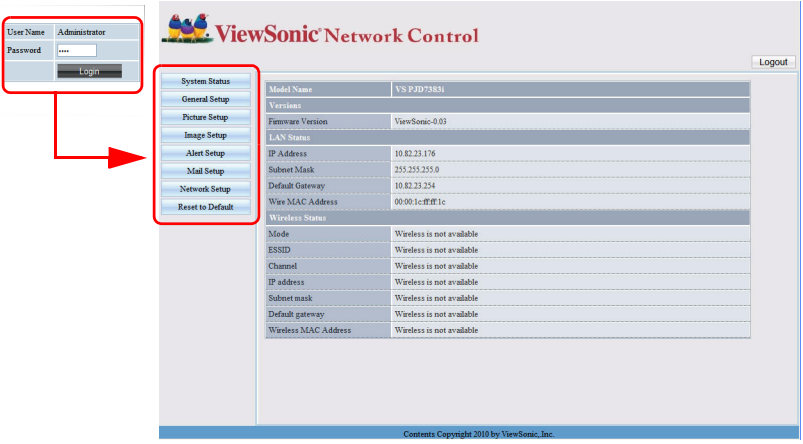

- System Status: Displays the system information.
- General Setup: Allows you to turn on/off the projector, switch the input signal for the projector, and change the password for the Administrator page.
- Picture Setup/Image Setup: Provides some OSD menu items for adjusting the projected pictures. See ["Menu operation" on page 59](#page-62-0) for details.
- Alert Setup/Mail Setup: Allows you to setup the mail server and send system error messages to your ITS administrator.
- Network Setup: Provides wired and wireless network settings.
- Reset to Default: Allows you to restore the device to the factory default settings.

## <span id="page-45-1"></span>**About Crestron control**

The eControl page provides a variety of virtual keys to control the projector or adjust the projected pictures.

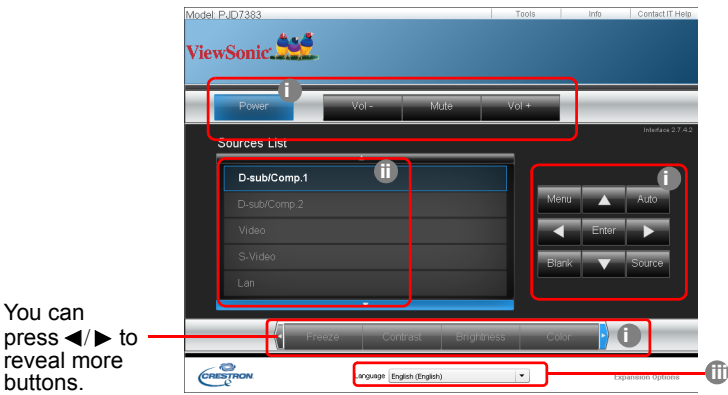

- <span id="page-46-0"></span>i. These buttons function the same as the ones on the OSD menus or remote control. See ["2. PICTURE menu" on page 64](#page-67-0) and ["Projector" on](#page-11-0)  [page 8](#page-11-0) for details.
- <span id="page-46-1"></span>ii. To switch between input signals, click on your desired signal.
- iii. The software is available in multiple languages.
- <span id="page-46-2"></span>**• The Menu button can also be used to go back to previous OSD menus, exit and save menu settings.**
	- **The source list varies according to the connectors available on the projector.**
	- **When you use the projector control panel or remote control to change the OSD menu settings, it may take a while for the web browser to synchronize these changes with the projector.**

The tools page allows you to manage the projector, configure the LAN control settings and secure access of remote network operation on this projector.

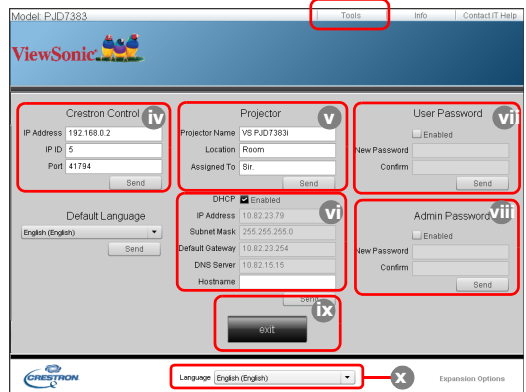

- <span id="page-46-3"></span>iv. This section is only used with the Crestron Control System. Please contact Crestron or refer to its user manual for setup information.
- <span id="page-46-6"></span>v. You can name the projector, keep track of its location and the person in charge of it.
- <span id="page-46-5"></span>vi. You can adjust the **LAN Control Settings**.
- <span id="page-46-4"></span>vii. Once set, access to the remote network operation on this projector has been password-protected.
- <span id="page-46-7"></span>viii.Once set, access to the tools page has been password-protected.
- <span id="page-46-9"></span><span id="page-46-8"></span>**•** To prevent errors, only input the English alphabet and digits on the tools page.
	- **After making the adjustments, press the Send button and the data will be saved for the projector.**
		- ix. Press **Exit** to go back to the remote network operation page.
		- x. The software is available in multiple languages, though only English letters and digits are allowed to be input.

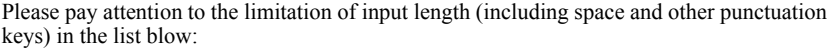

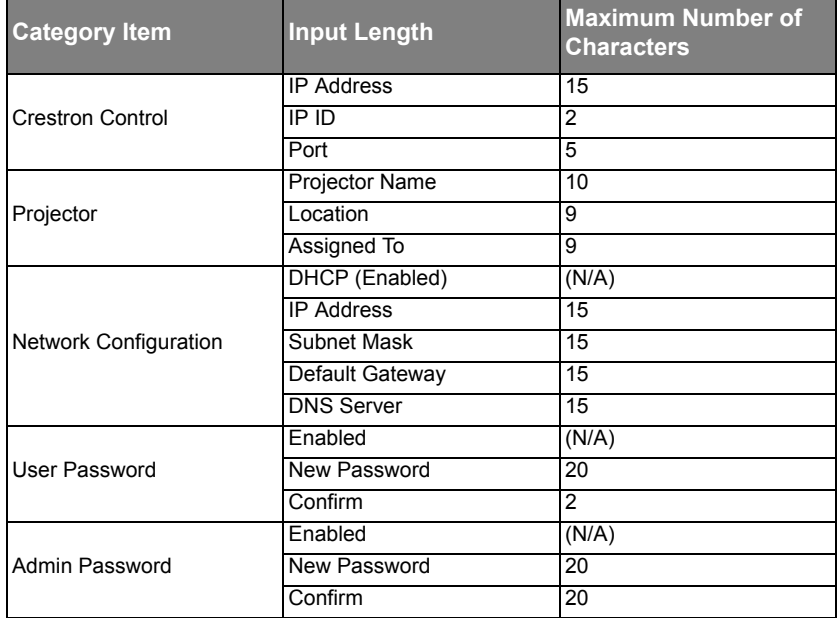

The info page displays the information and status of this projector.

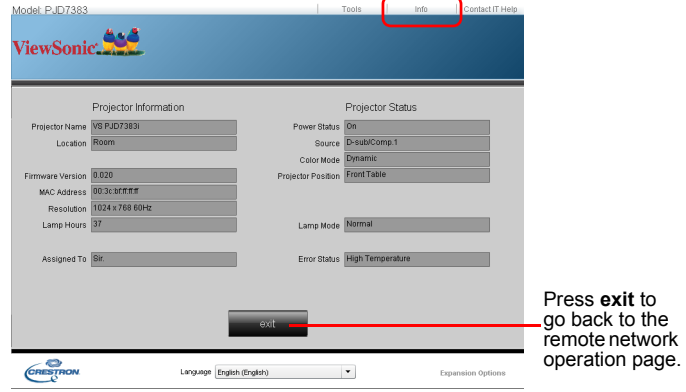

After pressing the button "Contact IT Help", the HELP DESK window will appear in the upper right corner of the screen. You will be able to deliver messages to RoomView™ software administrators/users who connect to the same local area network.

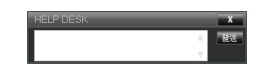

**Please only deliver the messages in English letters and digits.** 

44 Operation

For more information, visit http://www.crestron.com & www.crestron.com/getroomview.

#### **\*\*Crestron RoomView**

On the "Edit Room" page, enter the IP Address (or hostname) as shown on the projector's on-screen display (OSD) menu, and "02" for IPID, "41794" for the reserved Crestron control port.

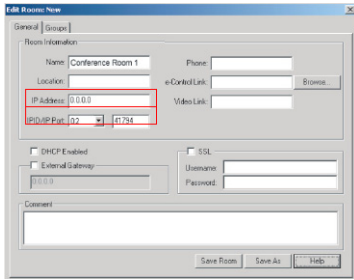

About Crestron RoomView setting and command method, please access below website to get RoomView User Guide and more information:

http://www.crestron.com/features/roomview\_connected\_embedded\_projectors\_devices/ resources.asp

# <span id="page-49-0"></span>**Displaying images through vsPresenter**

### **Downloading and installing vsPresenter**

The vsPresenter is an application running on the host PC. It helps connect your computer to an available network projector and transfer the desktop content to the network projector via local network connection.

- 1. Enter the main page of Network Control. See steps [1](#page-44-4)[-2](#page-44-3) on page [41](#page-44-4) for details.
- 2. Download vsPresenter.
- 3. When the download is complete, install the software to your computer by clicking the exe file. Follow the on-screen instructions to complete the installation.
- 4. If you see the following dialog box, give a name to your computer. The name will show on the vsPresenter Management. See page [49](#page-52-0) for details.

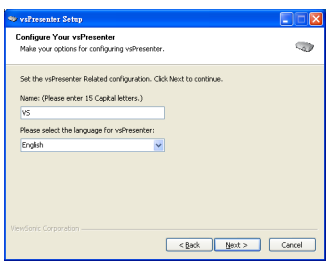

5. Launch vsPresenter.

## **Using vsPresenter**

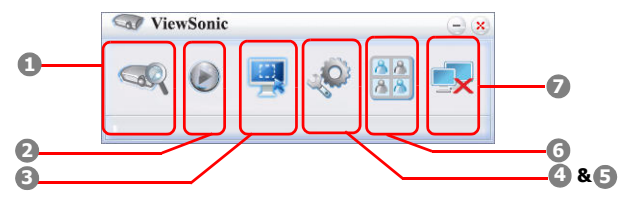

<span id="page-49-1"></span>1. The Search page allows you to search and connect to a projector.

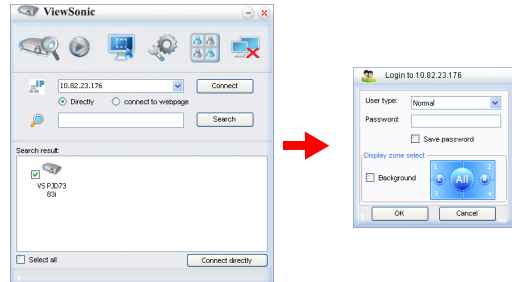

- To connect to a projector, do the following:
	- i. Type the projector IP address.

- ii. If you want to project your computer screen after connection, click Directly. If you want to connect to the projector via Network Control system, click Connect to webpage. The main page of Network Control will be displayed after connection.
- iii. Click Connect.
- To search for projectors, simply click Search to list all the projectors on the same local area network. Click the desired projector in the Search result list, and click Connect directly. You can also type a desired projector name and click Search.
- If you are the first time user, choose your identity as a Normal user or Administrator. Both require no password. But if you choose to be an Administrator, you have the authority to set a password for connecting to the projector. That password should be kept and used next when you try to connect to the same projector.
- If there are multiple computers connected to the projector, you can decide a display zone by clicking 1, 2, 3, 4, L, R, All, or Background.
- <span id="page-50-0"></span>2. If you want to freeze the projected image on the screen, press  $\left(\mathbb{I}\right)$ . Any further

movements will be not been seen on the screen until  $\mathbb{Q}_{\mathbb{R}}$  is pressed.

<span id="page-50-1"></span>3. You can choose a capture mode from here.

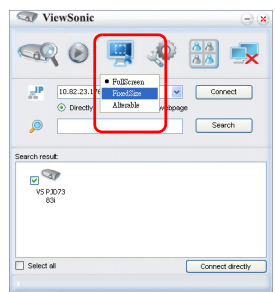

- To display a full screen, click FullScreen.
- To display a partial screen, click FixedSize. A square appears on your screen. You can place it where you want to project. If you wish to change the square, click Alterable.

<span id="page-51-1"></span>4. The Basic Setting page allows you to configure vsPresenter.

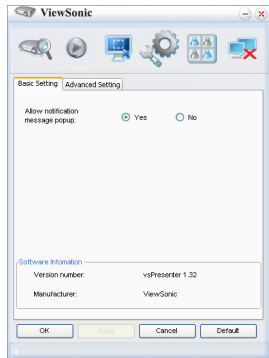

- To allow notification messages to appear, click Yes. Click Apply.
- The Software Information is available on this page.
- <span id="page-51-0"></span>5. The Advanced Setting page allows you to configure vsPresenter.

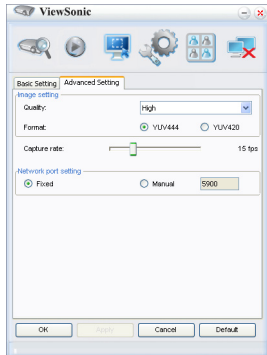

- To adjust the image quality, click the down arrow to reveal a drop-down list and select a desired quality level. The higher image quality you select, the higher network transfer speed is required. Select a YUV sample format between YUV444 and YUV420. Compared to format YUV420, format YUV 444 provides better effect but may slow the transport and playing speed. Click Apply after your selections.
- To adjust the capture rate, move the slider. The network bandwidth may also affect the performance.

<span id="page-52-0"></span>6. You can manage the connected projectors listed under Device Management.

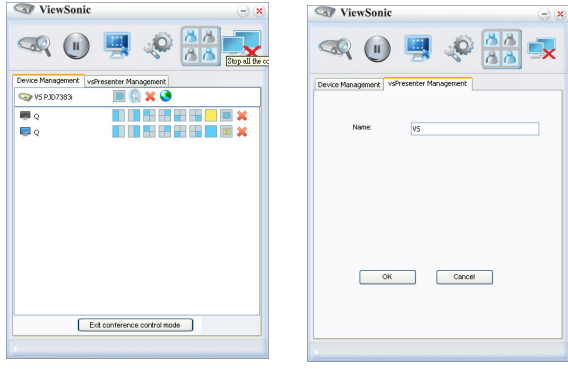

- Under a conference mode:
	- 1. Only the administrator can take control.
	- 2. A projector can display up to 4 computer screens.
- You can set the name of your computer under vsPresenter Management.
- For details about the icons, please see the following:

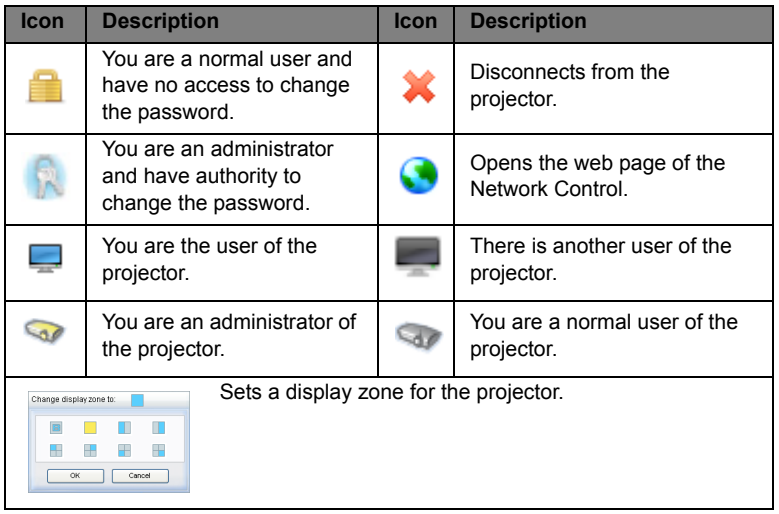

<span id="page-52-1"></span>7. Disconnect

To disconnect from the projector(s), click the Disconnect icon.

#### **Be sure to turn off other virtual network control programs before using vsPresenter.**

# **Displaying pictures with a USB storage device**

The projector is built-in an application which can display packaged images on a USB storage device. It can eliminate the need for a computer source.

The projector supports the following image formats:

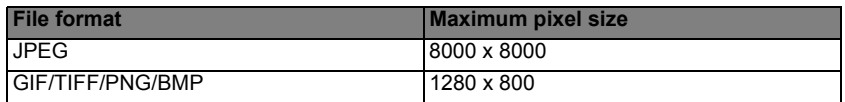

#### **• Progressive JPEG files are not supported.**

**• Some JPEG files may not be displayed clearly.**

To display the images on a USB storage device:

- 1. Plug the USB storage device into the **Type A USB** socket.
- 2. The projector automatically displays the main screen. Or your can manually select **USB A** from the source selection bar.
- 3. Press **MODE/ENTER** on the projector or **ENTER** on the remote control to display the content of your USB storage device.
- 4. Folders and supported files are represented in thumbnail mode.

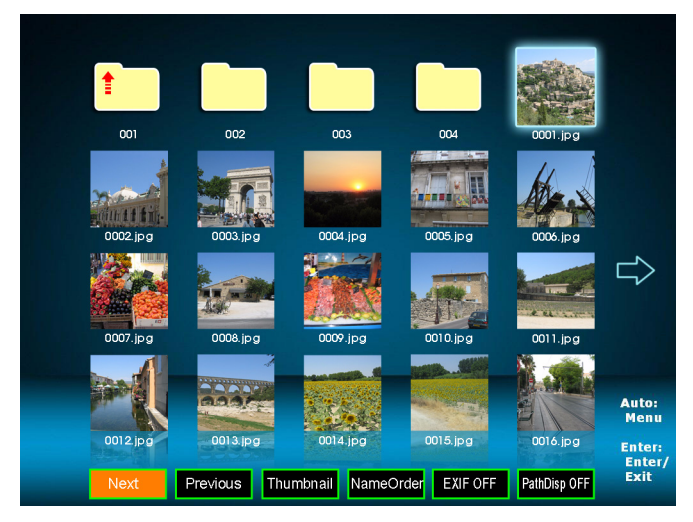

- To scroll through the thumbnails, use the four directional arrow keys.
- To open a folder/file, press **MODE/ENTER** or **ENTER**.
- To go back to the previous screen, select the thumbnail with an up arrow in the top right corner of the screen, and press **MODE/ENTER** or **ENTER**.
- To obtain more functions, press **AUTO** to open the menu. To leave the menu, press **MODE/ENTER** or **ENTER** again.

#### **When viewing thumbnails**

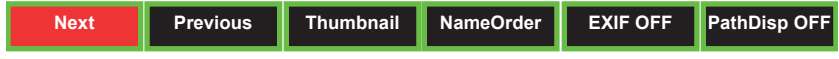

- Next: Selects the next folder/image.
- Previous: Selects the previous folder/image.
- Thumbnail/Full Screen/SlideShow: Displays the selected image in thumbnail/ Full Screen/SlideShow mode.
- NameOrder/ExtendOrder/SizeOrder/TimeOrder: Sets the images to be displayed in the order of filenames, filename extension, file sizes, or time the photos were taken.
- EXIF OFF/EXIF ON: Sets whether to display the image in EXIF format.
- PathDisp OFF/PathDisp ON: Sets whether to display the folder's path.

#### **When viewing slide shows**

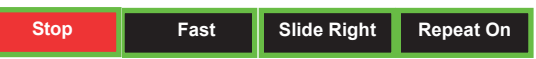

- Stop/Next/Previous: Stops the slide show/Displays the next image/Displays the previous image.
- Fast/Medium/Slow: Sets the interval between the two images display.
- Slide Right/Slide Up/Right down/Random: Sets the way the slide show is displayed.
- Repeat On/Off: Sets whether to repeat the slide shows.

### **When viewing full screen images**

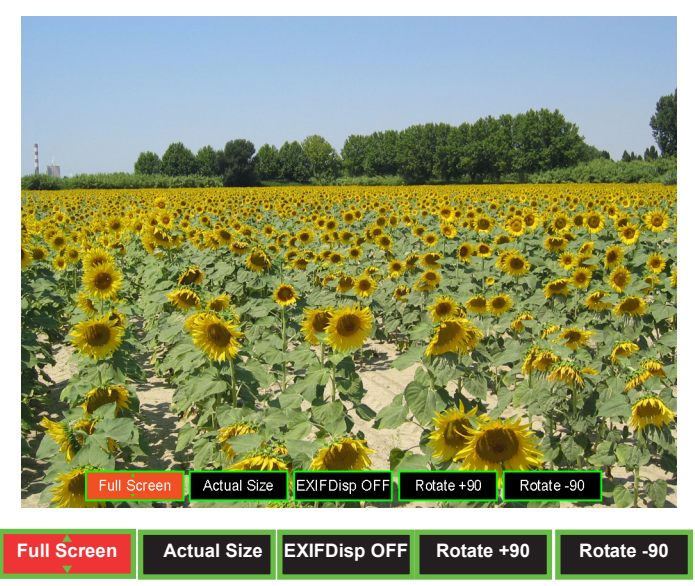

- Thumbnail/Full Screen/SlideShow: Displays the selected image in thumbnail/ Full Screen/SlideShow mode.
- Best Fit/Actual Size: Sets the display size of the image.
- EXIFDisp OFF/EXIFDisp ON: Sets whether to display the EXIF data.

- Rotate  $+90$ : Rotates the image 90 degrees clockwise.
- Rotate -90: Rotates the image 90 degrees counterclockwise.
- **F. USB 2.0 compliant USB storage media (Mass Storage Class) is supported.** 
	- **It is strongly recommended to use an AC power adaptor with the USB hard disk.**
	- **The following formats are recommended for the USB hard disk: FAT12/FAT16/FAT32 (NTFS format is not supported).**
	- **Some USB flash drives may not work correctly with the projector.**
	- **The security USB flash drive is not supported.**
	- **Do not connect any apparatus other than USB storage devices and other equipment for battery charge through USB. It may caused malfunction.**
	- **The projector plays up to 200 files in a folder.**
	- **The filenames are displayed in the following order: symbols, digits, letters.**
	- **The projector can display the filenames up to 16 characters including the file extension.**
	- **The application is best to display the filenames in English. If the files are named in other languages, the filenames may not show properly, but the content still can be displayed.**
	- **Folders in the USB storage device can be recognized up to 3 layers. The priority of thumbnail display for image files is as follows:**

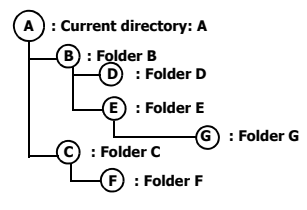

**File display priority in folder: A > B > C > D > E > F. Folder G: Cannot be displayed because it is in the 4th layer.**

**• Response time may vary depending on image contents when switching pages, loading and playing files.**

# <span id="page-56-0"></span>**Using the PointBlank pen (PJD7383i/PJD7583wi only)**

The PointBlank pen can work in place of your regular computer mouse. Just hold the pen in your hand, and point it at the projected image to point, click, and drag. It gives you more flexibility to operate your computer without standing next to it.

### **Preparations**

1. Connect the projector and your computer with a VGA cable, and a USB cable.

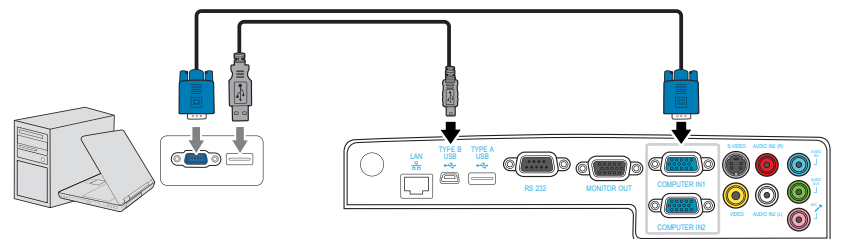

- 2. Turn on your computer and the PointBlank-compatible projector. Make sure the projector is displaying the computer's screen.
- 3. Enable the pen by selecting "**Yes**" in the **SOURCE** > **PointBlank** > **Enabled** menu. The pen's link light starts to blink.
- 4. Point the pen at the screen to point, click, and drag. Observe the pen's light. It should blink at a slower pace when it links to the projector.

## **Overview of the PointBlank pen**

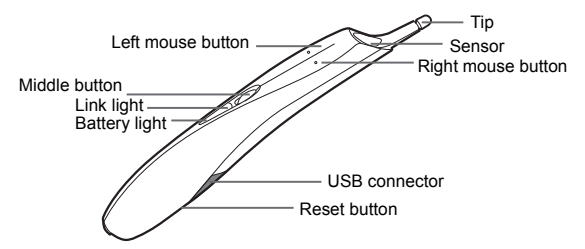

## **Using the PointBlank pen**

Hold the pen the way you hold a remote control or a pen.

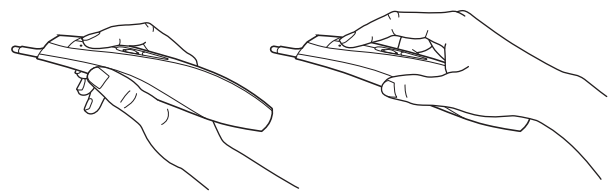

More settings are available on the **SOURCE** > **PointBlank** menu.

You can adjust the click speed of your pen with the **Click Speed** menu to make it response faster or slower to meet your needs.

If there are multiple projectors, you can set a channel with the **Link Channel** menu to differentiate between projectors and communicate with the pen.

To meet the needs of left-handers and right-handers, you can set your handwriting mode on the **Handwriting Mode** menu. When selecting **User** for the mode, you need to further adjust the pointer's **Horizontal** and **Vertical** positions.

You can change the function of the Middle button with the **M Button** menu. If you want to annotate during Microsoft PowerPoint slide shows, do the following:

- 1. Set **PwrPnt Annotate**
- 2. Click the middle button to show a red dot.
- 3. Click the left mouse button or click the pen's tip against the projection surface to draw or write.
- 4. To turn off the annotation function, click the middle button. The red dot changes back to a normal pointer.

To use the Interactive software, you need to install the provided Interactive software (included on a disc) to your computer, select Interactive Software on the **M Button** menu, and then click the middle button to activate it.

**• If the pen is far away from the screen, be sure to press the left mouse button to click and drag.**

- **When the PointBlank pen is activated, the 3D Sync and Color Mode menus are not available.**
- **Avoid standing too far from the screen. The closer you are to the screen, the better performance the pen has.**
- **Avoid shadows! The pen cannot work if its tip is in a shadow or it is pointing at a shadow.**

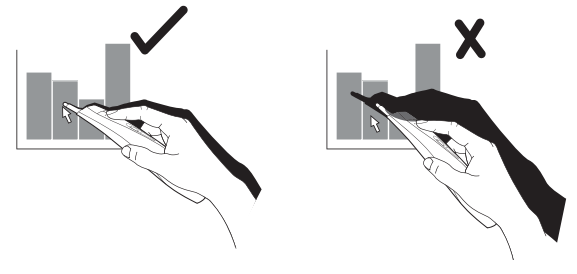

#### **Using the quick menu**

- 1. Simply click the middle button to activate the quick menu.
- 2. Rotate the middle button to select a desired function.
- 3. To perform the selected function, click the middle button again.

#### **Charging the battery**

1. To charge the battery, open the flap on the back of the pen to expose the USB connector.

2. Take a USB cable, and connect the smaller end to the pen and the larger end to a computer. Make sure the computer is powered on.

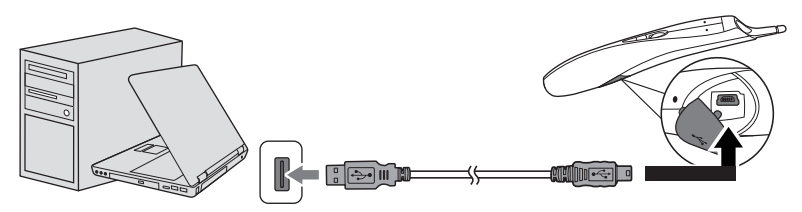

- 3. The battery light stays amber while the battery is charging. When charging is finished, the battery lights off. You can disconnect the USB cable or keep it connected.
- 4. Do not use the pen while the pen is in charging. A full battery charge takes 4-7 hours and will allow 20-50 hours non-stop use.
- 5. Do not disassemble the pen yourself. Refer all servicing to your dealer.
- 6. The lithium battery is only rechargeable, and is not user serviceable or user replaceable.

## **Troubleshooting PointBlank**

- 1. If the pen doesn't work at all, or it works intermittently, try one of these solutions:
	- Try holding down one of the pen's buttons while moving the pen.
	- Press the tip, L, or R button on the pen to turn it on.
	- If the pen's green Link light never blinks, then the pen's battery is fully discharged; connect the pen to your computer by using a USB cable.
	- Make sure the pen is not pointing at a shadow or its tip is not in a shadow.
	- If the room is brightly lit, reduce the room illumination.
	- Point the pen away from the screen while using the computer's mouse.
	- If someone is using a different pen with the same projector, they must stop using it before you can use your own.
	- Change the value in the **SOURCE** > **PointBlank** > **Link Channel** menu.
	- Reset the pen by pushing the end of a paper clip into the reset opening on the pen.

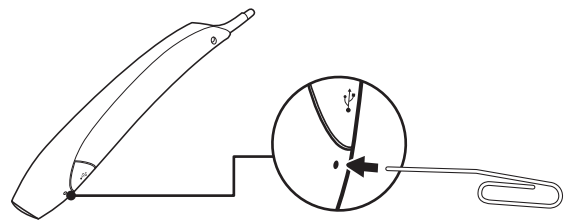

- 2. If the mouse pointer is in the wrong place on the screen, or the mouse pointer's movement is restricted to only part of the screen, try one of these solutions:
	- Make sure your projector is displaying the computer's screen and not some other source (such as DVD, VCR, etc.). To change the source, press the Source button on the projector or its remote control.
- Make sure the projector is displaying the same image as the computer's main or built-in monitor (don't extend your desktop into multiple monitors.)
- 3. If the battery light does not turn on when the pen is being charged, try one of the following:
	- Make sure a USB cable is connected between the pen and your computer. And your computer is powered on.

# <span id="page-60-0"></span>**Using the projector in standby mode**

Some of the projector functions are available in standby mode (plugged in but not turned on). To use these functions, be sure you have turned on the corresponding menus under **SYSTEM SETUP: Basic** > **Standby Settings**, and the cable connections are correctly made. For the connection methods, see the [Connection](#page-18-0) chapter.

#### **LAN Control**

Select **On** when you wish to control the projector over a network when it is in standby mode.

#### **Microphone**

Select **On** when you wish to use a microphone in standby mode. Be sure you have adjusted the **SYSTEM SETUP: Advanced** > **Audio Settings** > **Microphone Volume** menu to a desired level before the projector is turned off.

#### **Active VGA Out**

Selecting **On** outputs a VGA signal when the **COMPUTER IN 1** and **COMPUTER OUT** sockets are correctly connected to devices. The projector outputs the signal received only from **COMPUTER IN 1**.

#### **Active Audio Out**

Selecting **On** outputs an audio signal when the **AUDIO IN 1** and **AUDIO OUT** sockets are correctly connected to devices. The projector outputs the audio signal received only from **AUDIO IN 1**.

# <span id="page-61-0"></span>**Shutting down the projector**

- 1. Press  $\bigcirc$  **POWER** and a confirmation message is displayed prompting you. If you don't respond in a few seconds, the message will disappear.
- 2. Press  $\bigcirc$  **POWER** a second time.
- 3. Disconnect the power cord from the wall socket if the projector will not be used in an extended period of time.

## **CAUTION**

- **To protect the lamp, the projector will not respond to any commands during the cooling process.**
- **Do not unplug the power cord before the projector shutdown sequence is complete.**

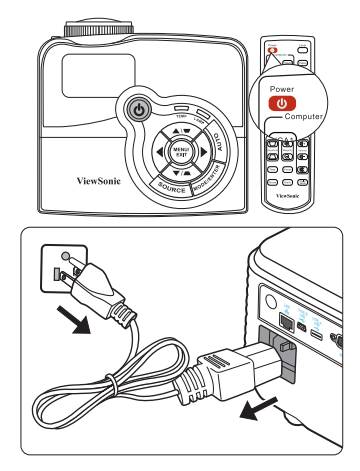

#### 58 Operation

# <span id="page-62-0"></span>**Menu operation**

## **Menu system**

Please note that the on-screen display (OSD) menus vary according to the signal type selected.

The menu items are available when the projector detects at least one valid signal. If there is no equipment connected to the projector or no signal detected, limited menu items are accessible.

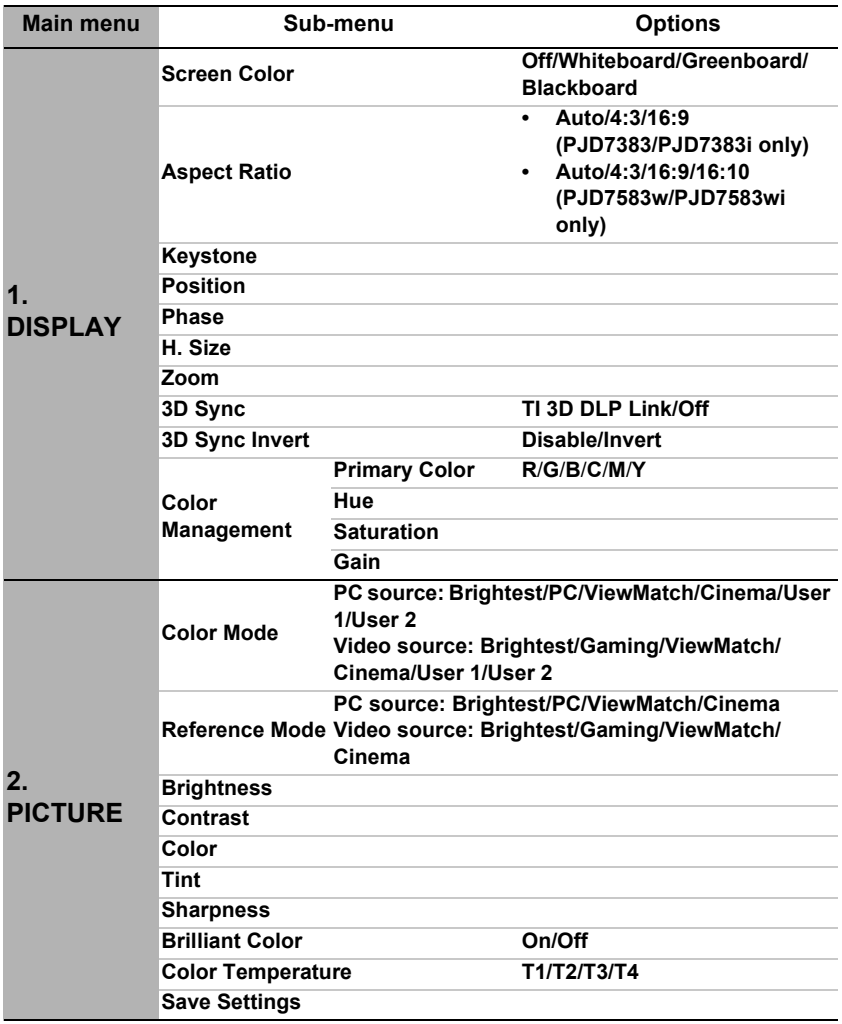

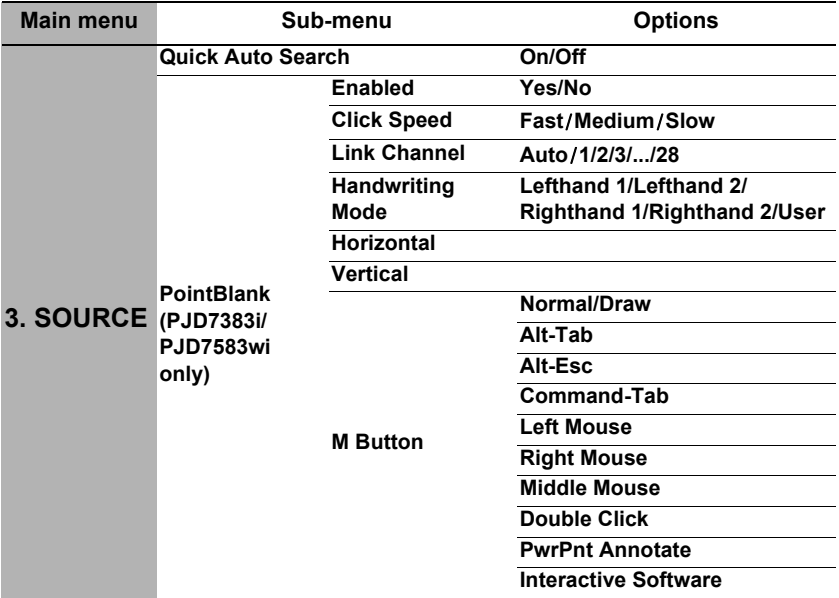

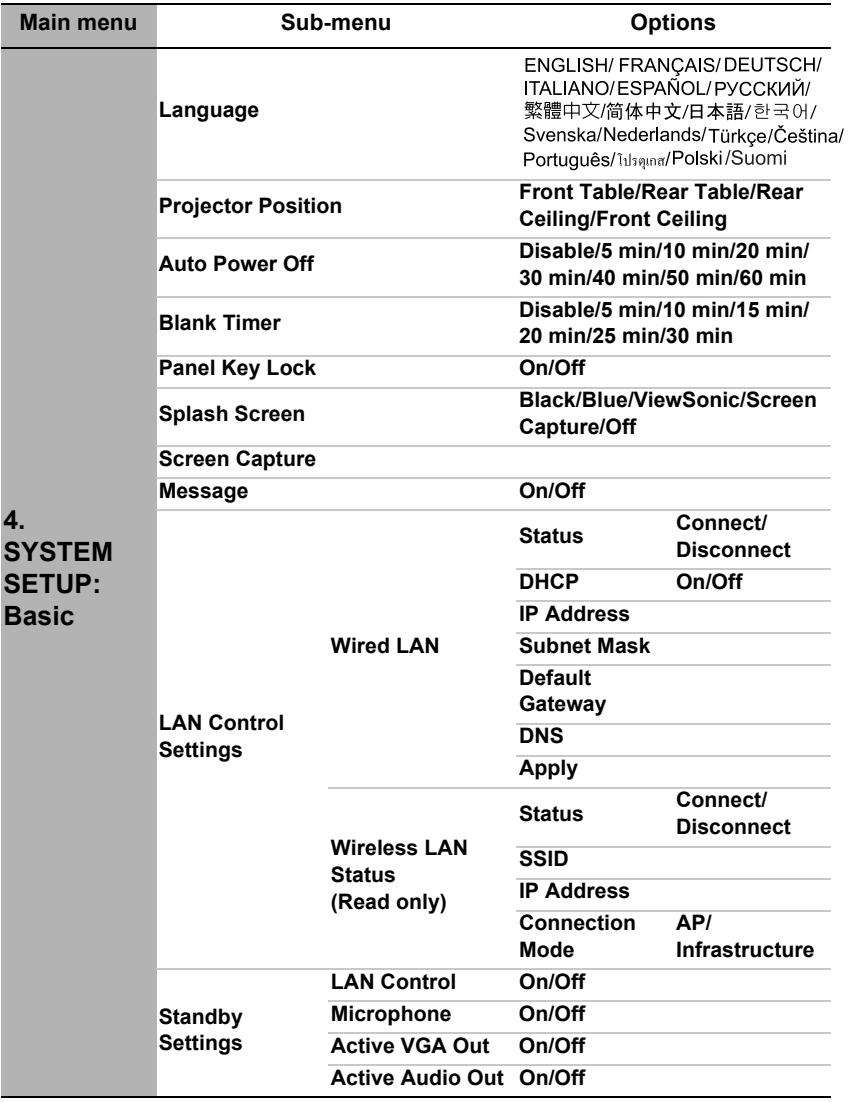

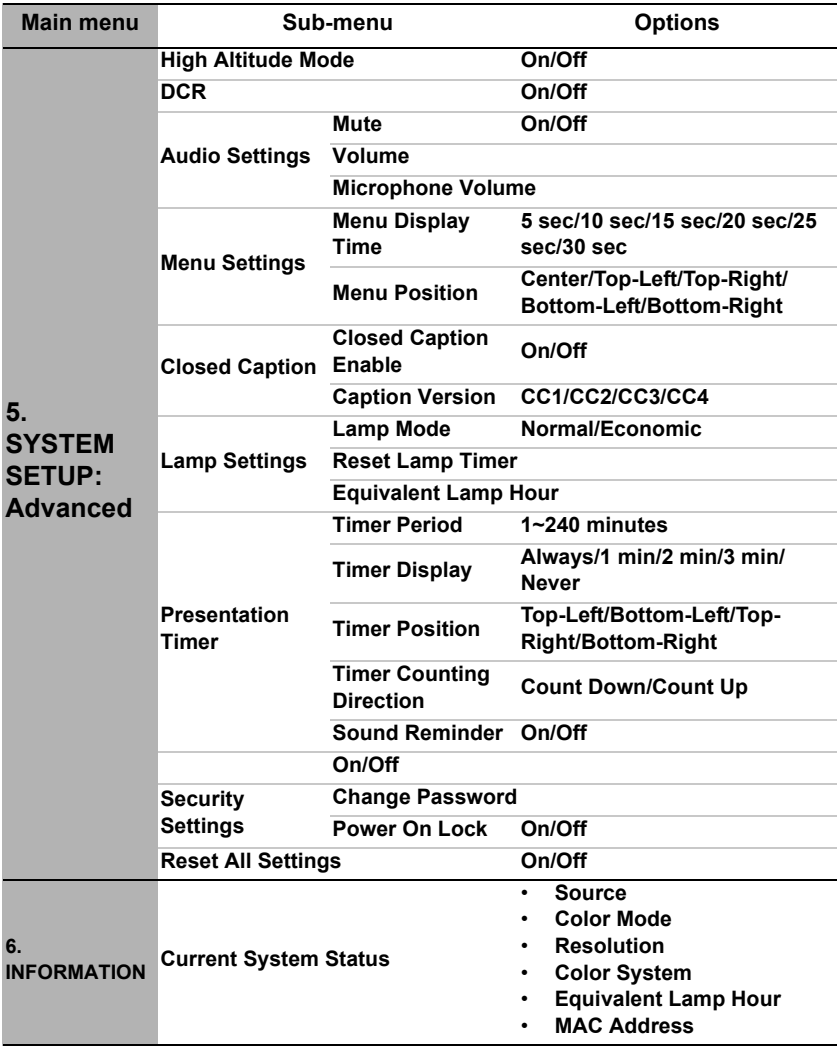

# **Description of each menu**

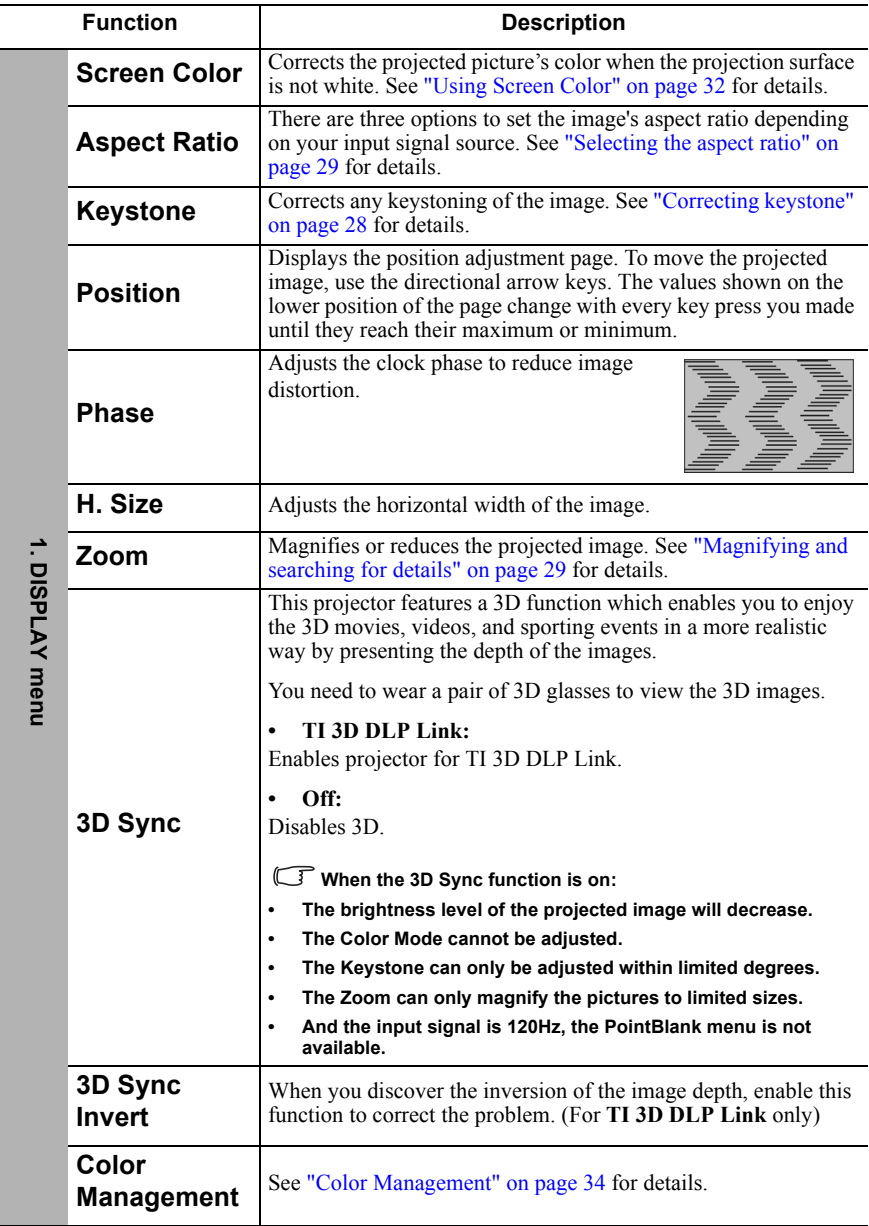

<span id="page-67-0"></span>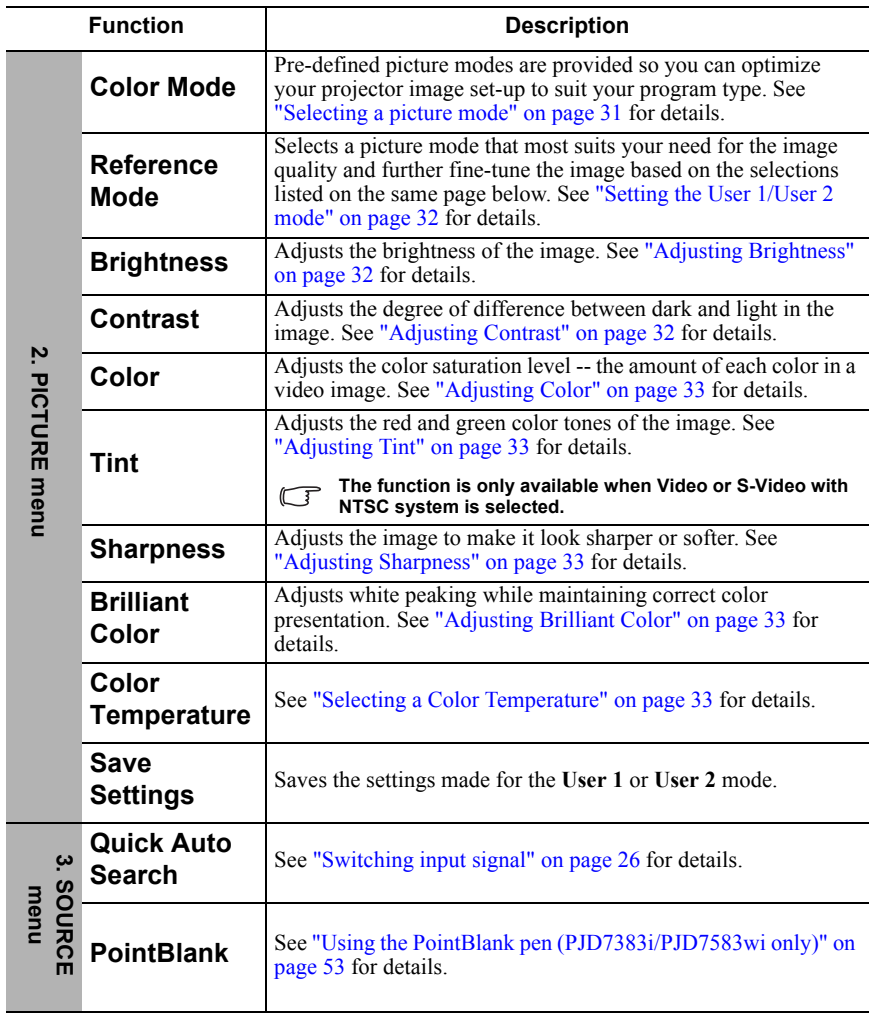

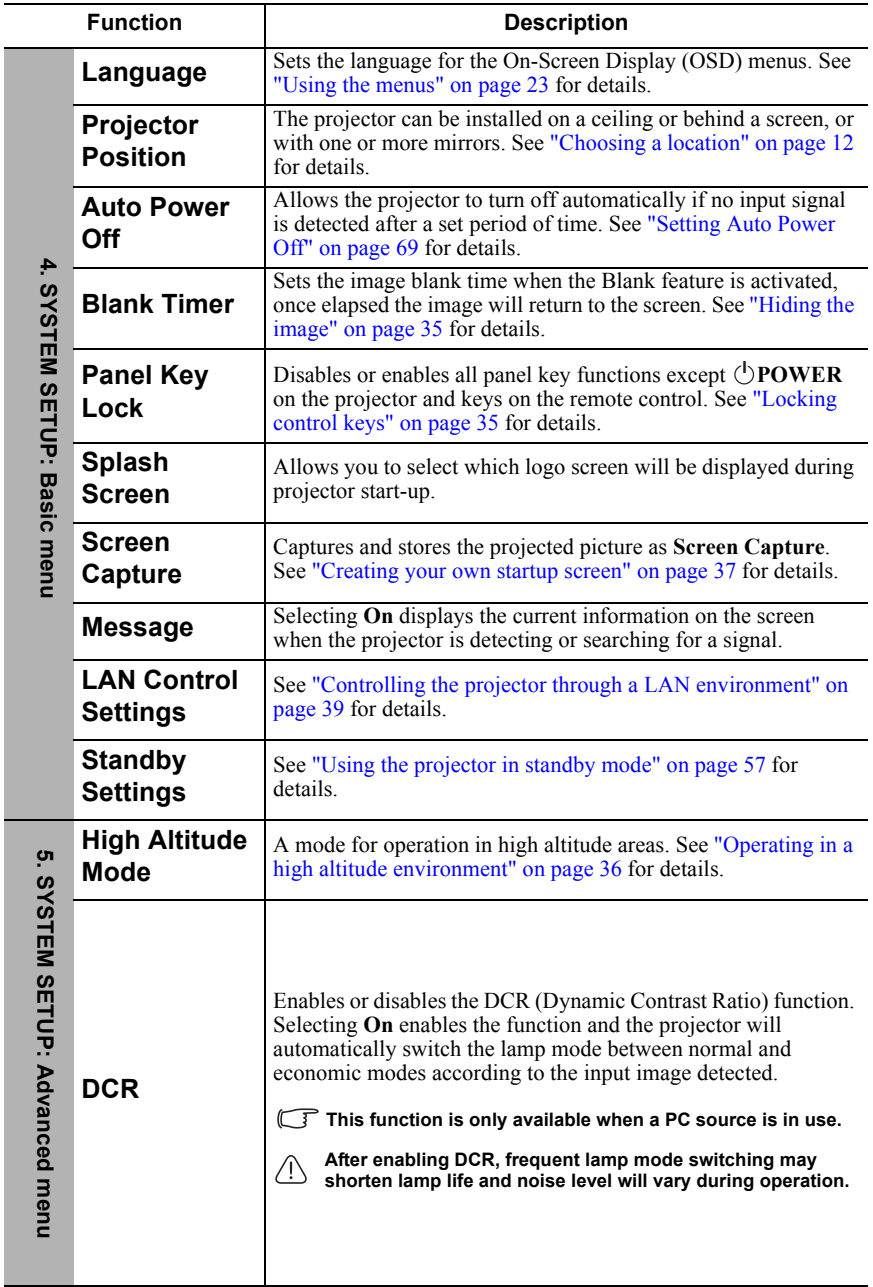

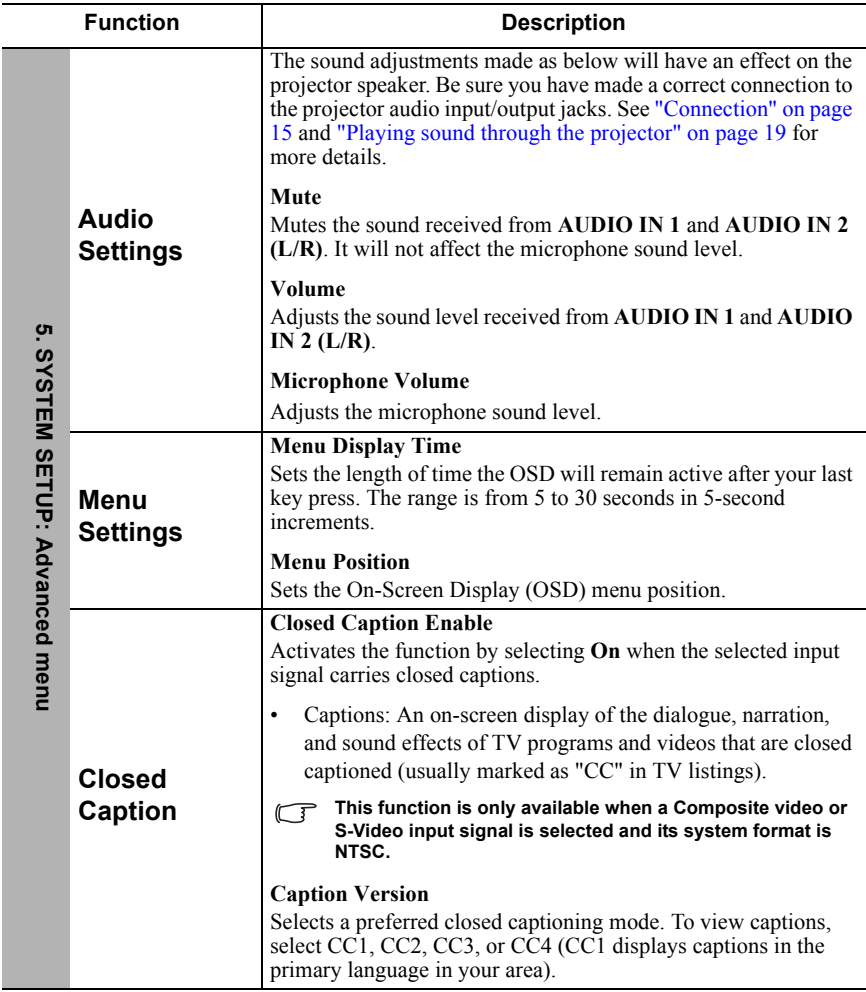

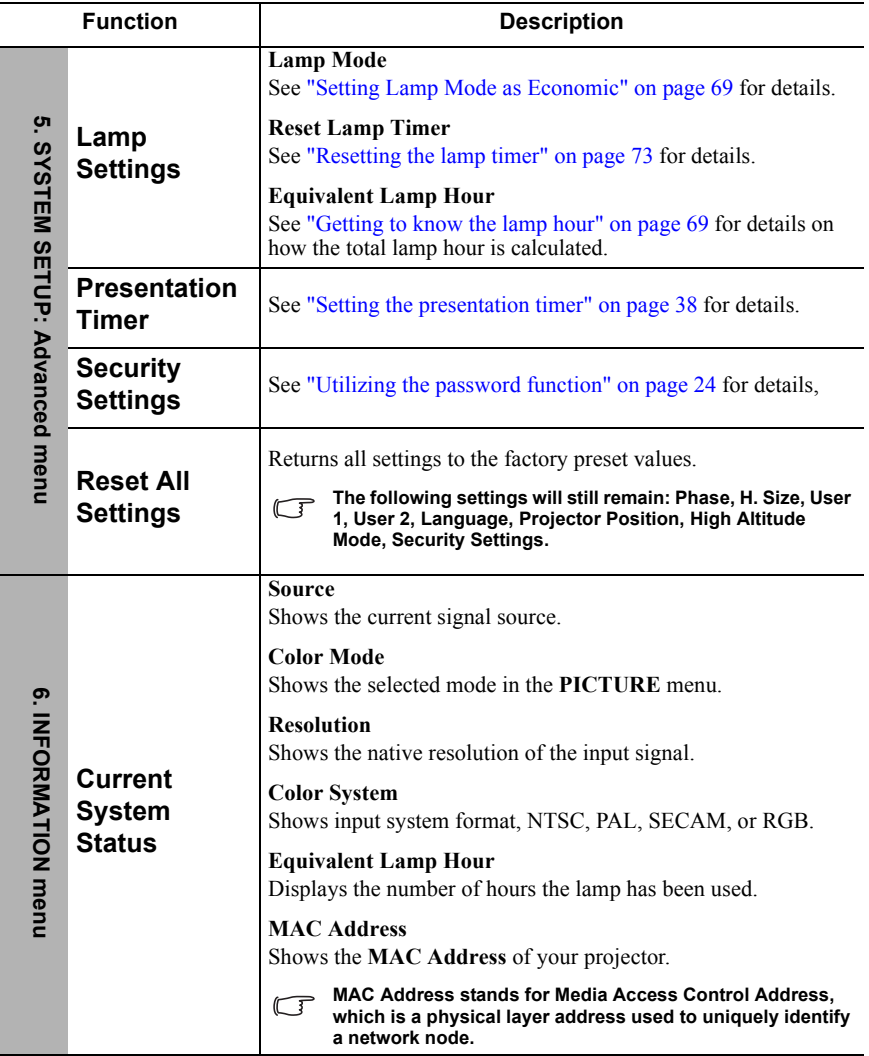

# **Care of the projector**

Your projector needs little maintenance. The only thing you need to do on a regular basis is to keep the lens clean.

Never remove any parts of the projector except the lamp. Contact your dealer if other parts need replacing.

# **Cleaning the lens**

Clean the lens whenever you notice dirt or dust on the surface.

- Use a canister of compressed air to remove dust.
- If there is dirt or smears, use lens-cleaning paper or moisten a soft cloth with lens cleaner and gently wipe the lens surface.

### **CAUTION**

**Never rub the lens with abrasive materials.**

# **Cleaning the projector case**

Before you clean the case, turn the projector off using the proper shutdown procedure as described in ["Shutting down the projector" on page 58](#page-61-0) and unplug the power cord.

- To remove dirt or dust, wipe the case with a soft, lint-free cloth.
- To remove stubborn dirt or stains, moisten a soft cloth with water and a neutral pH detergent. Then wipe the case.

### **CAUTION**

**Never use wax, alcohol, benzene, thinner or other chemical detergents. These can damage the case.**

## **Storing the projector**

If you need to store the projector for an extended time, please follow the instructions below:

- Make sure the temperature and humidity of the storage area are within the recommended range for the projector. Please refer to ["Specifications" on page 76](#page-79-1) or consult your dealer about the range.
- Retract the adjuster feet.
- Remove the battery from the remote control.
- Pack the projector in its original packing or equivalent.

# **Transporting the projector**

It is recommended that you ship the projector with its original packing or equivalent.
# **Lamp information**

# **Getting to know the lamp hour**

When the projector is in operation, the duration (in hours) of lamp usage is automatically calculated by the built-in timer.

To obtain the lamp hour information:

- 1. Press **MENU/EXIT** on the projector or **Menu** on the remote control and then press / until the **SYSTEM SETUP: Advanced** menu is highlighted.
- 2. Press to highlight **Lamp Settings** and press **MODE/ENTER** on the projector or **ENTER** on the remote control. The **Lamp Settings** page is displayed.
- 3. You will see the **Equivalent lamp hour** information on the menu.
- 4. To leave the menu, press **MENU/EXIT** on the projector or **Exit** on the remote control.

You can also get the lamp hour information on the **INFORMATION** menu.

# **Extending lamp life**

The projection lamp is a consumable item. To keep the lamp life as long as possible, you can do the following settings via the OSD menu.

### <span id="page-72-0"></span>**Setting Lamp Mode as Economic**

Using **Economic** mode reduces system noise and power consumption by 20%. If the **Economic** mode is selected, the light output will be reduced and result in darker projected pictures.

Setting the projector in **Economic** mode also extends the lamp operation life. To set **Economic** mode, go into the **SYSTEM SETUP: Advanced** > **Lamp Settings** > **Lamp Mode** menu and press  $\blacktriangleleft$  / $\blacktriangleright$ .

### **Setting Auto Power Off**

This function allows the projector to turn off automatically if no input source is detected after a set period of time to prevent unnecessary waste of lamp life.

To set **Auto Power Off**, go into the **SYSTEM SETUP: Basic** > **Auto Power Off** menu and press / . If the preset time lengths are not suitable for your presentation, select **Disable**. The projector will not automatically shut down in a certain time period.

# **Timing of replacing the lamp**

When the **Lamp indicator** lights up red or a message appears suggesting it is time to replace the lamp, please install a new lamp or consult your dealer. An old lamp may cause a malfunction in the projector and in some instances the lamp may explode.

### **CAUTION**

**The Lamp indicator light and Temperature warning light will light up if the lamp becomes too hot. Turn the power off and let the projector cool for 45 minutes. If the Lamp or Temp indicator still lights up after turning the power back on, please contact your dealer. See ["Indicators" on](#page-77-0)  [page 74](#page-77-0) for details.**

The following lamp warning displays will remind you to change the lamp.

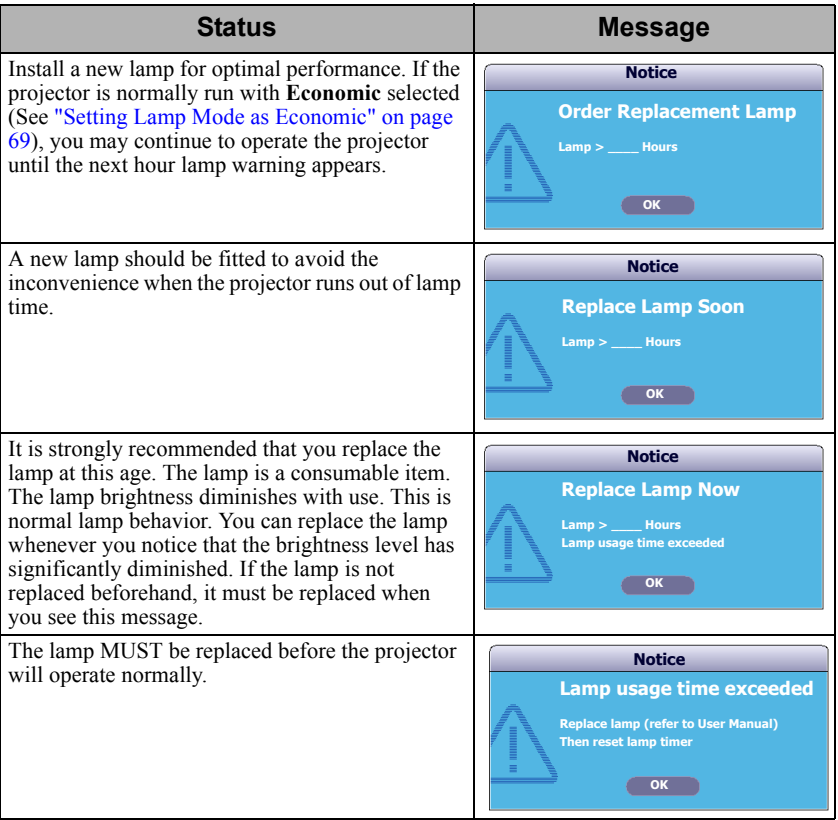

# **Replacing the lamp**

To prepare a new lamp, contact your dealer and tell the lamp type number.

**Type number: RLC-057**

### **WARNING**

### **Hg - Lamp contains mercury. Manage in accordance with local disposal laws. See www.lamprecycle.org**

- **To reduce the risk of electrical shock, always turn the projector off and disconnect the power cord before changing the lamp.**
- **To reduce the risk of severe burns, allow the projector to cool for at least 45 minutes before replacing the lamp.**
- **To reduce the risk of injuries to fingers and damage to internal components, use caution when removing lamp glass that has shattered into sharp pieces. Before replacing the lamp, clean the lamp compartment and dispose of cleaning materials. Be careful of sharp edges in the lamp compartment. Wash hands after lamp replacement.**
- **Only ViewSonic certified lamps are tested with this projector. Use of other lamps may cause electrical shock and fire.**
- 1. Turn the power off and disconnect the projector from the wall socket. If the lamp is hot, avoid burns by waiting for approximately 45 minutes until the lamp has cooled.
- 2. Loosen the screws that secure the lamp cover on the both sides of the projector until the lamp cover loosens.

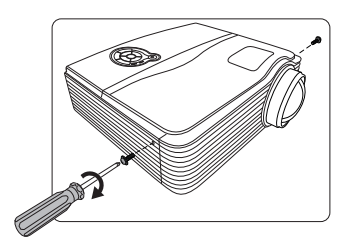

3. Remove the lamp cover from the projector.

### **WARNING**

- **Do not turn the power on with the lamp cover removed.**
- **Do not insert your fingers between the lamp and the projector. The sharp edges inside the projector may cause injuries.**
- 4. Remove and dispose of the lamp protection film.
- 5. Pull out the lamp connector from a slot in the lamp compartment. Disconnect it from the projector as illustrated.
- 6. Loosen the screw that secures the lamp.

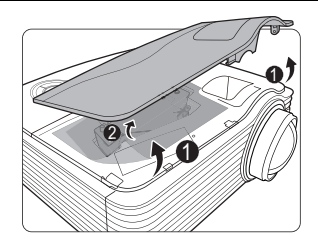

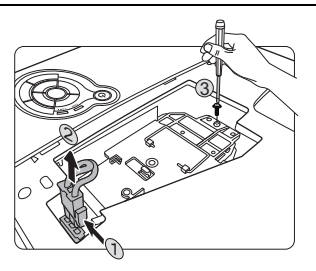

7. Lift the handle so that it stands up. Use the handle to slowly pull the lamp out of the projector.

## **CAUTION**

- **Pulling it too quickly may cause the lamp to break and scatter broken glass in the projector.**
- **Do not place the lamp in locations where water might splash on it, children can reach it, or near flammable materials.**
- **Do not insert your hands into the projector after the lamp is removed. If you touch the optical components inside, it could cause color unevenness and distortion of the projected images.**
- 8. Insert the new lamp into the lamp compartment and make sure it fits in the projector.
- 9. Reconnect the lamp connector and place it back into its slot to be flush with the projector.
- 10. Tighten the screw that secures the lamp.

### **CAUTION**

- **Loose screw may cause a bad connection, which could result in malfunction.**
- **Do not over tighten the screw.**
- 11. Ensure the handle is fully laid flat and locked in place.
- 12. Place the lamp protection film supplied with the new lamp on the lamp compartment.
- 13. Replace the lamp cover on the projector.

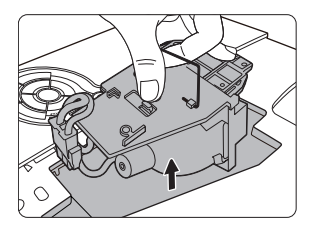

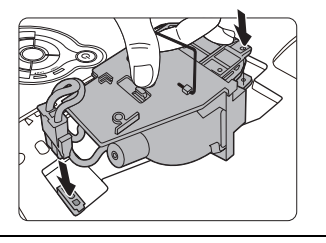

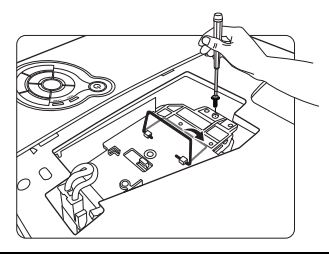

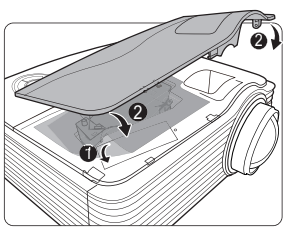

14. Tighten the screws that secure the lamp cover.

### $\bigwedge$ Caution

- **Loose screw may cause a bad connection, which could result in malfunction.**
- **Do not over tighten the screws.**

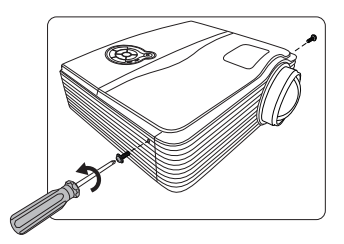

15. Restart the projector.

## **CAUTION**

**Do not turn the power on with the lamp cover removed.**

### **Resetting the lamp timer**

- 16. After the startup logo, open the On-Screen Display (OSD) menu.
- 17. Go to the **SYSTEM SETUP: Advanced** > **Lamp Settings** menu. Press **MODE/ENTER** on the projector or **ENTER** on the remote control. The **Lamp Settings** page is displayed.
- 18. Press ▼ to highlight **Reset lamp timer** and press **MODE/ENTER** on the projector or **ENTER** on the remote control. A warning message is displayed asking if you want to reset the lamp timer.
- 19. Highlight **Reset** and press **MODE/ENTER** on the projector or **ENTER** on the remote control. The lamp time will be reset to '0'.

## **CAUTION**

**Do not reset if the lamp is not new or replaced as this could cause damage.** 

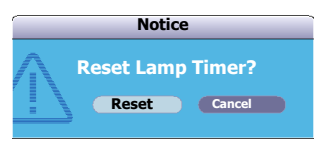

# <span id="page-77-0"></span>**Indicators**

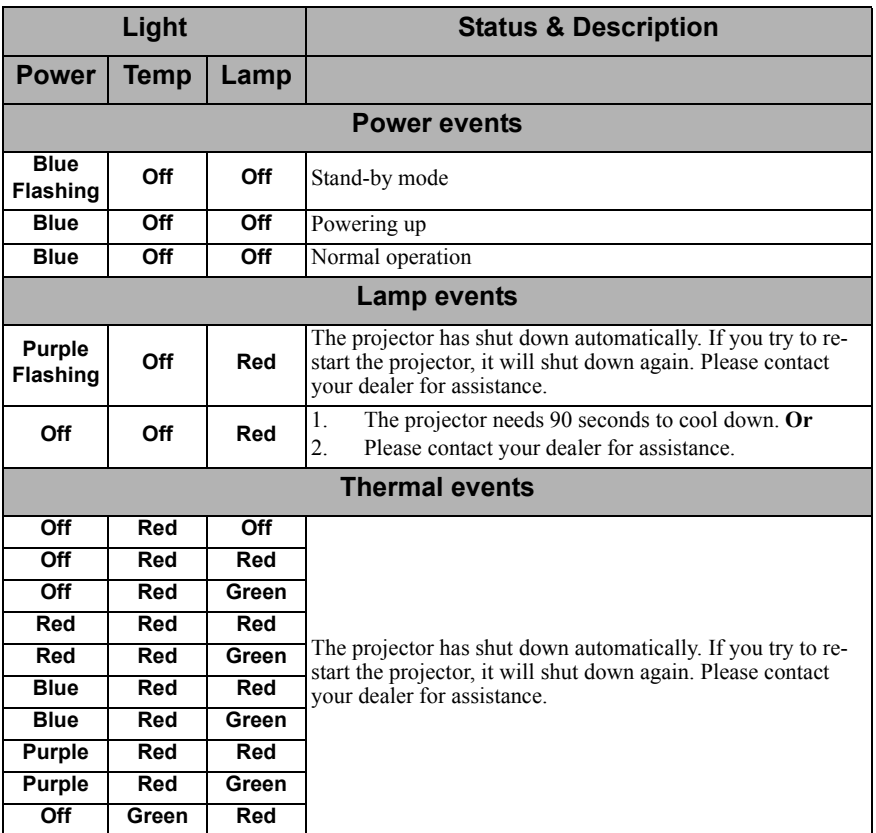

## **The projector does not turn on.**

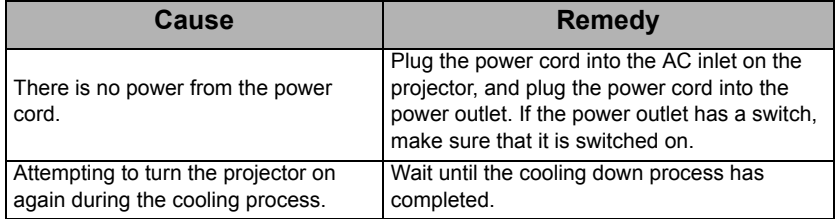

## **No picture**

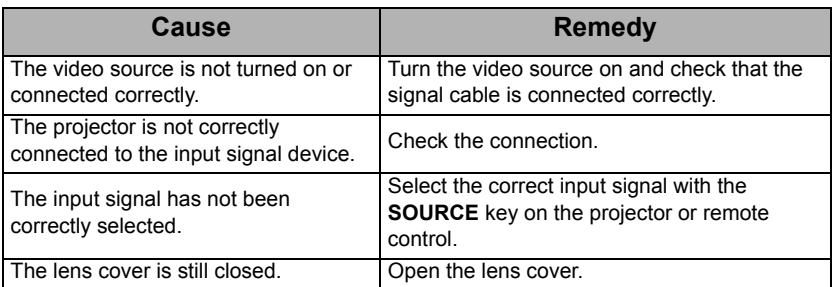

## **Blurred image**

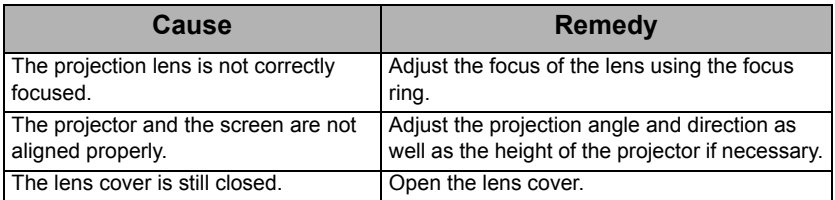

# **Remote control does not work**

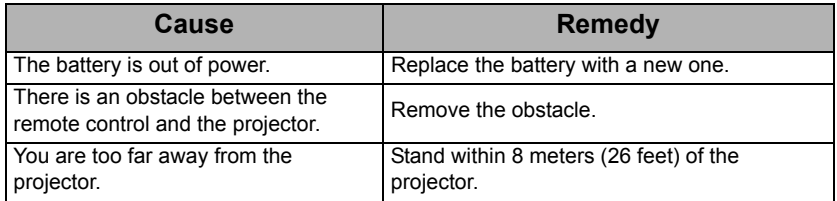

# **Projector specifications**

**All specifications are subject to change without notice.** 

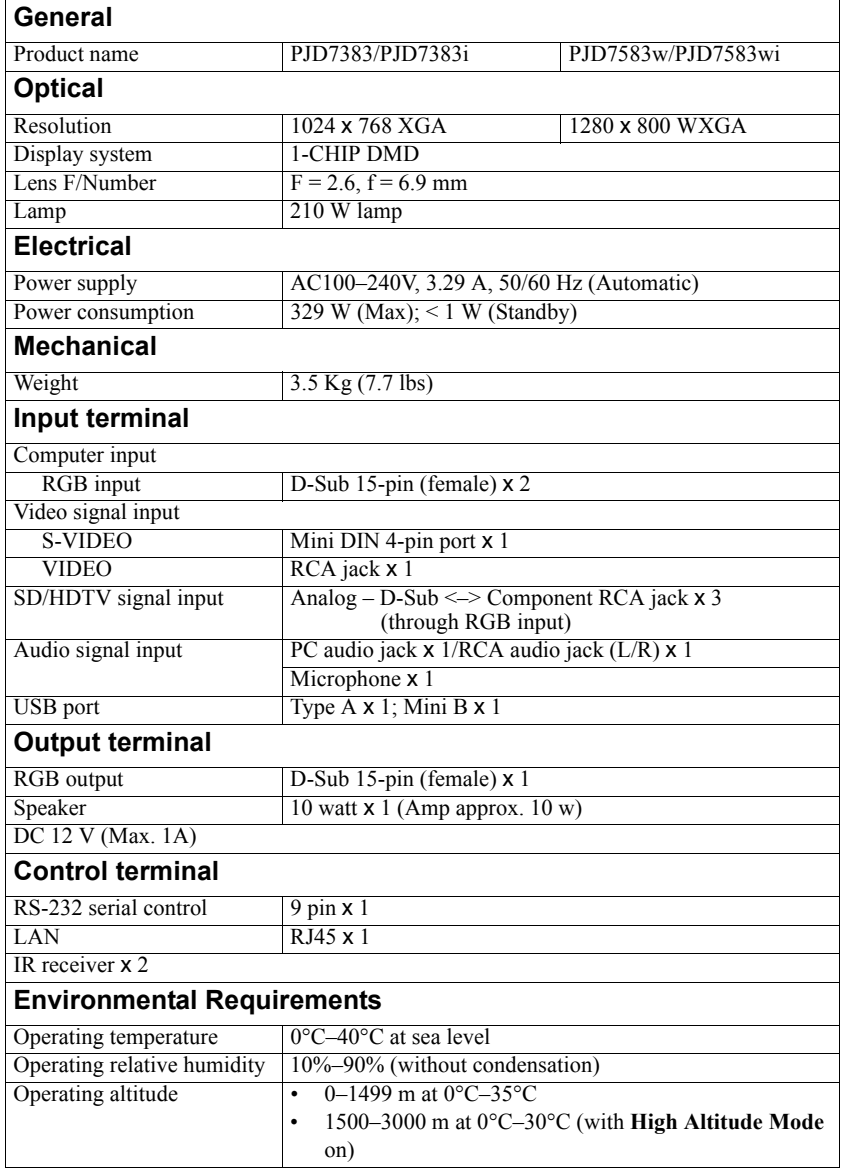

### 76 Specifications

# **Dimensions**

290 mm (W) x 126 mm (H) x 254 mm (D)

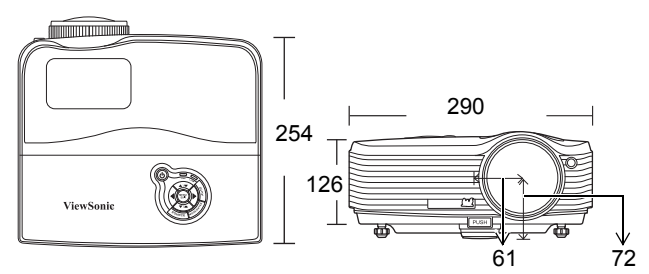

# **Ceiling mount installation**

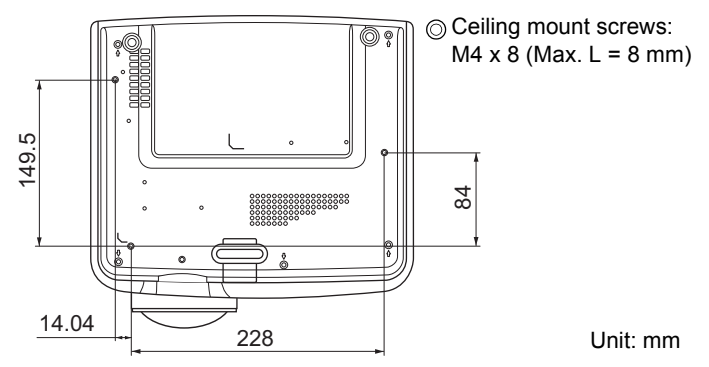

# **Timing chart**

# **Supported timing for PC input**

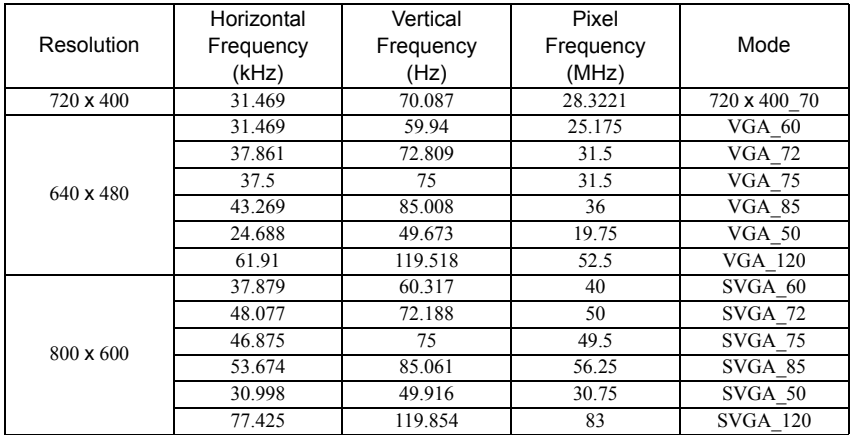

### Specifications 77

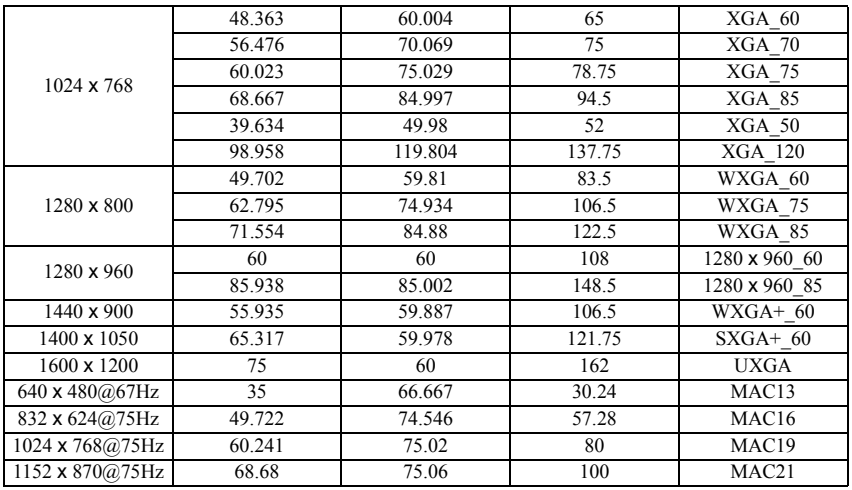

# **Supported timing for Component-YPbPr input**

| Signal Format      | <b>Horizontal Frequency</b><br>(kHz) | Vertical Frequency (Hz) |
|--------------------|--------------------------------------|-------------------------|
| 480i(525i)@60Hz    | 15.73                                | 59.94                   |
| 480p(525p)@60Hz    | 31.47                                | 59.94                   |
| 576i(625i)@50Hz    | 15.63                                | 50.00                   |
| 576p(625p)@50Hz    | 31.25                                | 50.00                   |
| $720p(750p)$ @60Hz | 45.00                                | 60.00                   |
| 720p(750p)@50Hz    | 37.50                                | 50.00                   |
| 1080i(1125i)@60Hz  | 33.75                                | 60.00                   |
| 1080i(1125i)@50Hz  | 28.13                                | 50.00                   |
| 1080P@60Hz         | 67.5                                 | 60                      |
| 1080P@50Hz         | 56.26                                | 50                      |

**Displaying a 1080i(1125i)@60Hz or 1080i(1125i)@50Hz signal may result in slight image vibration.**

## **Supported timing for Video and S-Video inputs**

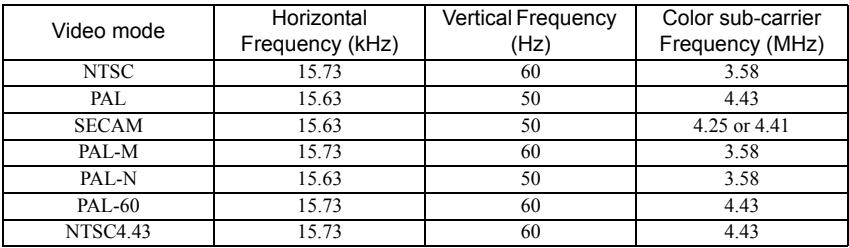

# **Copyright**

Copyright 2010. All rights reserved. No part of this publication may be reproduced, transmitted, transcribed, stored in a retrieval system or translated into any language or computer language, in any form or by any means, electronic, mechanical, magnetic, optical, chemical, manual or otherwise, without the prior written permission of ViewSonic Corporation.

# **Disclaimer**

ViewSonic Corporation makes no representations or warranties, either expressed or implied, with respect to the contents hereof and specifically disclaims any warranties, merchantability or fitness for any particular purpose. Further, ViewSonic Corporation reserves the right to revise this publication and to make changes from time to time in the contents hereof without obligation to notify any person of such revision or changes.

\*DLP and Digital Micromirror Device (DMD) are trademarks of Texas Instruments. Others are copyrights of their respective companies or organizations.

# **FCC Warning**

This device complies with part 15 of the FCC Rules. Operation is subject to the following two conditions: (1) This device may not cause harmful interference, and (2) this device must accept any interference received, including interference that may cause undesired operation.

**Note:** This equipment has been tested and found to comply with the limits for a Class B digital device, pursuant to part 15 of the FCC Rules. These limits are designed to provide reasonable protection against harmful interference in a residential installation. This equipment generates, uses and can radiate radio frequency energy and, if not installed and used in accordance with the instructions, may cause harmful interference to radio communications. However, there is no guarantee that interference will not occur in a particular installation. If this equipment does cause harmful interference to radio or television reception, which can be determined by turning the equipment off and on, the user is encouraged to try to correct the interference by one or more of the following measures:

--Reorient or relocate the receiving antenna.

--Increase the separation between the equipment and receiver.

--Connect the equipment into an outlet on a circuit different from that to which the receiver is connected.

--Consult the dealer or an experienced radio/TV technician for help.

Changes or modifications not expressly approved by ViewSonic Corporation may void authority to operate the equipment.

# **IR control table**

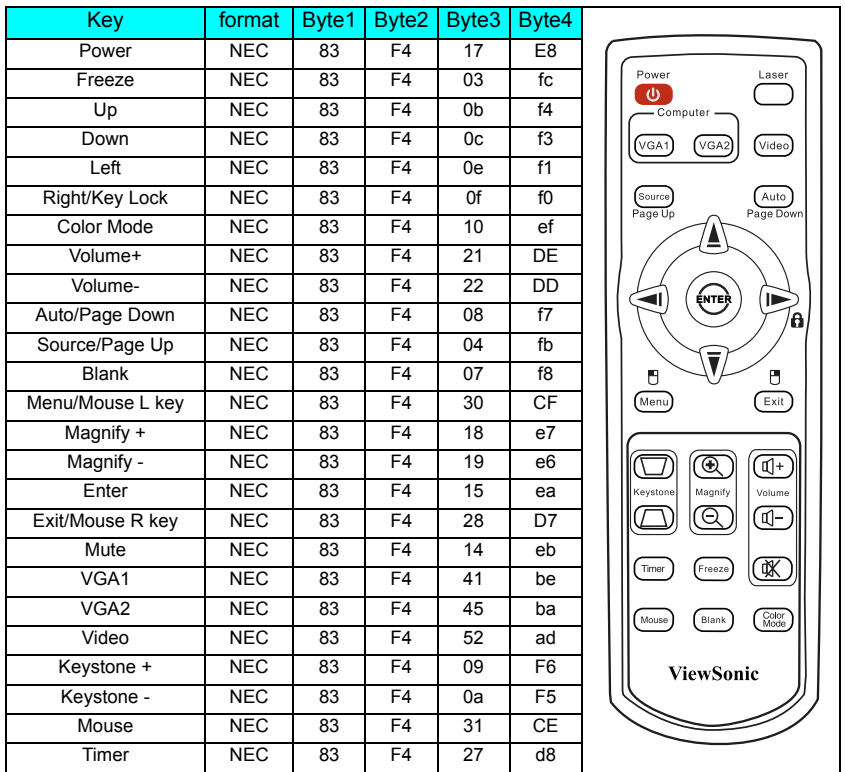

# **RS232 command table**

### **<Pin assignment for this two end>**

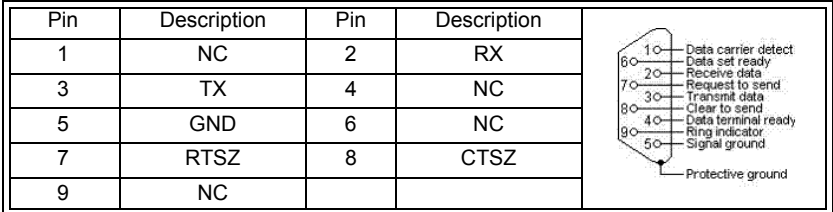

## **<Interface>**

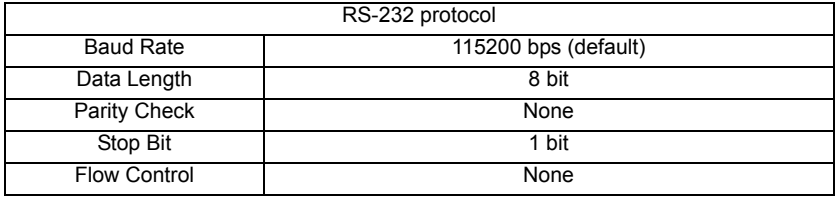

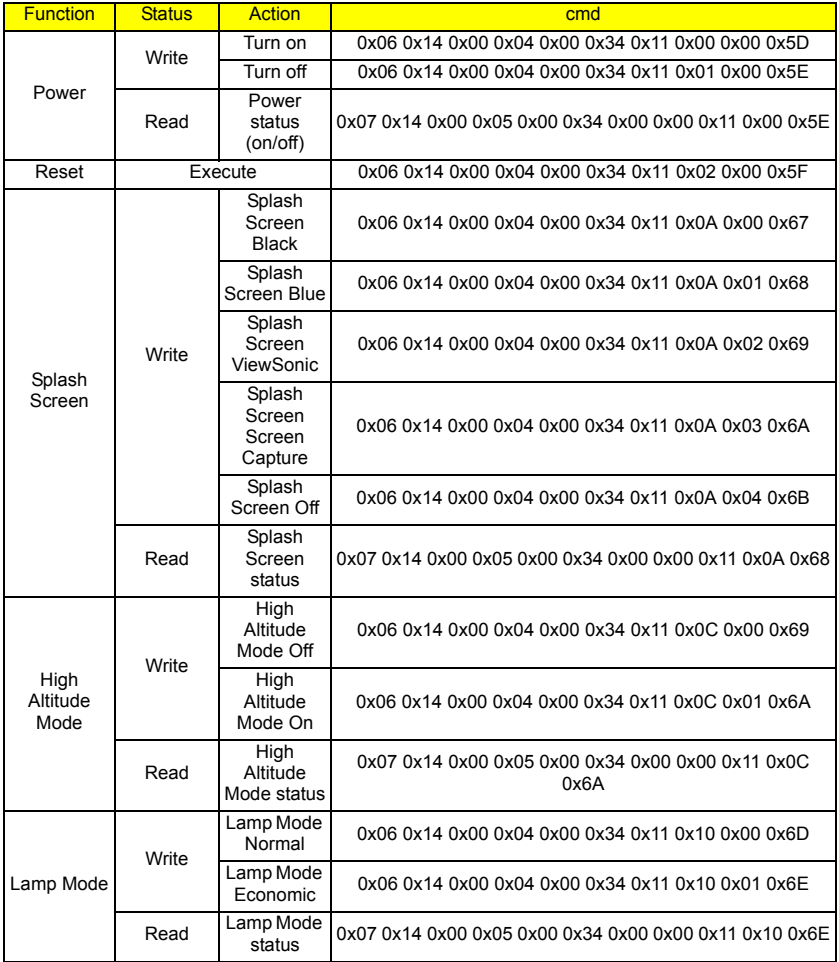

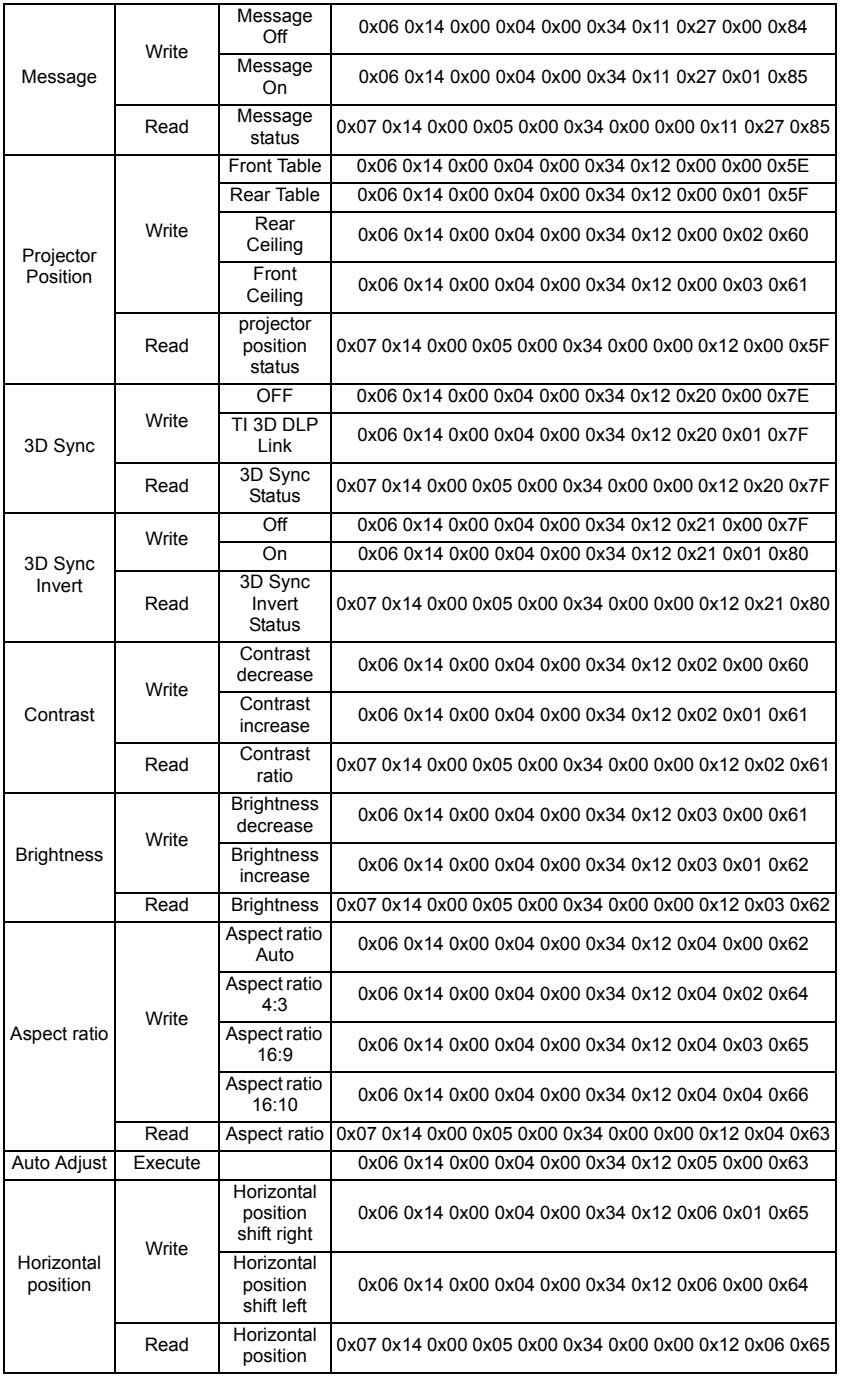

## 82 Appendix

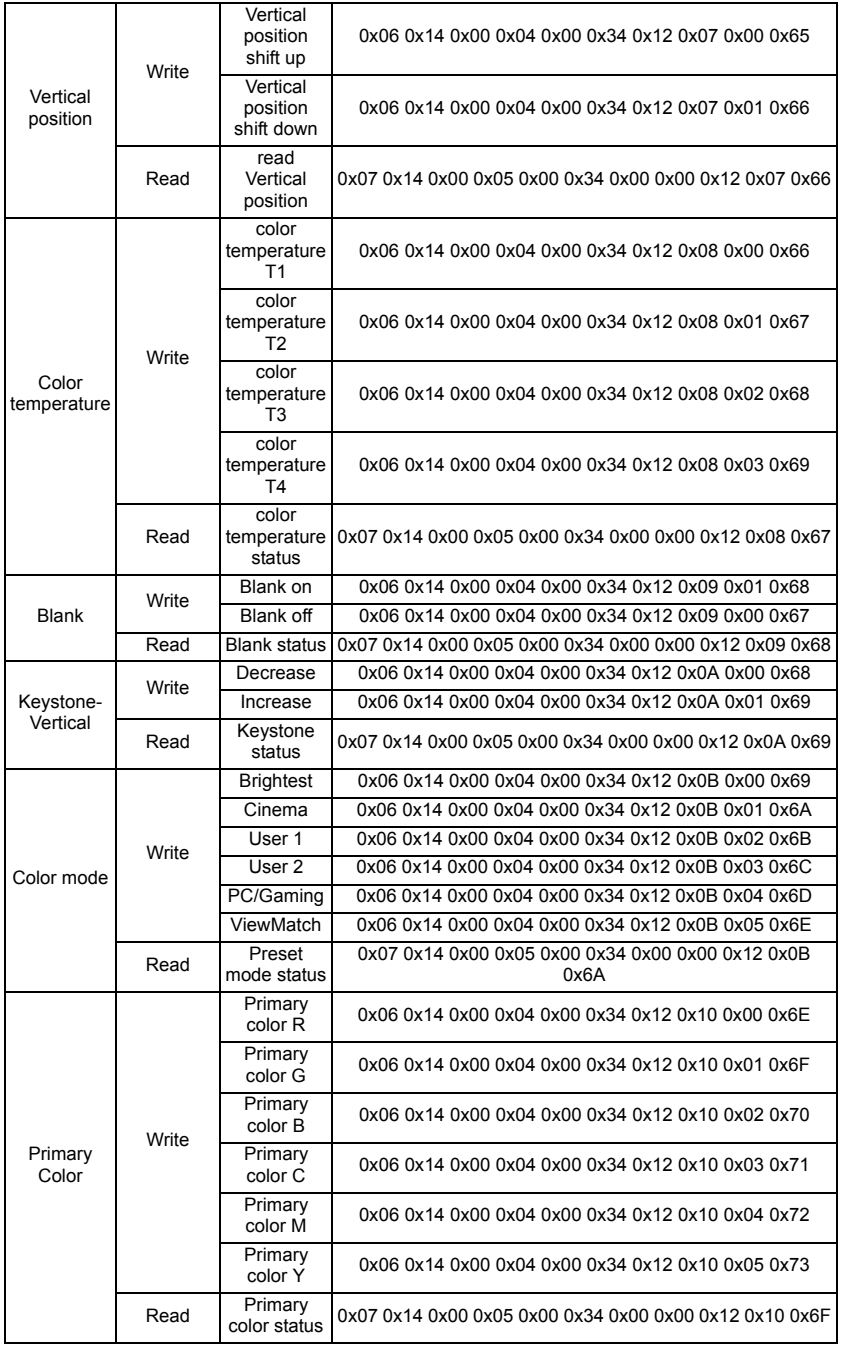

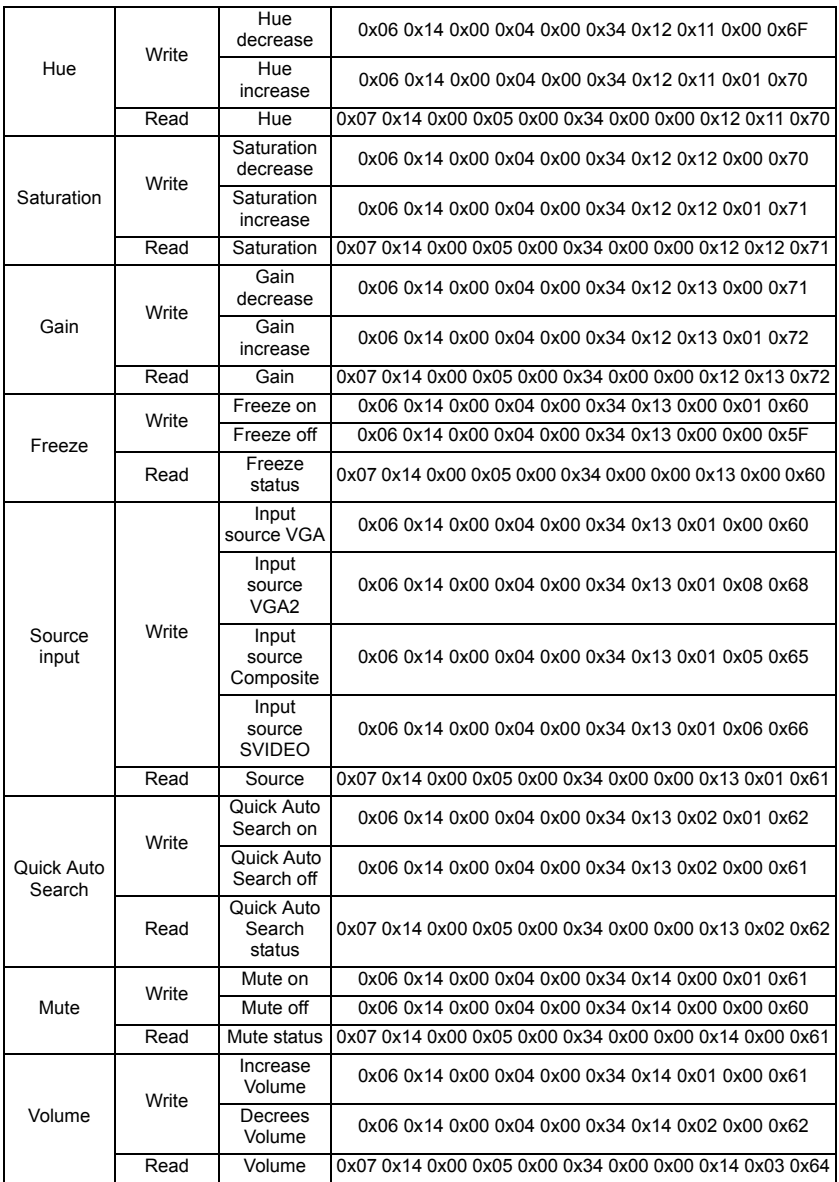

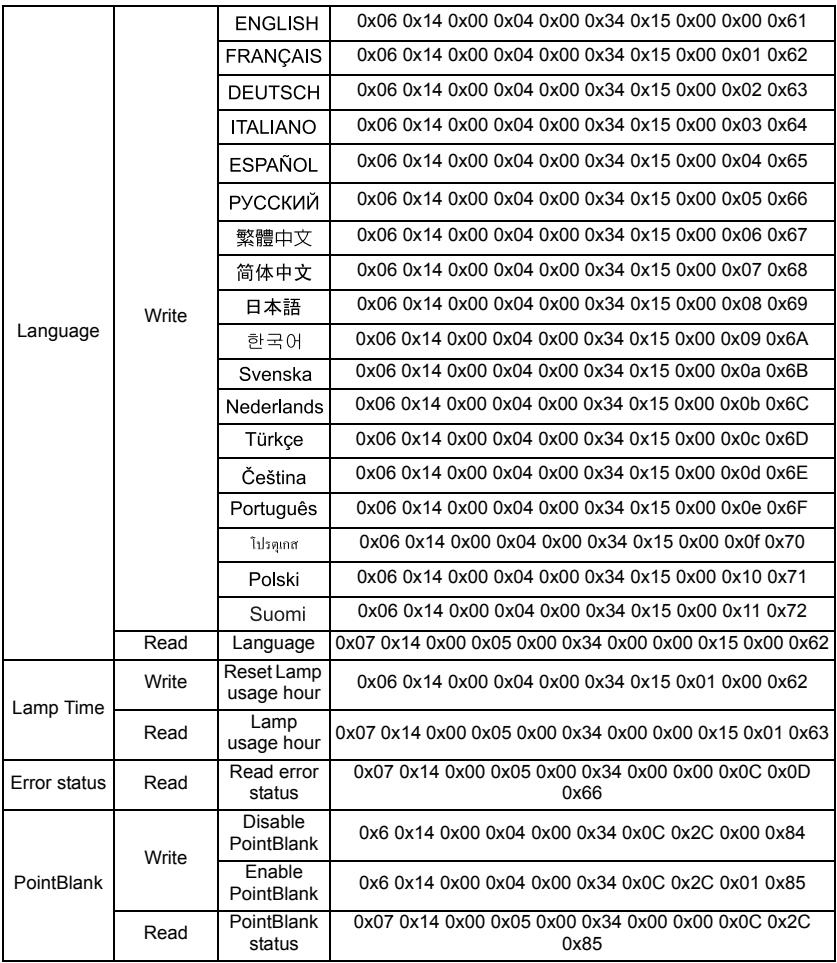

# **Customer Support**

For technical support or product service, see the table below or contact your reseller. **Note :** You will need the product serial number.

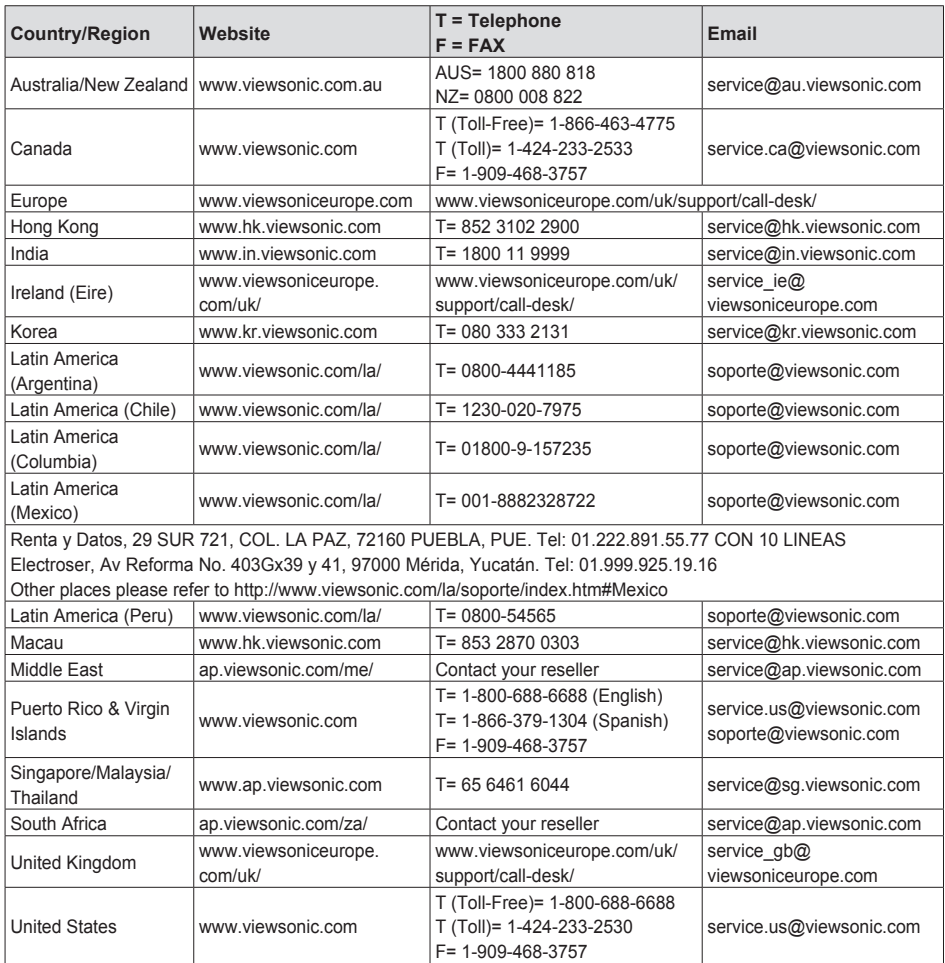

# **Limited Warranty VIEWSONIC**® **PROJECTOR**

#### **What the warranty covers:**

ViewSonic warrants its products to be free from defects in material and workmanship, under normal use, during the warranty period. If a product proves to be defective in material or workmanship during the warranty period, ViewSonic will, at its sole option, repair or replace the product with a like product. Replacement product or parts may include remanufactured or refurbished parts or components.

### **Limited Three (3) year General Warranty**

Subject to the more limited one (1) year warranty set out below, North and South America: Three (3) years warranty for all parts excluding the lamp, three (3) years for labor, and one (1) year for the original lamp from the date of the first consumer purchase; Europe except Poland: Three (3) years warranty for all parts excluding the lamp, three (3) years for labor, and ninety (90) days for the original lamp from the date of the first consumer purchase; Poland: Two (2) years warranty for all parts excluding the lamp, two (2) years for labor, and ninety (90) days for the original lamp from the date of the first consumer purchase.

### **Limited One (1) year Heavy Usage Warranty:**

Under heavy usage settings, where a projector's use includes more than fourteen (14) hours average daily usage, North and South America: One (1) year warranty for all parts excluding the lamp, one (1) year for labor, and ninety (90) days for the original lamp from the date of the first consumer purchase; Europe: One (1) year warranty for all parts excluding the lamp, one (1) year for labor, and ninety (90) days for the original lamp from the date of the first consumer purchase.

Other regions or countries: Please check with your local dealer or local ViewSonic office for the warranty information.

Lamp warranty subject to terms and conditions, verification and approval. Applies to manufacturer's installed lamp only. All accessory lamps purchased separately are warranted for 90 days.

### **Who the warranty protects:**

This warranty is valid only for the first consumer purchaser.

### **What the warranty does not cover:**

- **1.** Any product on which the serial number has been defaced, modified or removed.
- **2.** Damage, deterioration, failure, or malfunction resulting from:
	- a. Accident, abuse, misuse, neglect, fire, water, lightning, or other acts of nature, improper maintenance, unauthorized product modification, or failure to follow instructions supplied with the product.
	- b. Operation outside of product specifications.
	- c. Operation of the product for other than the normal intended use or not under normal conditions.
	- d. Repair or attempted repair by anyone not authorized by ViewSonic.
	- e. Any damage of the product due to shipment.
	- f. Removal or installation of the product.
	- g. Causes external to the product, such as electric power fluctuations or failure.
	- h. Use of supplies or parts not meeting ViewSonic's specifications.
	- i. Normal wear and tear.
	- j. Any other cause which does not relate to a product defect.
- **3.** Removal, installation, and set-up service charges.

### **How to get service:**

- **1.** For information about receiving service under warranty, contact ViewSonic Customer Support (please refer to "Customer Support" page). You will need to provide your product's serial number.
- **2.** To obtain warranted service, you will be required to provide (a) the original dated sales slip, (b) your name, (c) your address, (d) a description of the problem, and (e) the serial number of the product.
- **3.** Take or ship the product freight prepaid in the original container to an authorized ViewSonic service center or ViewSonic.
- **4.** For additional information or the name of the nearest ViewSonic service center, contact ViewSonic.

### **Limitation of implied warranties:**

There are no warranties, express or implied, which extend beyond the description contained herein including the implied warranty of merchantability and fitness for a particular purpose.

#### **Exclusion of damages:**

ViewSonic's liability is limited to the cost of repair or replacement of the product. ViewSonic shall not be liable for:

- **1.** Damage to other property caused by any defects in the product, damages based upon inconvenience, loss of use of the product, loss of time, loss of profits, loss of business opportunity, loss of goodwill, interference with business relationships, or other commercial loss, even if advised of the possibility of such damages.
- **2.** Any other damages, whether incidental, consequential or otherwise.
- **3.** Any claim against the customer by any other party.

#### **Effect of state law:**

This warranty gives you specific legal rights, and you may also have other rights which vary from state to state. Some states do not allow limitations on implied warranties and/or do not allow the exclusion of incidental or consequential damages, so the above limitations and exclusions may not apply to you.

#### **Sales outside the U.S.A. and Canada:**

For warranty information and service on ViewSonic products sold outside of the U.S.A. and Canada, contact ViewSonic or your local ViewSonic dealer.

The warranty period for this product in mainland China (Hong Kong, Macao and Taiwan Excluded) is subject to the terms and conditions of the Maintenance Guarantee Card.

For users in Europe and Russia, full details of warranty provided can be found in www.viewsoniceurope.com under Support/Warranty Information.

4.3: Projector Warranty PRJ\_LW01 Rev. 1h 06-25-07

### **Mexico Limited Warranty VIEWSONIC**® **PROJECTOR**

#### **What the warranty covers:**

ViewSonic warrants its products to be free from defects in material and workmanship, under normal use, during the warranty period. If a product proves to be defective in material or workmanship during the warranty period, ViewSonic will, at its sole option, repair or replace the product with a like product. Replacement product or parts may include remanufactured or refurbished parts or components & accessories.

#### **How long the warranty is effective:**

3 years for all parts excluding the lamp, 3 years for labor, 1 year for the original lamp from the date of the first consumer purchase.

Lamp warranty subject to terms and conditions, verification and approval. Applies to manufacturer's installed lamp only. All accessory lamps purchased separately are warranted for 90 days.

#### **Who the warranty protects:**

This warranty is valid only for the first consumer purchaser.

#### **What the warranty does not cover:**

- 1. Any product on which the serial number has been defaced, modified or removed.
- 2. Damage, deterioration or malfunction resulting from:
	- a. Accident, misuse, neglect, fire, water, lightning, or other acts of nature, unauthorized product modification, unauthorized attempted repair, or failure to follow instructions supplied with the product.
	- b. Any damage of the product due to shipment.
	- c. Causes external to the product, such as electrical power fluctuations or failure.
	- d. Use of supplies or parts not meeting ViewSonic's specifications.
	- e. Normal wear and tear.
	- f. Any other cause which does not relate to a product defect.
- 3. Any product exhibiting a condition commonly known as "image burn-in" which results when a static image is displayed on the product for an extended period of time.
- 4. Removal, installation, insurance, and set-up service charges.

#### **How to get service:**

For information about receiving service under warranty, contact ViewSonic Customer Support (Please refer to the attached Customer Support page). You will need to provide your product's serial number, so please record the product information in the space provided below on your purchase for your future use. Please retain your receipt of proof of purchase to support your warranty claim.

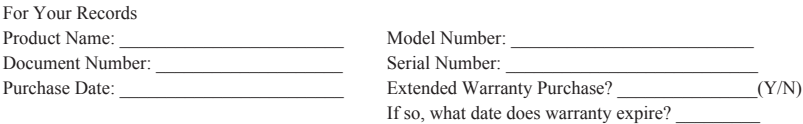

- 1. To obtain warranty service, you will be required to provide (a) the original dated sales slip, (b) your name, (c) your address, (d) a description of the problem, and (e) the serial number of the product.
- 2. Take or ship the product in the original container packaging to an authorized ViewSonic service center.
- 3. Round trip transportation costs for in-warranty products will be paid by ViewSonic.

#### **Limitation of implied warranties:**

There are no warranties, express or implied, which extend beyond the description contained herein including the implied warranty of merchantability and fitness for a particular purpose.

#### **Exclusion of damages:**

ViewSonic's liability is limited to the cost of repair or replacement of the product. ViewSonic shall not be liable for:

- 1. Damage to other property caused by any defects in the product, damages based upon inconvenience, loss of use of the product, loss of time, loss of profits, loss of business opportunity, loss of goodwill, interference with business relationships, or other commercial loss, even if advised of the possibility of such damages.
- 2. Any other damages, whether incidental, consequential or otherwise.
- 3. Any claim against the customer by any other party.
- Repair or attempted repair by anyone not authorized by ViewSonic.

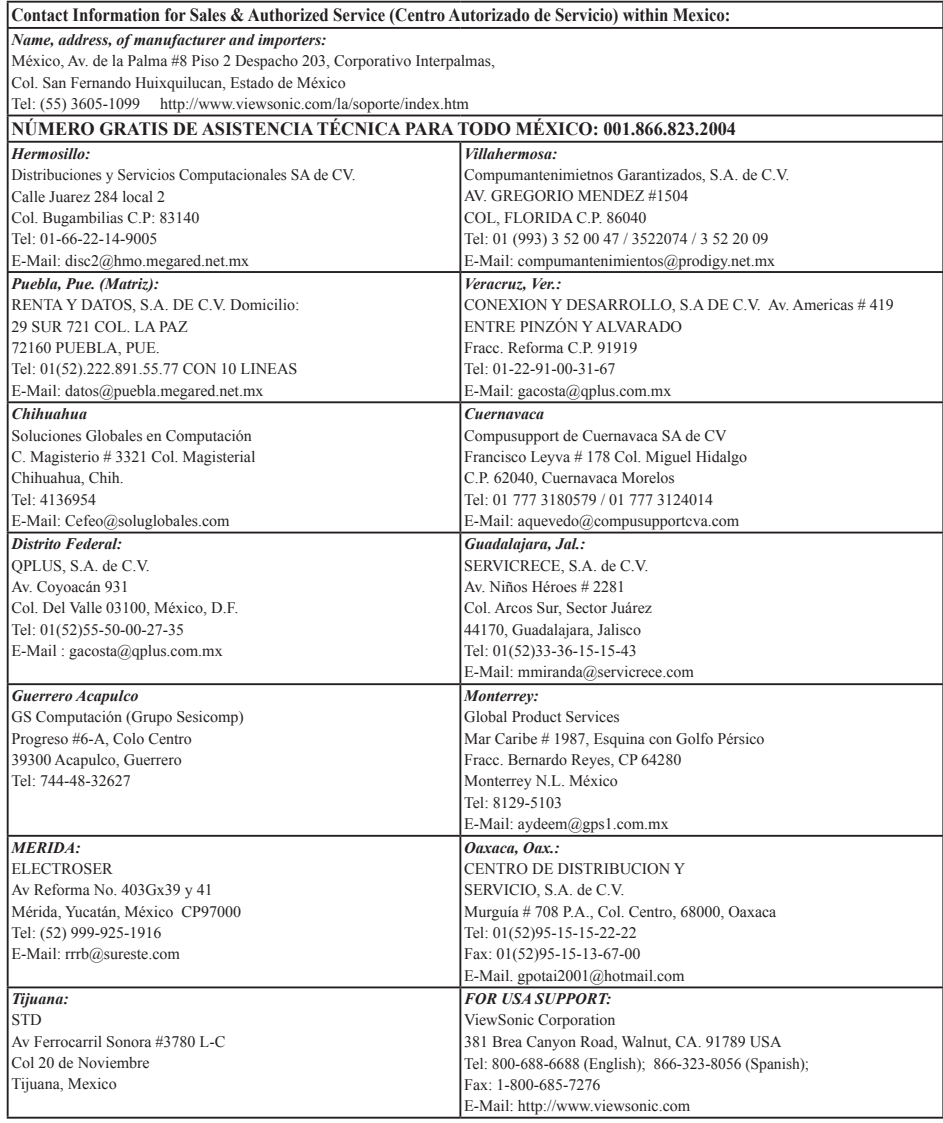

4.3: ViewSonic Mexico Limited Warranty PRJ\_LW03 Rev. 1A 06-25-07

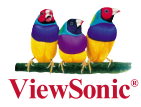

Free Manuals Download Website [http://myh66.com](http://myh66.com/) [http://usermanuals.us](http://usermanuals.us/) [http://www.somanuals.com](http://www.somanuals.com/) [http://www.4manuals.cc](http://www.4manuals.cc/) [http://www.manual-lib.com](http://www.manual-lib.com/) [http://www.404manual.com](http://www.404manual.com/) [http://www.luxmanual.com](http://www.luxmanual.com/) [http://aubethermostatmanual.com](http://aubethermostatmanual.com/) Golf course search by state [http://golfingnear.com](http://www.golfingnear.com/)

Email search by domain

[http://emailbydomain.com](http://emailbydomain.com/) Auto manuals search

[http://auto.somanuals.com](http://auto.somanuals.com/) TV manuals search

[http://tv.somanuals.com](http://tv.somanuals.com/)